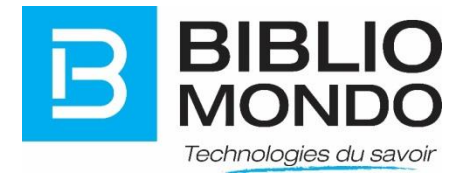

# **InMedia Collection flottante**

# **GUIDE D'UTILISATION**

**Février 2016**

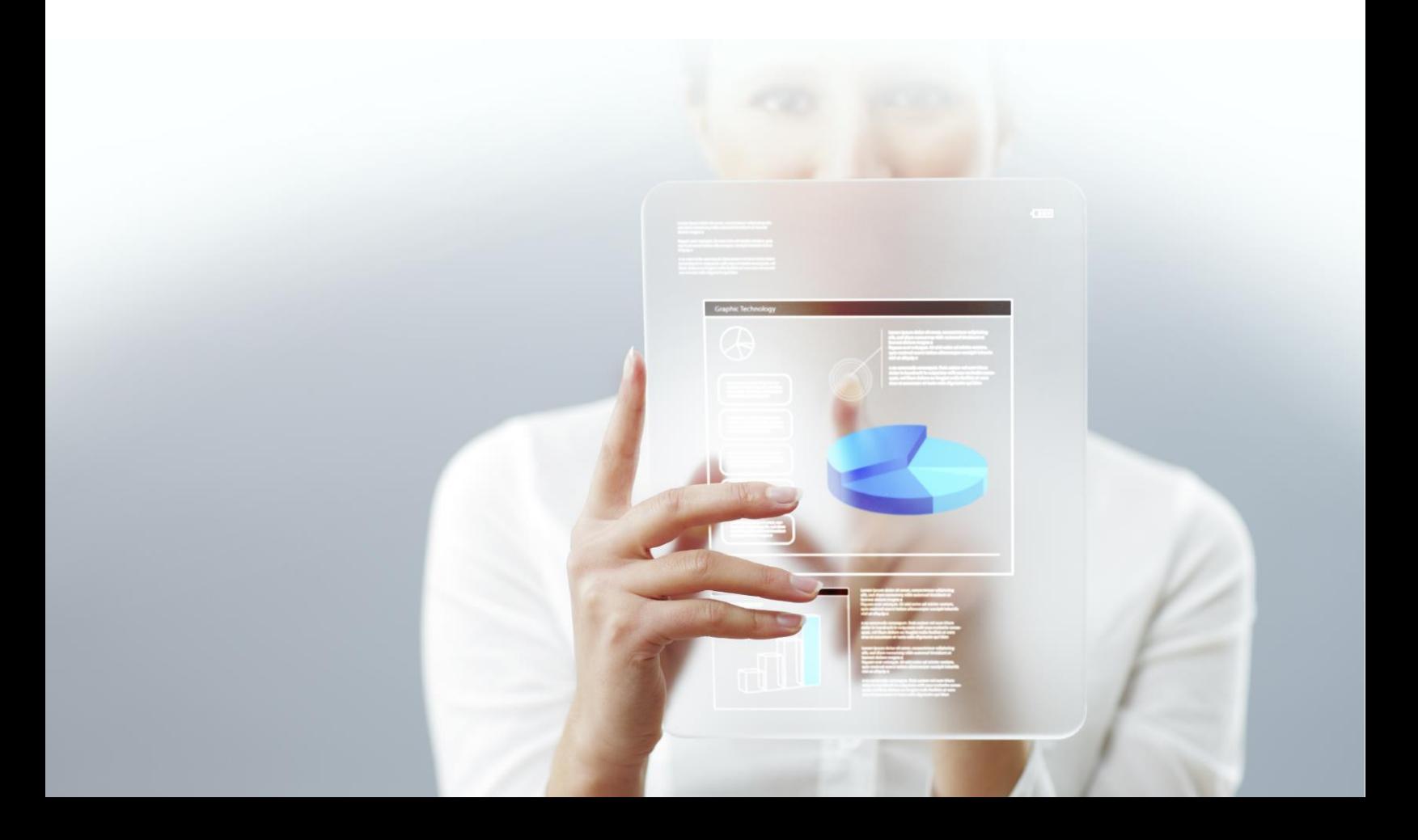

# *TABLE DES MATIÈRES*

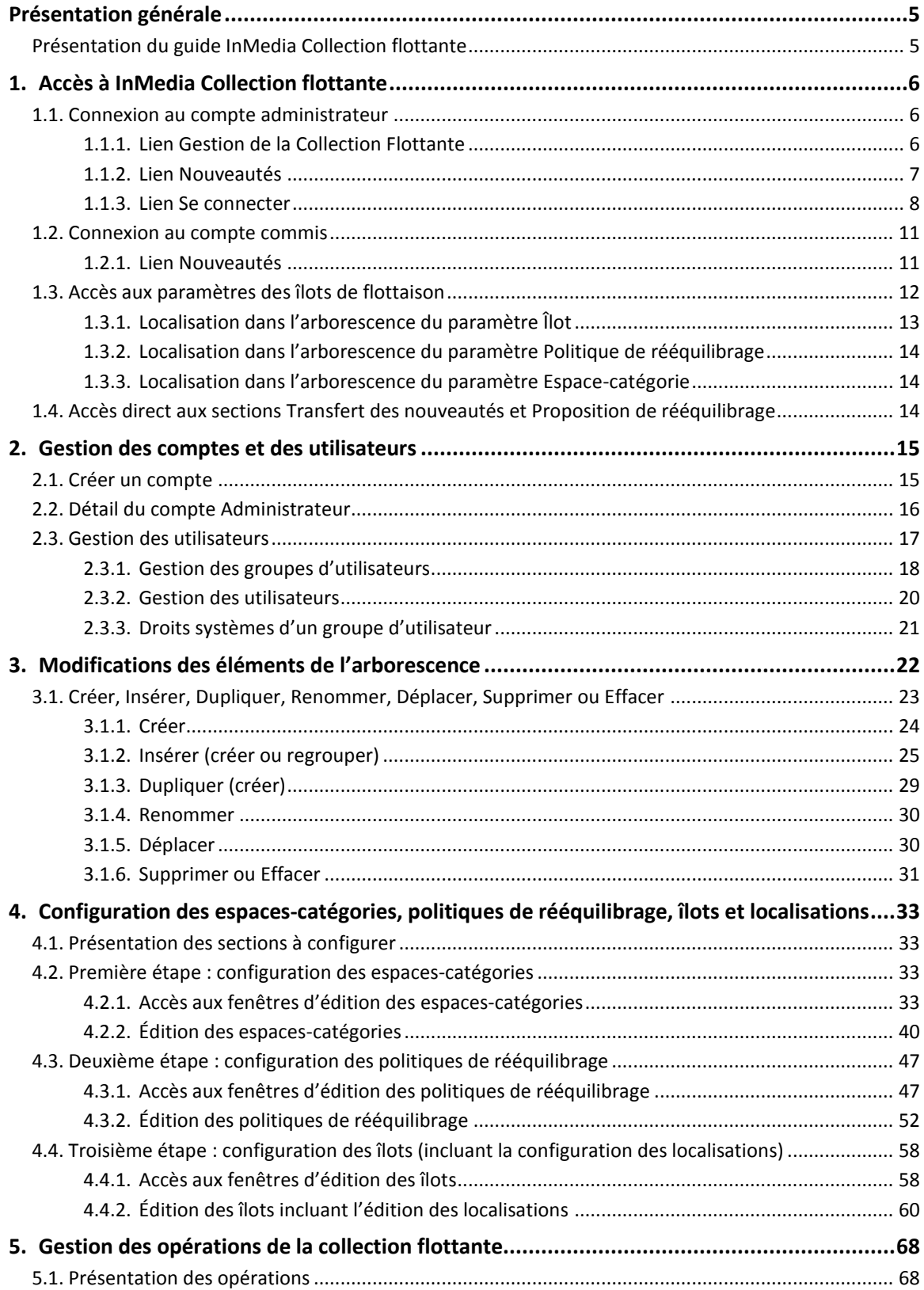

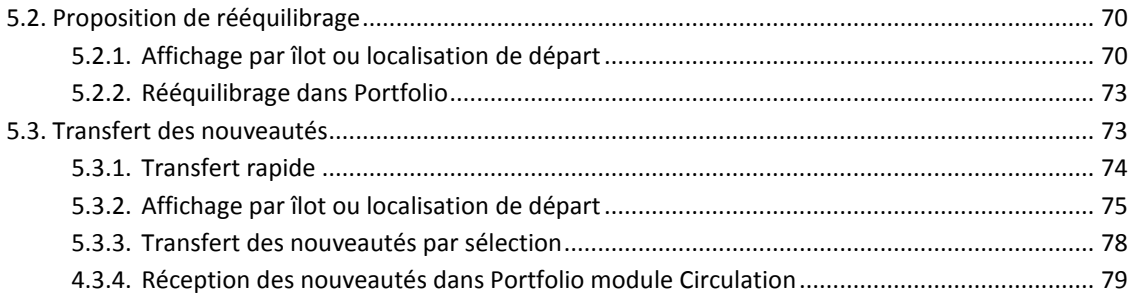

# <span id="page-4-0"></span>**PRÉSENTATION GÉNÉRALE**

InMedia Collection flottante permet de supporter avec succès les opérations relatives à une collection flottante partagée par un réseau de bibliothèques. Les données nécessaires à la gestion des opérations de la collection flottante sont enregistrées dans InMedia Collection flottante. C'est là que sont configurées les politiques de rééquilibrage et les caractéristiques des îlots de flottaison, des localisations et des espaces-catégories. InMedia Collection flottante peut être modifié relativement rapidement et offre une grande flexibilité. Il permet donc de répondre aux exigences du client qui prévoit devoir modifier les paramètres de la collection flottante.

InMedia Collection flottante et le SIGB Portfolio travaillent de pair afin de compléter les opérations de rééquilibrage, de transferts des nouveautés et de retours. Les données sont exportées d'un système vers l'autre afin de réaliser différentes opérations exclusives à la collection flottante. Une fois les traitements effectués en fonction des politiques de la collection flottante, des informations sont retournées à Portfolio en fichier d'import pour y effectuer les modifications requises. Le cycle est ainsi complété; ce processus peut être réitéré indéfiniment.

Les gestionnaires de la bibliothèque sont en mesure d'analyser l'évolution du projet et d'évaluer l'atteinte de leurs objectifs grâce au tableau de bord et à Kibana. Les données nécessaires au suivi des opérations de la collection sont puisées dans Portfolio. Ces données peuvent être ensuite présentées soit sous forme de widgets dans le tableau de bord ou à l'aide des tableaux et graphiques de l'application de visualisation de données nommé Kibana. La consultation des données à l'aide du tableau de bord ou de Kibana permet donc à la bibliothèque d'obtenir des indicateurs de performance des opérations relatives à la collection flottante.

#### <span id="page-4-1"></span>**Présentation du guide InMedia Collection flottante**

Ce document comprend cinq grandes parties :

- 1. Accès à InMedia Collection flottante
- 2. Gestion des comptes et des utilisateurs
- 3. Modifications des éléments de l'arborescence
- 4. Configuration des espaces-catégories, politiques de rééquilibrage, îlots et localisations
- 5. Gestion des opérations de la collection flottante

La cinquième partie, intitulée **Gestion des opérations de la collection flottante**, comprend trois sections :

- 5.1. Présentation des opérations
- 5.2. Proposition de rééquilibrage
- 5.3. Transfert des nouveautés

# <span id="page-5-0"></span>**1. ACCÈS À INMEDIA COLLECTION FLOTTANTE**

### **1.1. Connexion au compte administrateur**

<span id="page-5-1"></span>La connexion au compte d'administrateur permet d'enregistrer les paramètres de la collection flottante dans la console d'administration et d'accéder à la gestion des opérations.

À la page d'accueil d'InMedia Collection flottante, la connexion peut se faire à deux endroits :

- 1) Grâce aux liens **Gestion de la collection flottante** ou **Nouveautés** situés sous la boîte de recherche
- 2) Grâce au lien **Se connecter** situé dans le coin supérieur droit de l'écran

#### 1.1.1. Lien Gestion de la Collection Flottante

<span id="page-5-2"></span>Cet accès est le plus fiable et mène directement à la **Gestion du contenu**. Il est donc préférable à l'accès via le lien **Se connecter.** Le lien **Gestion de la Collection Flottante** se trouve dans la barre de navigation centrale sous la boîte de recherche.

#### Gestion de la Collection Flottante

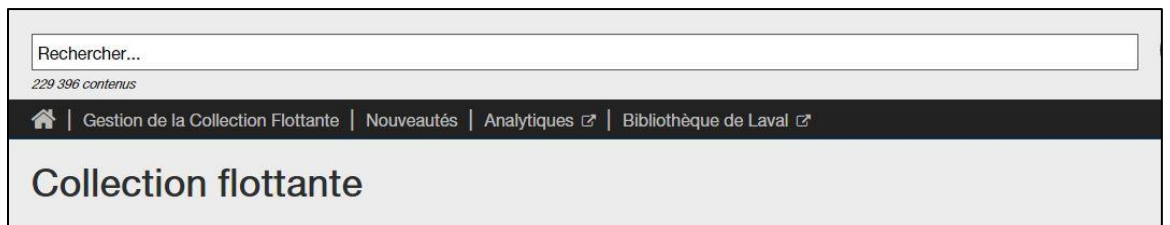

Afin de se connecter via le lien **Gestion de la Collection Flottante**, il suffit de :

- 1. Cliquer sur le lien **Gestion de la Collection Flottante**
- 2. Saisir **le nom d'utilisateur**
- 3. Saisir le **mot de passe**
- 4. **Mémoriser son identifiant** si désiré : le site gardera en mémoire les éléments de connexion
- 5. Cliquer sur le bouton **Se connecter**

6. **Mot de passe oublié** : en cas de mot de passe oublié, le numéro d'abonné sera demandé, puis un nouveau mot de passe sera envoyé directement à l'adresse courriel associée au compte.

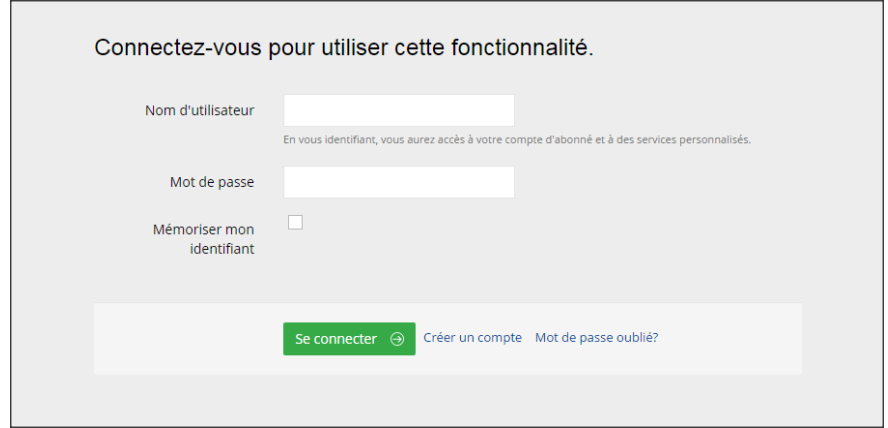

#### 1.1.2. Lien Nouveautés

<span id="page-6-0"></span>Cet accès est le plus fiable et mène directement au **Transfert des nouveautés**. Il est donc préférable à l'accès via le lien **Se connecter**. Dans la page principale, il est possible d'accéder directement aux sections **Transfert des nouveautés** et **Proposition de rééquilibrage** en utilisant le lien **Nouveautés** qui se trouve dans la barre de navigation centrale sous la boîte de recherche.

#### Nouveautés

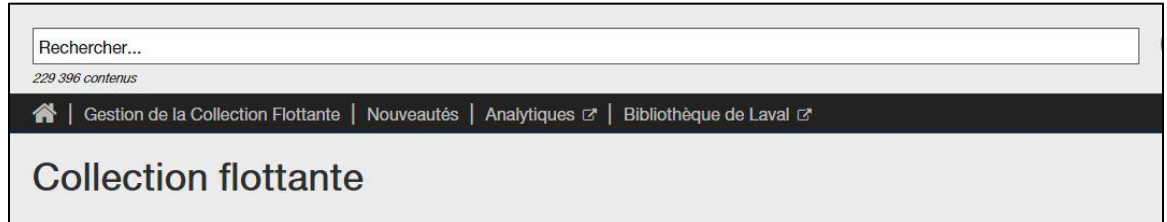

Afin de se connecter via le lien **Nouveautés**, il suffit de :

- 1. Cliquer sur le lien **Nouveautés**
- 2. Saisir le **nom d'utilisateur**
- 3. Saisir le **mot de passe**
- 4. **Mémoriser son identifiant** si désiré : le site gardera en mémoire les éléments de connexion
- 5. Cliquer sur le bouton **Se connecter**
- 6. **Mot de passe oublié** : en cas de mot de passe oublié, le numéro d'abonné sera demandé, puis un nouveau mot de passe sera envoyé directement à l'adresse courriel associée au compte.

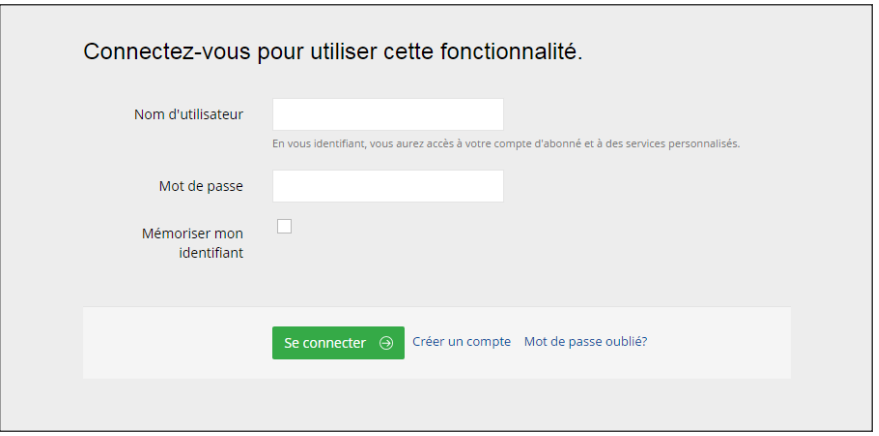

#### 1.1.3. Lien Se connecter

<span id="page-7-0"></span>Afin de se connecter via le lien **Se connecter**, il suffit de :

- 1. Cliquer sur le lien **Se connecter** situé dans le coin supérieur droit de l'écran
- 2. Saisir le **nom d'utilisateur**
- 3. Saisir le **mot de passe**
- 4. **Mémoriser son identifiant** si désiré : le site gardera en mémoire les éléments de connexion
- 5. Cliquer sur le bouton **Se connecter**
- 6. **Mot de passe oublié** : en cas de mot de passe oublié, le numéro d'abonné sera demandé, puis un nouveau mot de passe sera envoyé directement à l'adresse courriel associée au compte.

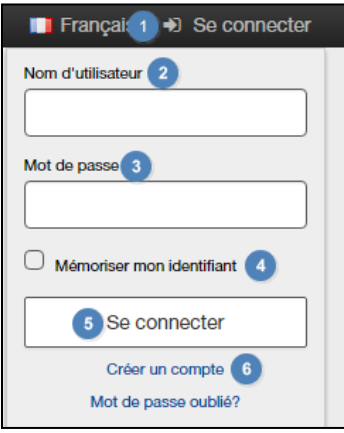

Une fois connecté via le lien **Se connecter**, l'utilisateur peut accéder à la console d'administration à deux endroits, un premier lien aboutit au sommaire du compte et un deuxième lien aboutit à la gestion du contenu.

#### **Accès vers le sommaire du compte**

Un premier accès aboutit au sommaire du compte. Afin d'accéder au sommaire du compte, il faut cliquer sur le lien **Administrateur** qui se retrouve dans le coin supérieur droit de l'écran.

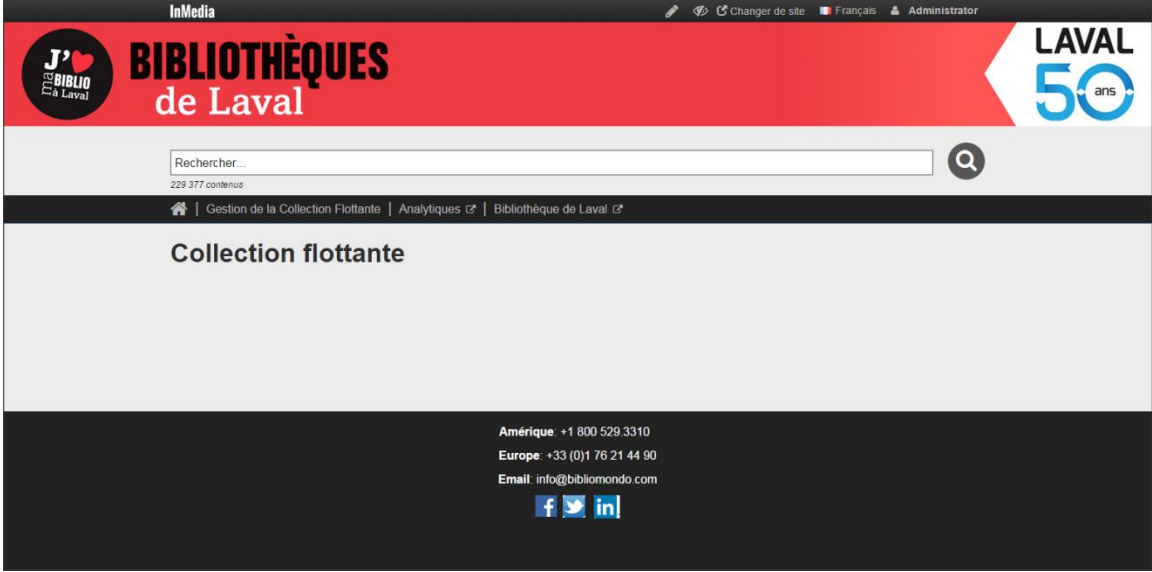

Une fois le menu déployé, il suffit de cliquer sur le lien **Console d'admin.** pour ouvrir la console.

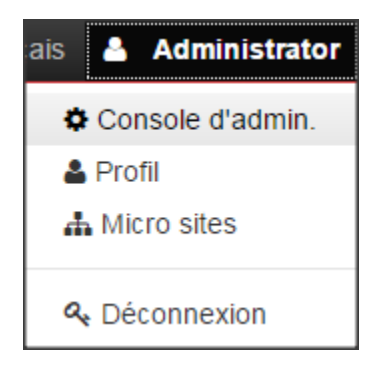

La fenêtre s'ouvre alors sur le sommaire du compte. Afin d'accéder à la gestion du contenu, il suffit ensuite de cliquer sur le lien **Gestion du contenu** situé dans le menu de navigation secondaire situé à gauche de l'écran. Voir la section **1.3. Accès aux paramètres des îlots de flottaison** pour la suite des directives.

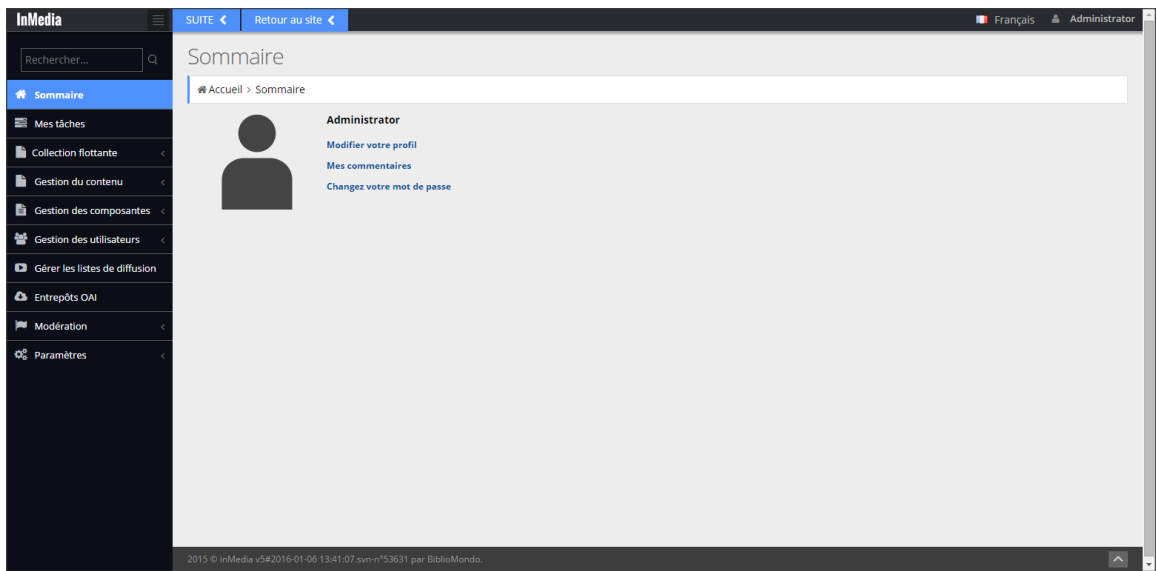

#### **Accès vers la gestion du contenu**

Lorsque l'utilisateur est déjà connecté, le lien **Gestion de la Collection Flottante**, situé dans la page principale sous la boîte de recherche, peut être utilisé afin d'accéder à la gestion du contenu. Ce lien mène à la fenêtre intitulée **Gestion du contenu.**

# Gestion de la Collection Flottante

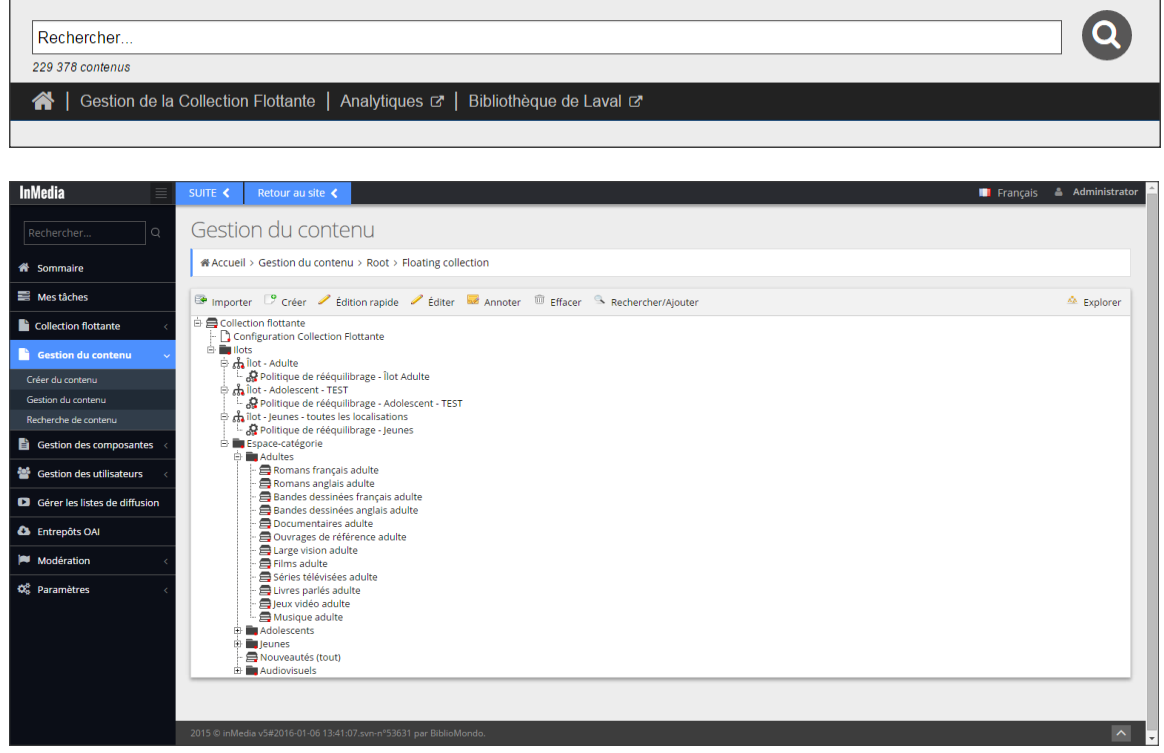

<span id="page-10-0"></span>Voir la section **1.3. Accès aux paramètres des îlots de flottaison** pour la suite des directives.

### **1.2. Connexion au compte commis**

#### 1.2.1. Lien Nouveautés

<span id="page-10-1"></span>Cet accès est le plus fiable et mène directement au **Transfert des nouveautés**. Il est donc préférable à l'accès via le lien **Se connecter.** Dans la page principale, il est possible d'accéder directement aux sections **Transfert des nouveautés** et **Proposition de rééquilibrage** en utilisant le lien **Nouveautés** qui se trouve dans la barre de navigation centrale sous la boîte de recherche.

#### Nouveautés

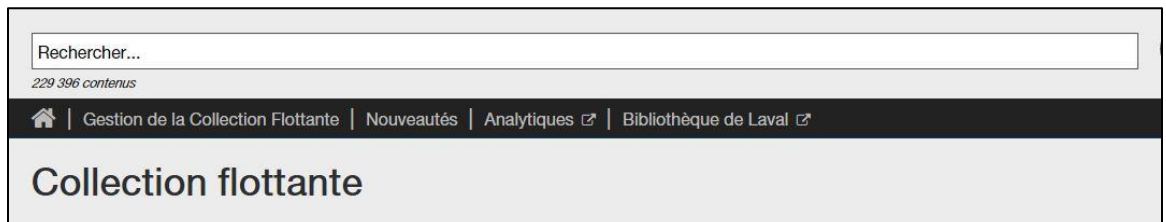

Afin de se connecter via le lien **Nouveautés**, il suffit de :

- 7. Cliquer sur le lien **Nouveautés**
- 8. Saisir le **nom d'utilisateur**
- 9. Saisir le **mot de passe**
- 10. **Mémoriser son identifiant** si désiré : le site gardera en mémoire les éléments de connexion
- 11. Cliquer sur le bouton **Se connecter**
- 12. **Mot de passe oublié** : en cas de mot de passe oublié, le numéro d'abonné sera demandé, puis un nouveau mot de passe sera envoyé directement à l'adresse courriel associée au compte.

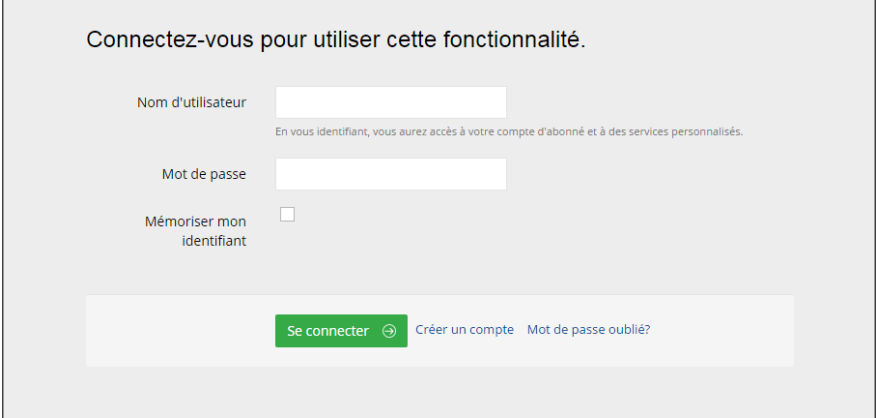

### **1.3. Accès aux paramètres des îlots de flottaison**

<span id="page-11-0"></span>La fenêtre de la console d'administration est composée d'une barre d'en-tête, d'un menu de navigation secondaire et d'une fenêtre centrale. Il est possible de réduire la largeur du menu de navigation situé à gauche de l'écran en appuyant sur le bouton, montrant une icône de menu, situé tout en haut du menu de navigation.

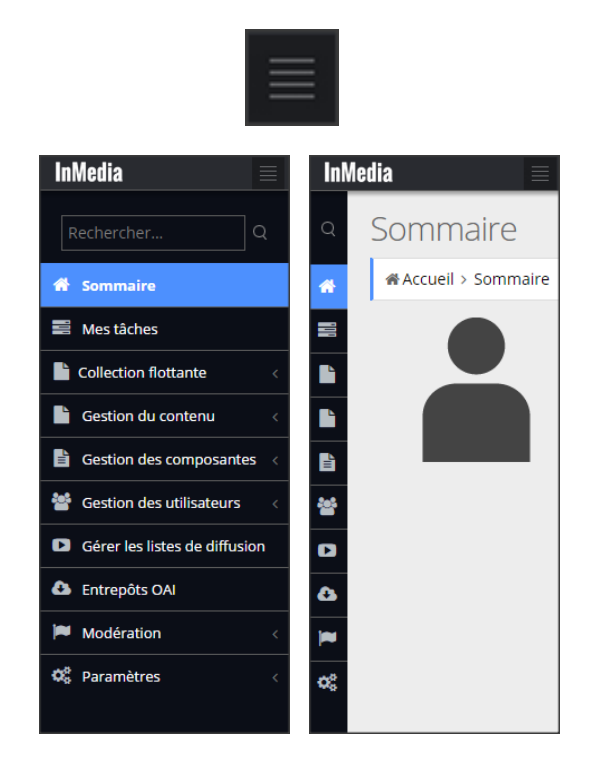

À l'ouverture de la console, en mode administrateur seulement, selon l'accès choisi, on verra soit le **Sommaire** ou la **Gestion du contenu**. Si la page active est celle du sommaire, afin d'accéder aux paramètres des îlots de flottaison, il faut cliquer sur le lien **Gestion du contenu** situé dans le menu de navigation. Un menu déroulant s'ouvre et présente trois liens : Créer du contenu, Gestion du contenu et Recherche de contenu. In faut ensuite cliquer sur le lien **Gestion du contenu**.

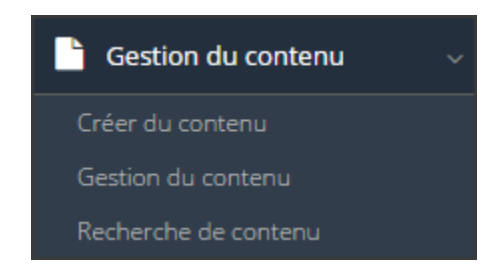

La section **Gestion du contenu** présente l'arborescence du contenu.

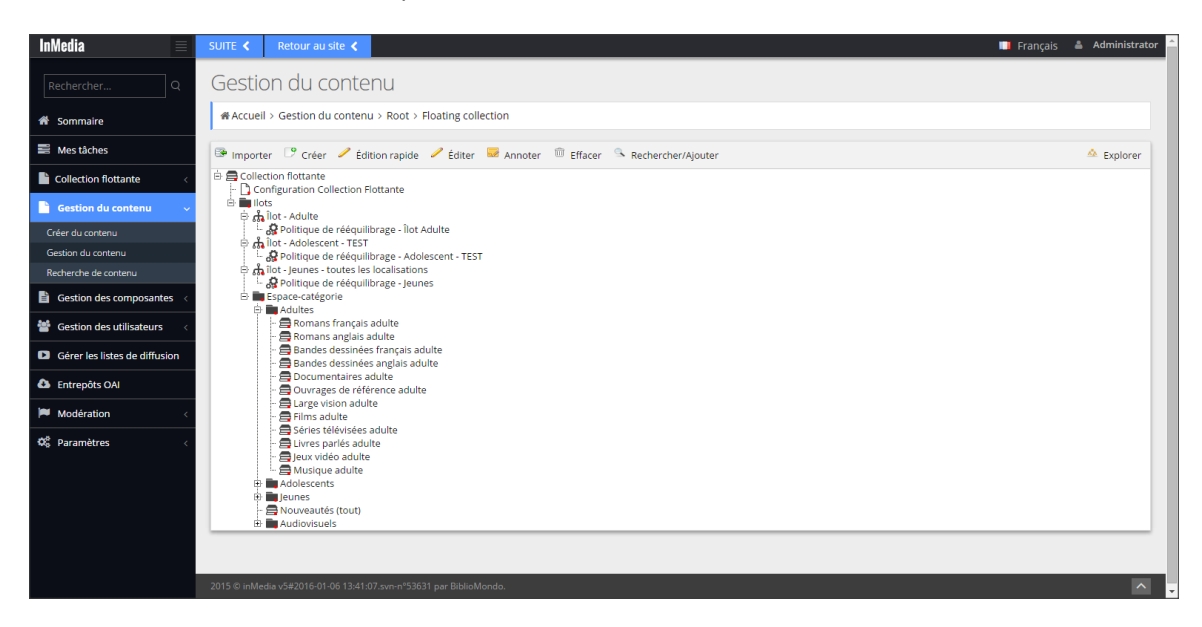

Afin de déployer un nœud de l'arborescence, il suffit de cliquer sur le signe plus + situé à gauche de la section à ouvrir. Afin de fermer un nœud de l'arborescence, il suffit de cliquer sur le signe – situé à gauche de la section à réduire.

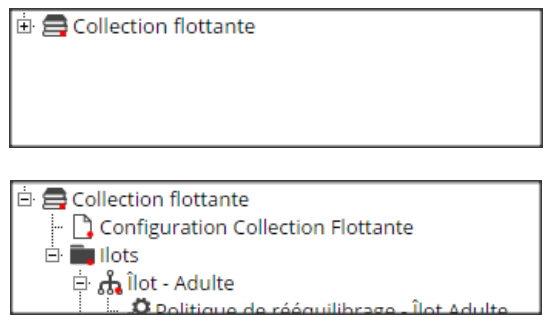

Les paramètres principaux des îlots de flottaison se trouvent dans le nœud **Îlots**. Les trois paramètres principaux à configurer se trouvent dans les nœuds respectifs : **Îlot**, **Politique de rééquilibrage et Espace-catégorie**. Le paramètre **Localisations** (des bibliothèques) se trouve dans la fenêtre d'édition d'un îlot, peu importe lequel.

### 1.3.1. Localisation dans l'arborescence du paramètre Îlot

<span id="page-12-0"></span>Chaque Îlot est distinct. Dans cet exemple, nous voyons trois îlots fictifs : Îlot – Adulte, Îlot – Adolescent et Îlot – Jeunes – toutes les localisations. Les îlots sont représentés par une icône d'arborescence simplifiée.

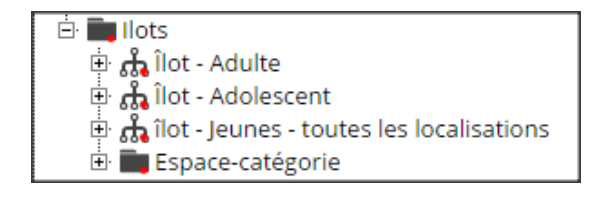

# 1.3.2. Localisation dans l'arborescence du paramètre Politique de rééquilibrage

<span id="page-13-0"></span>Chaque nœud Îlot comprend la politique de rééquilibrage associée (représentée par une icône d'engrenages).

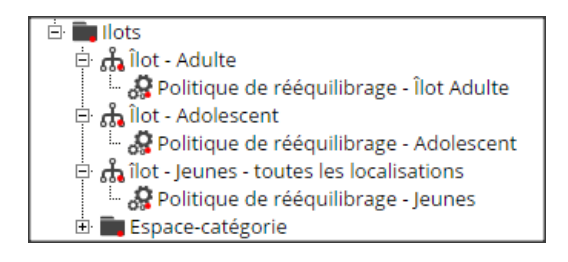

# 1.3.3. Localisation dans l'arborescence du paramètre Espace-catégorie

<span id="page-13-1"></span>Le nœud Espace-catégorie (représenté par une icône de dossier) se trouve dans le dossier Îlots, au même niveau que chaque nœud d'îlot.

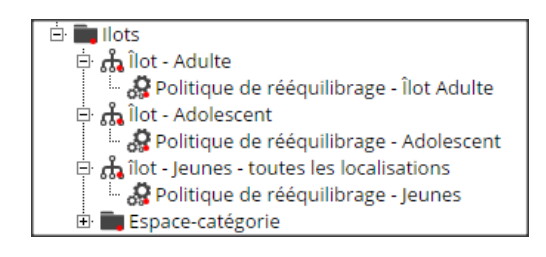

# **1.4. Accès direct aux sections Transfert des nouveautés et Proposition de rééquilibrage**

<span id="page-13-2"></span>Dans la page principale, il est possible d'accéder directement aux sections **Transfert des nouveautés** et **Proposition de rééquilibrage** en utilisant le lien **Nouveautés** qui se trouve dans la barre de navigation centrale sous la boîte de recherche.

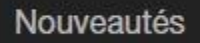

Rechercher... 229 396 contenus

4 | Gestion de la Collection Flottante | Nouveautés | Analytiques  $\mathbb{Z}$  | Bibliothèque de Laval  $\mathbb{Z}$ 

**Collection flottante** 

# <span id="page-14-0"></span>**2. GESTION DES COMPTES ET DES UTILISATEURS**

#### **2.1. Créer un compte**

<span id="page-14-1"></span>Afin de créer un compte, il faut d'abord cliquer sur le lien **Se connecter** situé dans le coin supérieur droit de la page d'accueil. Dans le menu déroulant qui s'ouvre, il faut ensuite cliquer sur le lien **Créer un compte**, situé juste en dessous du bouton **Se connecter**.

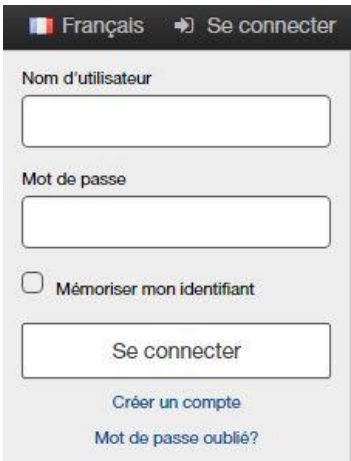

Le formulaire qui s'ouvre alors présente plusieurs options d'édition et de propriétés des champs. Noter que ce formulaire crée des comptes utilisateur qui pourront être gérés dans InMedia Collection flottante, mais ne crée pas de compte dans PortFolio. Ce n'est donc pas une préinscription.

Il suffit à la personne de remplir les champs énoncés sur le formulaire. Les champs marqués d'un astérisque **\*** sont obligatoires.

Il faut ensuite cliquer sur le bouton **S'Inscrire** afin de valider la création du compte.

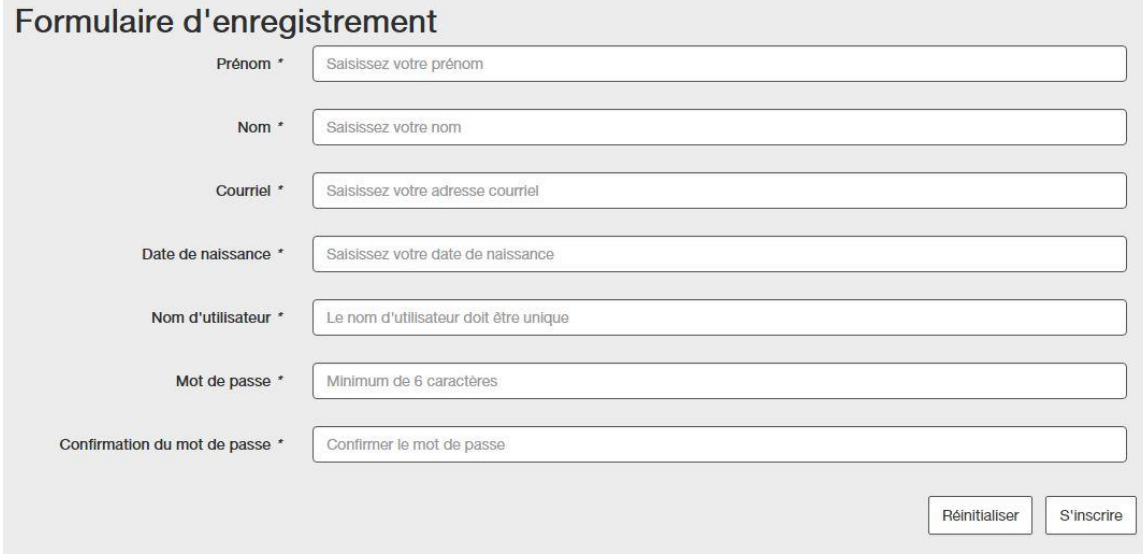

# **2.2. Détail du compte Administrateur**

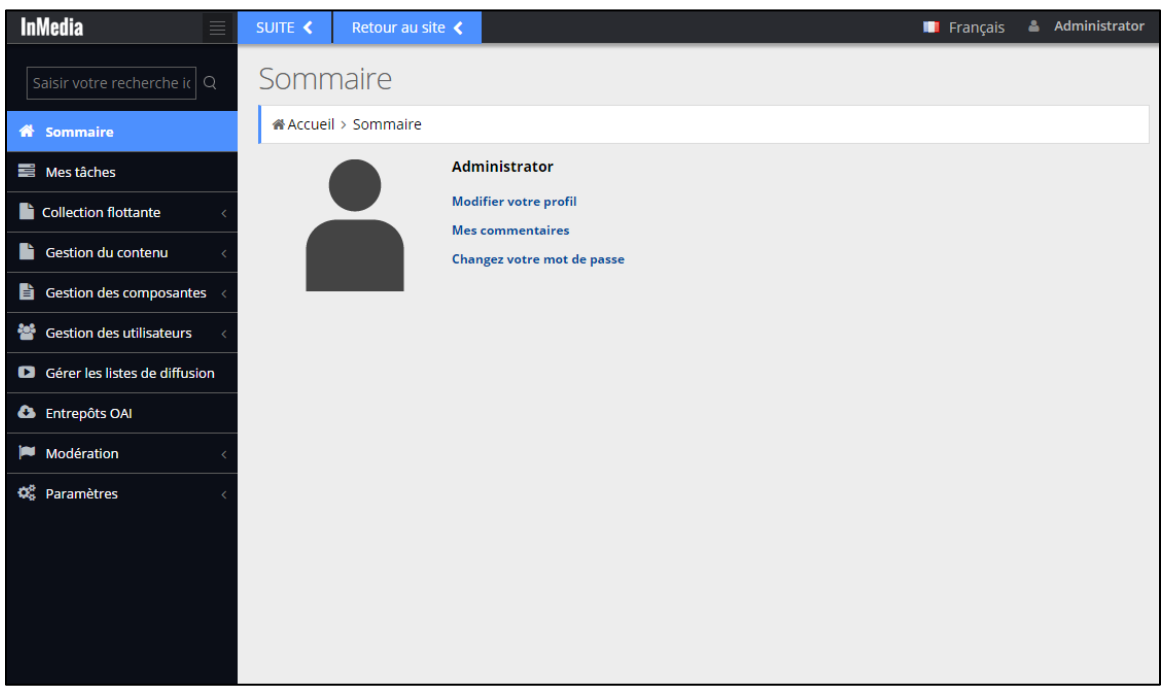

<span id="page-15-0"></span>Les utilisateurs de type **Administrateur** ont accès aux options d'administration.

**Sommaire** : présente les informations personnelles de l'utilisateur. Il permet également de paramétrer le profil ou le mot de passe.

**Mes tâches** : section ou l'utilisateur de type Administrateur, Modérateur ou Reviseur peut voir les travaux qui lui sont assignés.

**Collection flottante** : section servant à la gestion des opérations de la collection flottante.

**Gestion du contenu** : section réservée à la création du contenu numérique. Cette section est subdivisée en trois parties : Créer du contenu, Gestion du contenu (arborescence) et Recherche de contenu. C'est dans la section **Gestion du contenu** que sont gérées les composantes de la collection flottante.

**Gestion des composantes** : section subdivisée en trois parties :

- **- Gestion des listes :** représente les listes qui standardisent les textes qui sont utilisées à travers divers endroits du catalogue.
- **- Gestion des Propriétés :** représentent la base des composantes. Elles contrôlent le fonctionnement d'une composante et sont utiles à la création de tout contenu.
- **- Gestion des types de contenu :** permet de paramétrer chaque type de contenu du site.

**Gestion des utilisateurs :** section réservée au contrôle et à la création des utilisateurs, des groupes, leurs droits ainsi que l'assignation des utilisateurs (d'InMedia) à ces groupes.

**Gérer les listes de diffusion :** cette option n'a pas d'utilité dans InMedia Collection flottante. C'est une option attachée au module MondoPC (en option) qui permet d'utiliser des paniers de contenus vidéo et de les diffuser sur les postes informatique lié à MondoPC.

**Entrepôt OAI :** cette option n'a pas d'utilité dans InMedia Collection flottante.

**Modération :** cette option n'a pas d'utilité dans InMedia Collection flottante. Cette option présente une liste de commentaires faits sur différents documents du site par tous les utilisateurs. En tant qu'administrateur on peut accepter de diffuser les commentaires, ou les refuser. Il est également possible de modérer les signalements d'abus sur les commentaires.

**Paramètres :** contient des informations et fonctionnalités permettant de paramétrer certains éléments du portail. Cet onglet permet également au support technique à déterminer les raisons d'une anomalie déclarée.

#### **2.3. Gestion des utilisateurs**

<span id="page-16-0"></span>La section **Gestion des utilisateurs** est réservée au contrôle et à la création des utilisateurs, des groupes, leurs droits ainsi que l'assignation des utilisateurs à ces groupes. Cette section se trouve dans le menu de navigation secondaire située à gauche de l'écran. Elle comprend deux sections : **Gestion des utilisateurs** et **Gestion des groupes d'utilisateurs.**

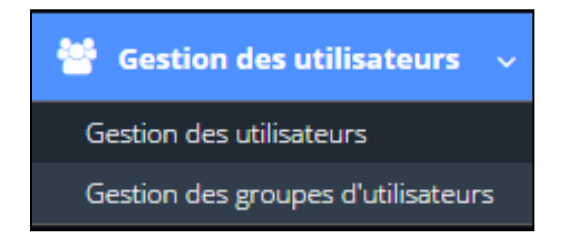

# 2.3.1. Gestion des groupes d'utilisateurs

<span id="page-17-0"></span>Suivre les directives ci-dessous afin de créer un nouveau groupe d'utilisateur :

1. Cliquer sur le lien **Gestion des groupes d'utilisateurs** dans le menu de navigation afin d'accéder à la fenêtre **Gestion des groupes d'utilisateurs**

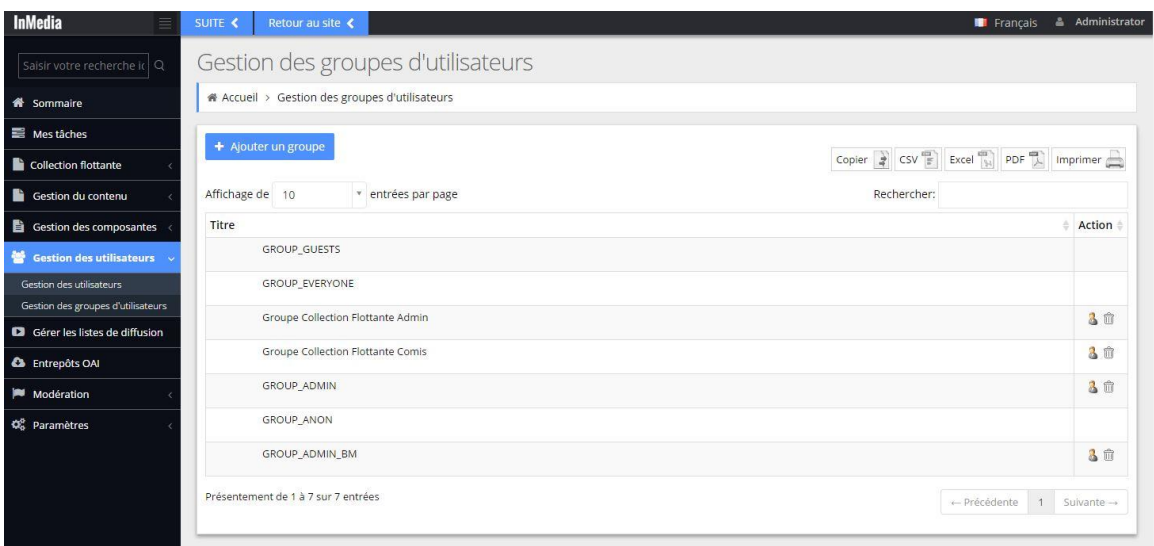

2. Pour créer un nouveau groupe, cliquer sur le bouton **+ Ajouter un groupe** :

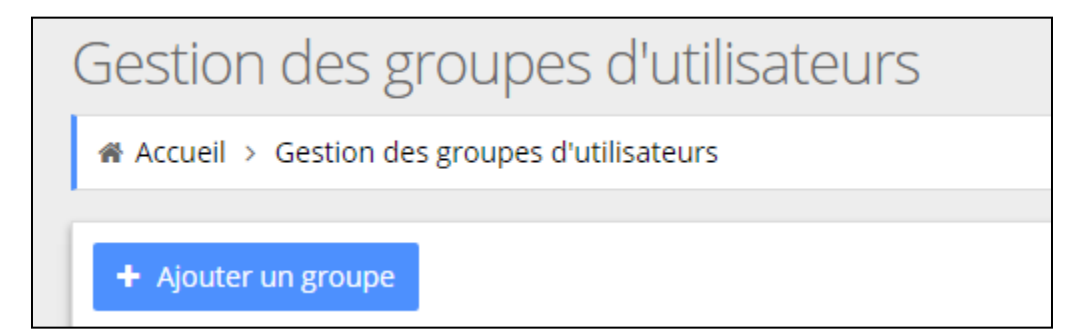

3. La fenêtre **Ajouter un groupe** s'ouvre alors. Il faut ensuite, saisir le nom du groupe.

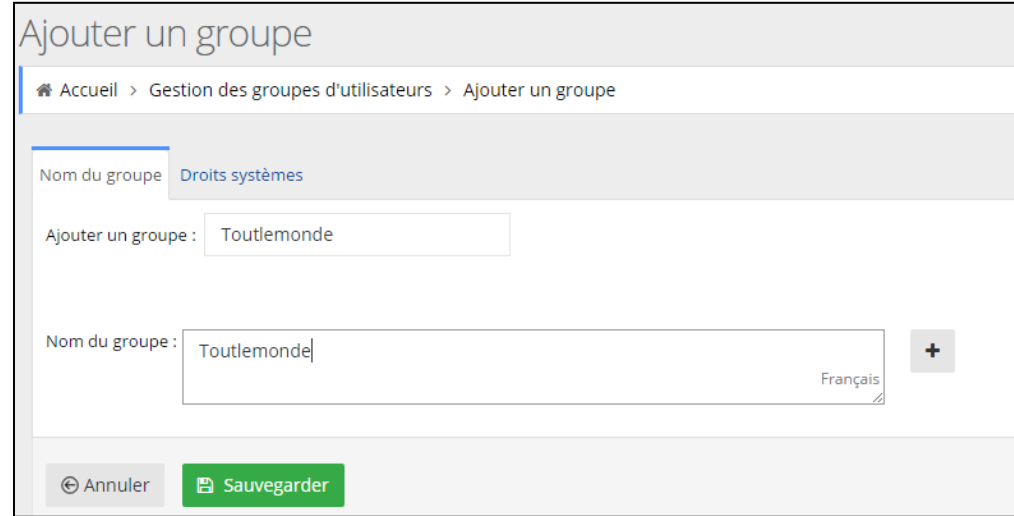

4. Il est possible de contrôler les droits systèmes du nouveau groupe, en cliquant sur l'onglet **Droits système**. Voir la section **2.3.3. Droits systèmes d'un groupe utilisateur**.

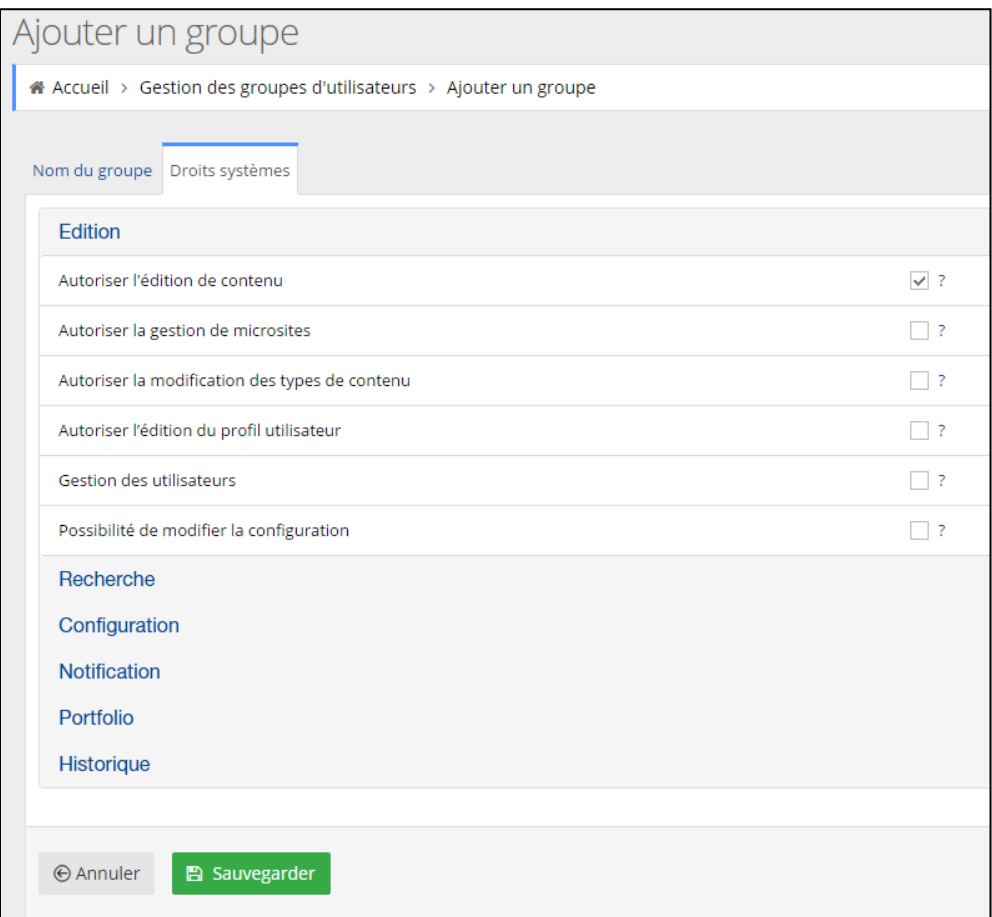

5. Il faut finalement sauvegarder en cliquant sur le bouton **Sauvegarder** visible ci-dessus.

#### 2.3.2. Gestion des utilisateurs

<span id="page-19-0"></span>Suivre les directives ci-dessous afin d'associer un membre à un groupe d'utilisateur :

1. Cliquer sur le lien **Gestion des utilisateurs** dans le menu de navigation afin d'accéder à la fenêtre **Gestion des utilisateurs.**

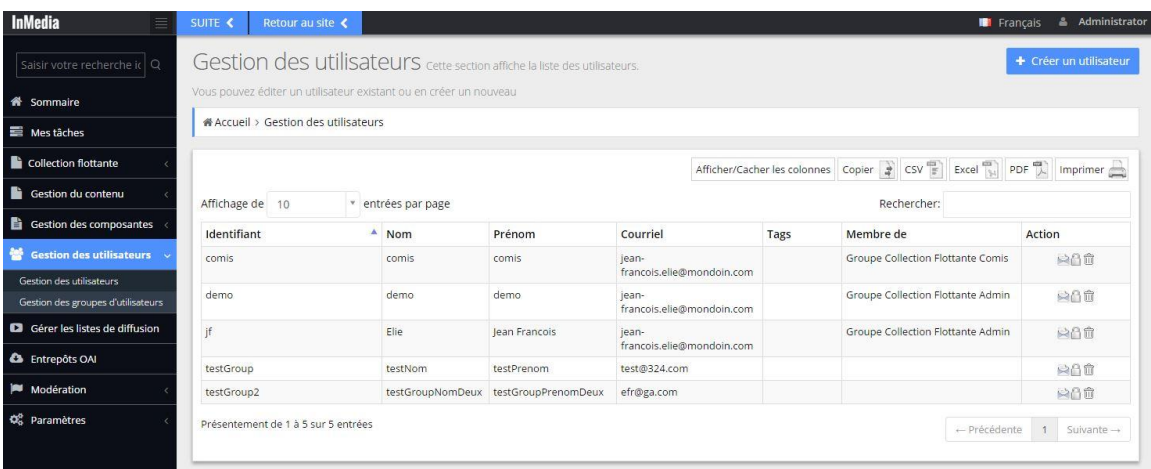

2. Choisir le membre à associer, puis cliquer sur son identifiant.

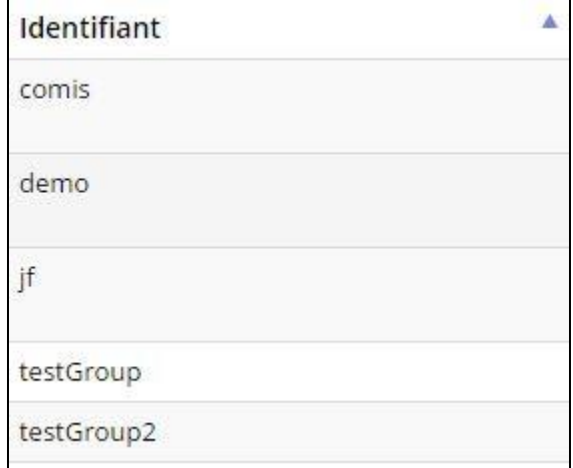

3. Une fenêtre intitulée **Détails sur l'utilisateur** s'ouvre alors. Afin de modifier l'appartenance à un groupe, il fau tcliquer dans le champ **Membre de.** Un menu déroulant s'ouvre alors montrant l'ensemble des groupes sauvegardés. Il suffit ensuite de choisir le groupe auquel l'utilisateur doit être associé.

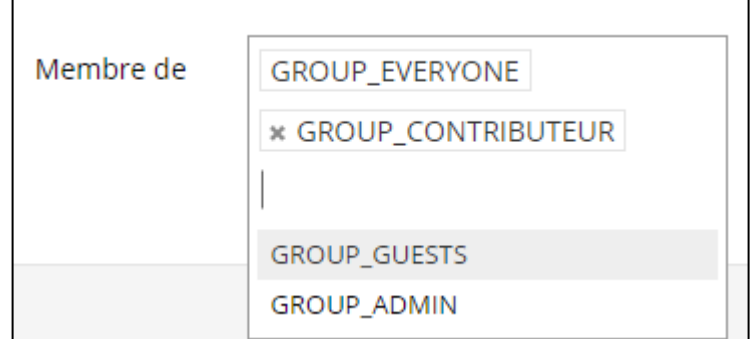

4. Il faut finalement cliquer sur le bouton **Sauvegarder**.

#### 2.3.3. Droits systèmes d'un groupe d'utilisateur

<span id="page-20-0"></span>Suivre les directives ci-dessous afin de modifier les droits d'un groupe d'utilisateur :

1. Cliquer sur le lien **Gestion des groupes d'utilisateurs** dans le menu de navigation afin d'accéder à la fenêtre **Gestion des groupes d'utilisateurs**

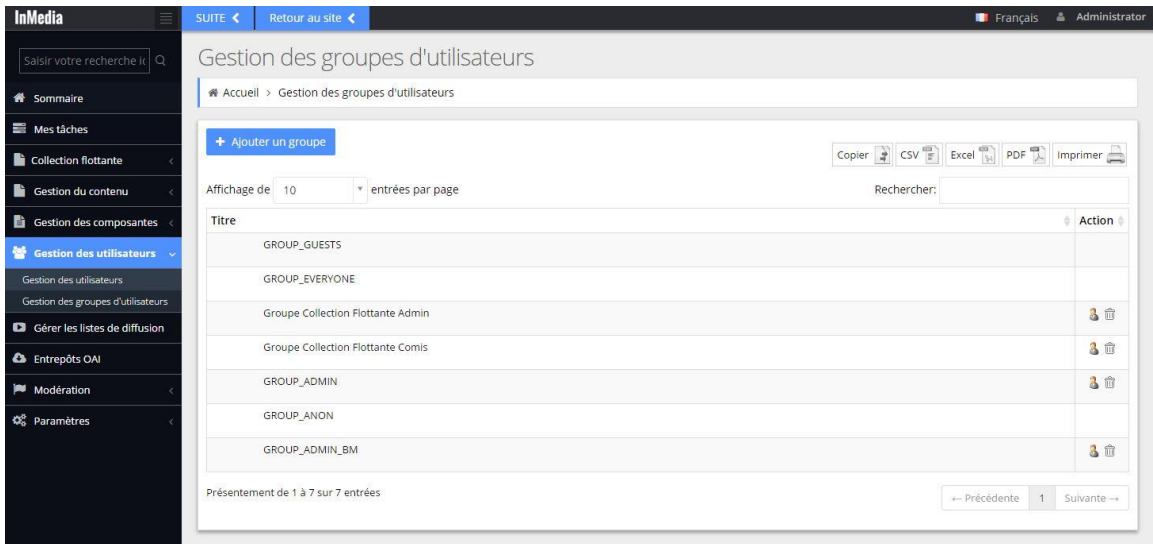

- 2. Dans la colonne **Titre**, cliquer sur le titre du groupe dont il faut modifier les droits.
- 3. Dans la fenêtre **Identifiant du groupe**, cliquer sur l'onglet **Droits systèmes.**

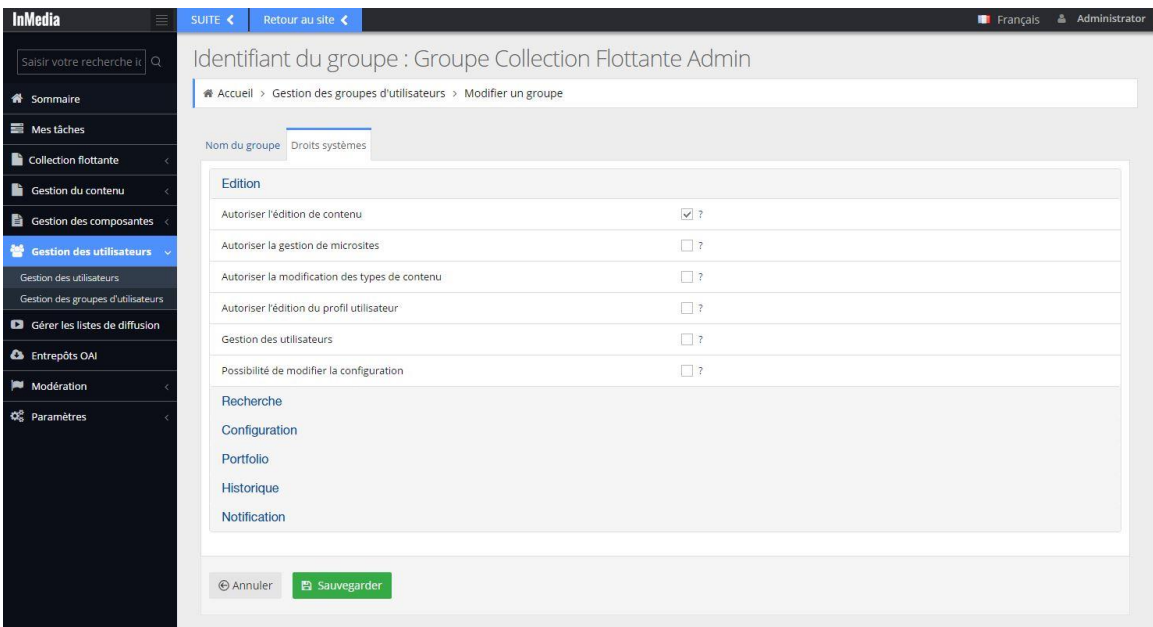

- 4. Ensuite, cocher ou décocher les droits du groupe sélectionné.
- 5. Il faut finalement sauvegarder en cliquant sur le bouton **Sauvegarder** visible ci-dessus.

# <span id="page-21-0"></span>**3. MODIFICATIONS DES ÉLÉMENTS DE L'ARBORESCENCE**

Cette deuxième partie couvre les modifications les éléments de l'arborescence. Les nœuds de l'arborescence sont tous des éléments distincts qui contiennent ou non d'autres éléments. Ces éléments sont représentés par différentes icônes, notamment l'image d'un dossier, d'une arborescence simplifiée ou d'engrenages.

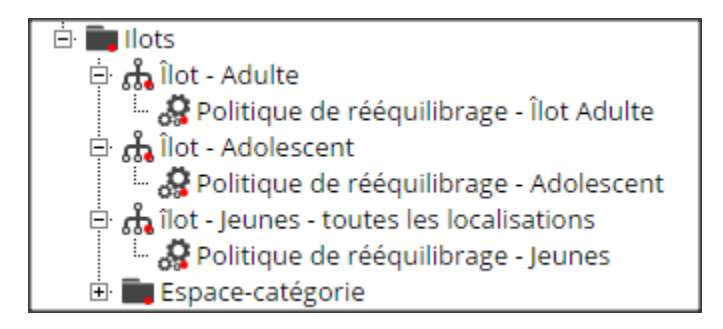

Les îlots eux-mêmes, les espaces-catégories et les politiques de rééquilibrages sont tous des nœuds de l'arborescence. Les directives ci-dessous peuvent donc être suivies afin d'éditer les îlots, politiques de rééquilibrage et espaces-catégories.

# **3.1. Créer, Insérer, Dupliquer, Renommer, Déplacer, Supprimer ou Effacer**

<span id="page-22-0"></span>Il est possible de créer, insérer, dupliquer, renommer, déplacer ou supprimer les éléments de l'arborescence. Chaque action (renommer, dupliquer, etc.) est la même peu importe l'élément de l'arborescence sur laquelle elle porte (îlot, politique, etc.). Donc, si nous souhaitons par exemple créer un espace-catégorie, une politique ou un îlot, il suffit de suivre les mêmes directives ci-dessous soit dans la section Créer, Insérer ou Dupliquer.

Ces différentes actions peuvent être effectuées à deux endroits :

1) À l'aide des boutons dans la barre de boutons située en haut de l'arborescence

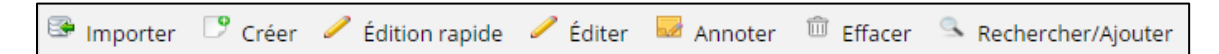

2) Via les menus contextuels de chaque élément accessible au clic droit de la souris.

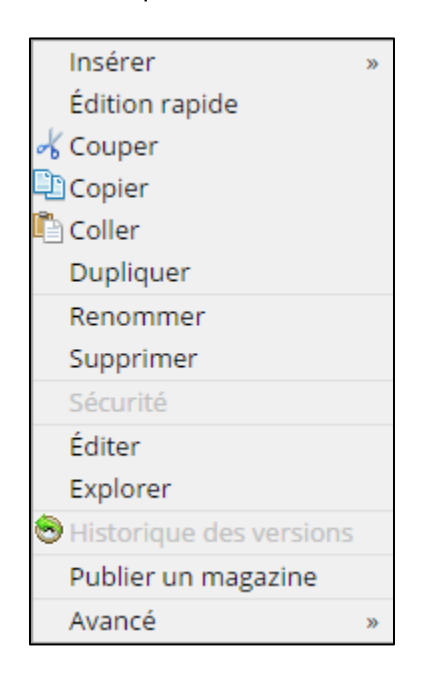

Noter que les boutons **Importer** et **Annoter** n'ont pas d'utilité dans InMedia Collection flottante.

Noter qu'il est possible de créer un élément de trois manières différentes, toutes équivalentes. Le choix d'une manière ou d'une autre demeure une question de préférence ou de possibilité déterminée par les sauvegardes antérieures.

- 1) Créer (action disponible dans la barre de boutons)
- 2) Insérer (action disponible dans le menu contextuel d'un élément)
- 3) Dupliquer (action disponible dans le menu contextuel d'un élément)

#### 3.1.1. Créer

<span id="page-23-0"></span>Afin de créer un élément, il suffit d'appuyer sur le bouton Créer situé dans la barre de boutons montrée ci-dessus.

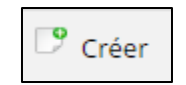

Une fenêtre intitulée **Créer du contenu** permet de choisir parmi une liste de types de contenus. Dans la boîte de saisie, l'action d'autocomplétion facilite le repérage du type de contenu cherché. En défilant les options du menu déroulant se trouve un groupe d'éléments à l'entrée **Collection flottante.** Cette entrée comprend les principaux éléments à configurer :

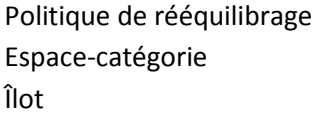

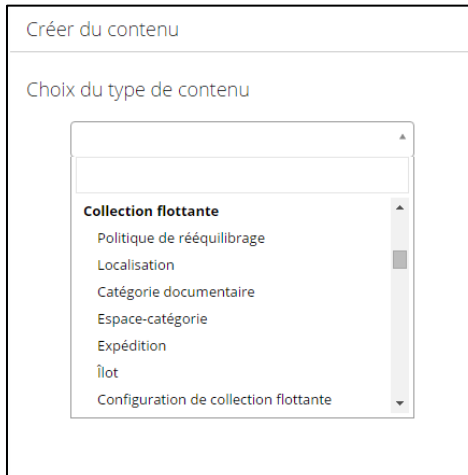

Afin de créer un élément, il faut ensuite sélectionner le nom du type d'élément dans le menu déroulant. L'exemple ci-dessous montre la sélection de l'élément de type Espace-catégorie.

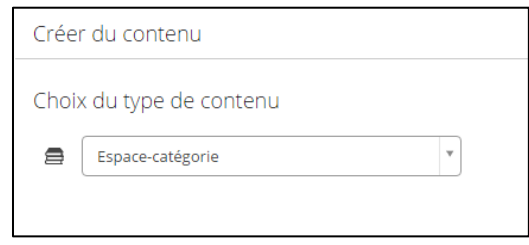

Après avoir sélectionné le contenu désiré, il faut cliquer sur le bouton Suivant.

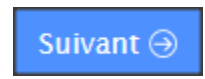

La fenêtre suivante affiche les propriétés du type de contenu sélectionné : Espace-catégorie, Politique de rééquilibrage ou îlot. Dans l'exemple ci-dessous, suite au choix d'un îlot, la fenêtre affiche tous les paramètres relatifs à l'îlot.

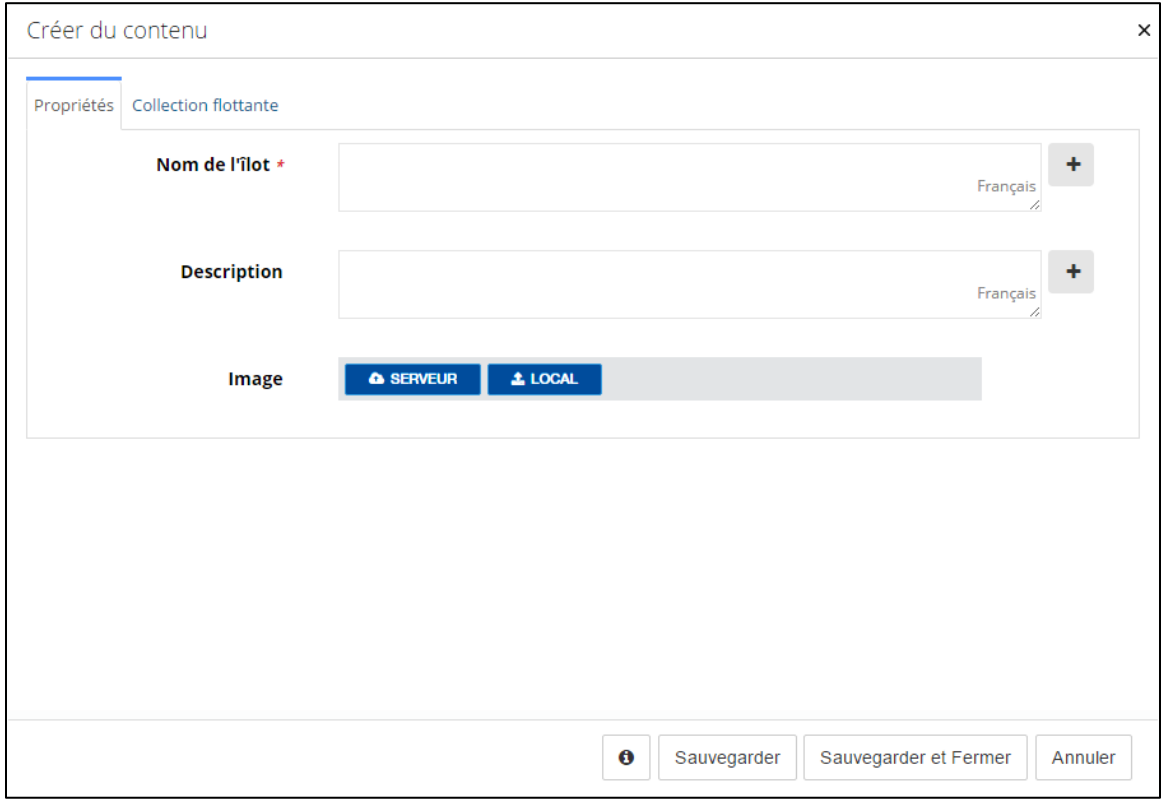

# 3.1.2. Insérer (créer ou regrouper)

<span id="page-24-0"></span>L'insertion peut servir autant à créer un élément qu'au regroupement de plusieurs éléments.

#### **Insérer pour créer un élément**

Afin de créer un élément, il suffit de sélectionner un élément apparenté de l'arborescence et de faire un clic droit. Dans le menu contextuel qui s'ouvre, il faut alors sélectionner l'action Insérer. Trois choix sont offerts afin d'insérer l'élément à l'endroit désiré : **Au-dessus, En-dessous** ou **À l'intérieur** de l'élément sélectionné.

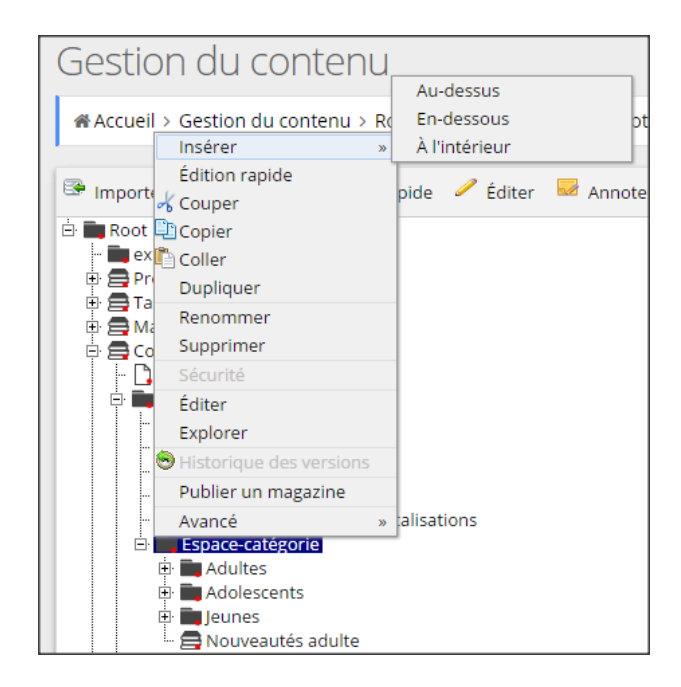

Une fenêtre intitulée **Créer du contenu** permet de choisir parmi une liste de types de contenus. Dans la boîte de saisie, l'action d'autocomplétion facilite le repérage du type de contenu cherché. En défilant les options du menu déroulant se trouve un groupe d'éléments à l'entrée **Collection flottante.** Cette entrée comprend les principaux éléments à configurer :

Politique de rééquilibrage Espace-catégorie Îlot

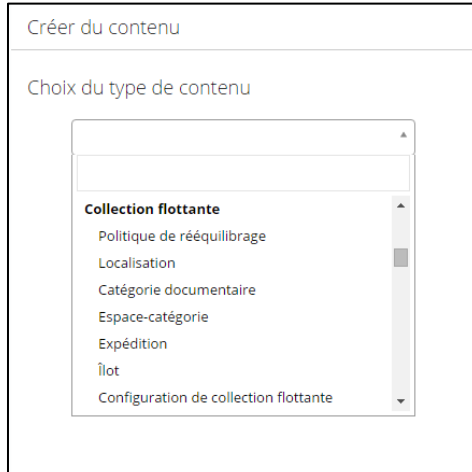

Afin de créer un élément, il faut ensuite sélectionner le nom du type d'élément dans le menu déroulant. L'exemple ci-dessous montre la sélection de l'élément de type Espace-catégorie.

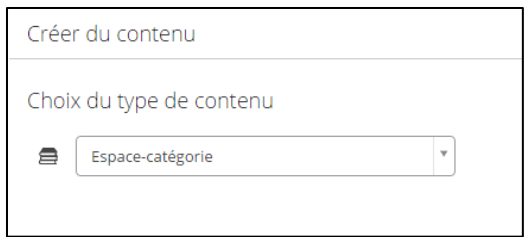

Après avoir sélectionné le contenu désiré, il faut cliquer sur le bouton **Suivant**.

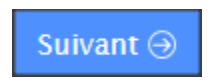

La fenêtre suivante affiche les propriétés du type de contenu sélectionné : Espace-catégorie, Politique de rééquilibrage ou îlot. Par exemple, suite au choix d'un îlot, la fenêtre affiche tous les paramètres relatifs à l'îlot.

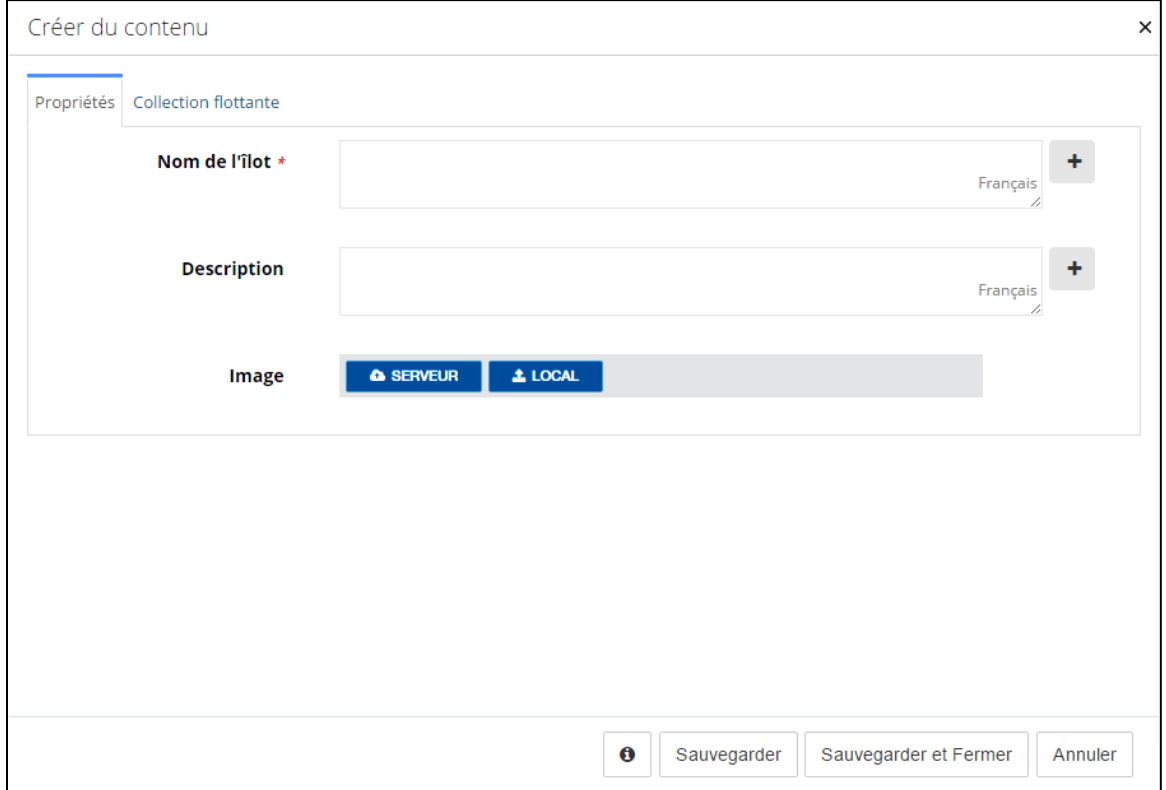

#### **Insérer pour regrouper des éléments**

Les éléments de l'arborescence peuvent être regroupés dans différents dossiers. Dans l'exemple ci-dessous, les espaces-catégories ont étés regroupés par public : Adulte, Adolescents et Jeunes. Afin de créer un dossier, il suffit de sélectionner un élément de l'arborescence et de faire un clic droit. Dans le menu contextuel qui s'ouvre, il faut alors sélectionner l'action **Insérer**. Trois choix s'offrent afin d'ajouter le dossier à l'endroit désiré : **Au-dessus**, **En-dessous** ou **À l'intérieur** de l'élément sélectionné.

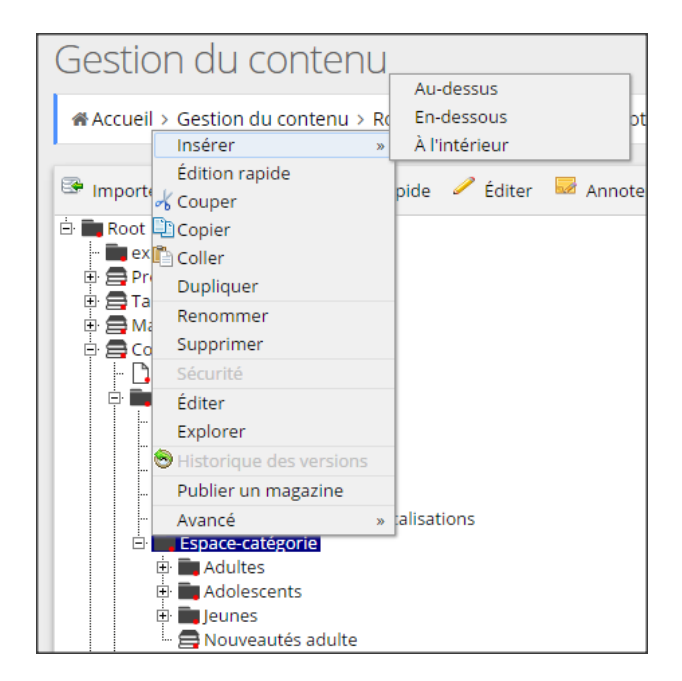

Une fenêtre intitulée **Créer du contenu** permet de choisir parmi une liste de types de contenus. Dans la boîte de saisie, l'action d'autocomplétion facilite le repérage du type de contenu cherché. Le dossier correspond au type **Groupe (Répertoire)**.

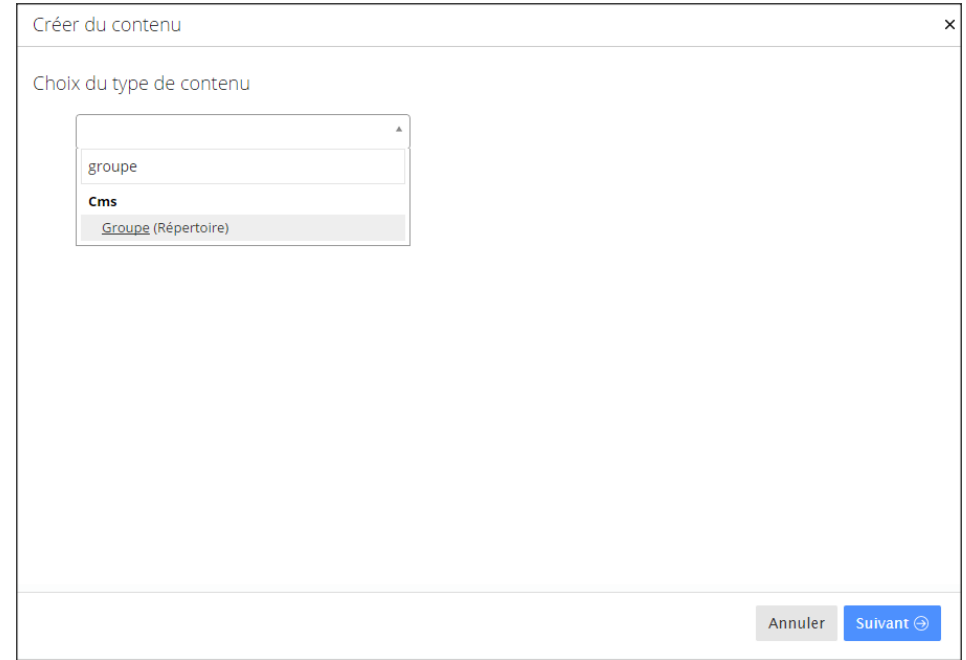

Après avoir sélectionné le contenu désiré, il faut cliquer sur le bouton **Suivant** visible ci-dessus.

Après avoir cliqué sur le bouton Suivant, la fenêtre qui s'ouvre présente deux boîtes de saisie. La première boîte, intitulée **Nom**, sert à saisir le nom unique du contenu. La deuxième boîte, intitulée **Titre**, sert à saisir le titre visible dans l'arborescence.

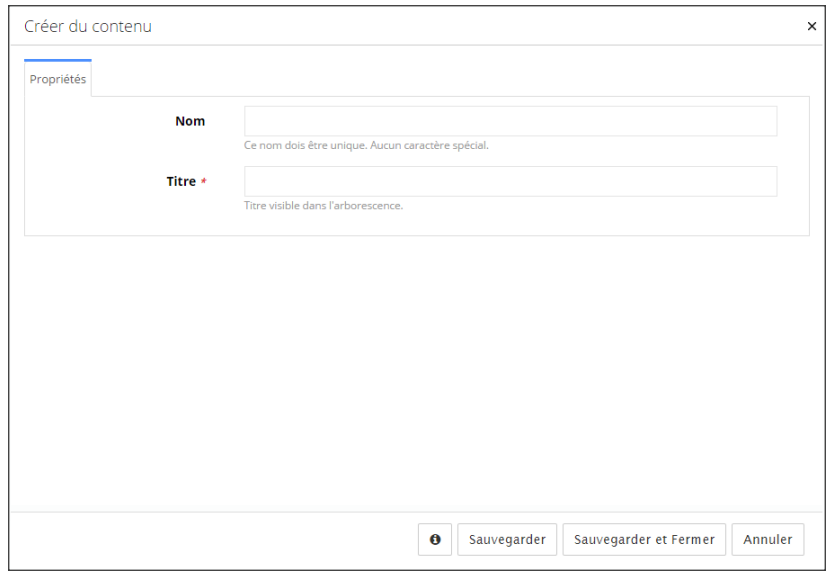

### 3.1.3. Dupliquer (créer)

<span id="page-28-0"></span>Afin de créer un nouvel élément il est également possible d'utiliser l'action Dupliquer. Pour ce faire, il faut effectuer un clic droit sur le nom d'un élément et utiliser l'action Dupliquer qui se trouve dans le menu contextuel.

L'exemple ci-dessous présente la duplication d'une politique de rééquilibrage.

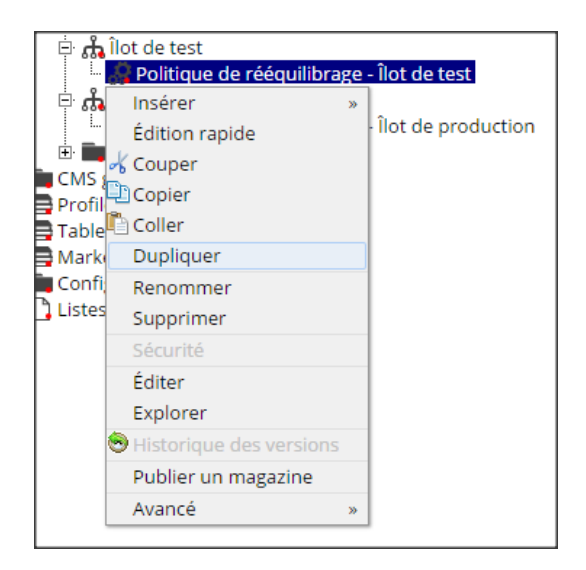

Voici la fenêtre pop-up qui s'ouvre après avoir cliqué sur l'action Dupliquer.

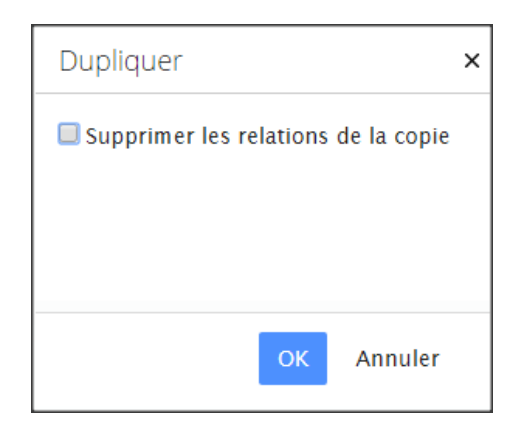

Cocher l'option **Supprimer les relations de la copie**, afin de dupliquer un élément sans conserver ses relations à d'autres éléments.

Une fois un élément dupliqué, il suffit de le renommer à l'aide de l'action **Renommer** qui se trouve dans le menu contextuel.

#### 3.1.4. Renommer

<span id="page-29-0"></span>Afin de renommer un élément il faut sélectionner l'élément dans l'arborescence et faire un clic droit. Dans le menu contextuel qui s'ouvre, il faut ensuite cliquer sur l'action Renommer.

L'exemple ci-dessous présente l'action de renommer un espace-catégorie préalablement dupliqué.

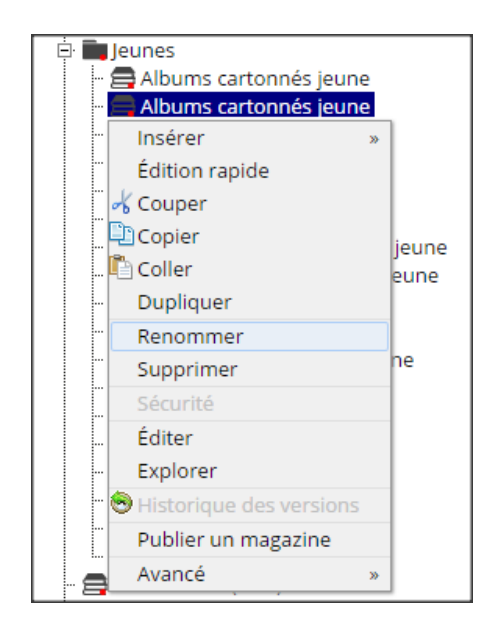

#### 3.1.5. Déplacer

<span id="page-29-1"></span>Pour déplacer un élément de l'arborescence, il suffit de cliquer sur le nom de l'élément et de glisser (*drag and drop*) notre sélection vers l'endroit désiré.

Chaque îlot ne peut être associé qu'à une seule politique de rééquilibrage. Une fois la politique renommée, on peut la déplacer vers l'îlot auquel elle doit être associée. Pour se faire il suffit de cliquer sur le nom de la politique de rééquilibrage dans l'îlot et de glisser notre sélection vers le nœud de l'îlot auquel la politique doit être associée.

#### 3.1.6. Supprimer ou Effacer

<span id="page-30-0"></span>Il est possible pour l'administrateur de supprimer des éléments de l'arborescence à deux endroits :

1) À l'aide du bouton **Effacer** dans la barre de boutons située en haut de l'arborescence

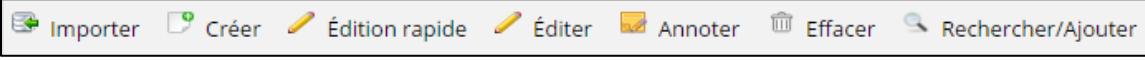

2) À l'aide de l'action **Supprimer** située dans le menu contextuel de chaque élément

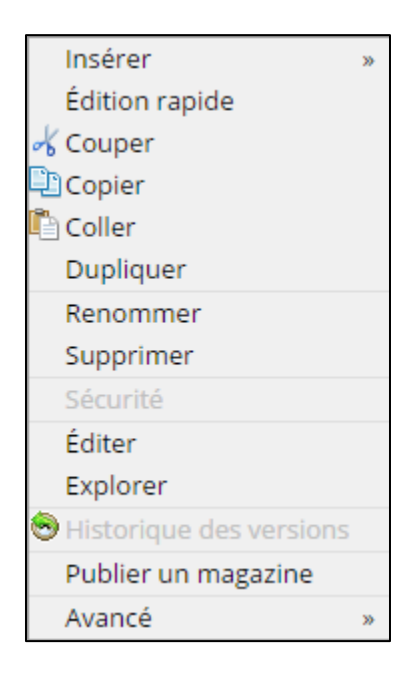

#### **Supprimer à l'aide du bouton Effacer**

Afin de supprimer un élément à l'aide du bouton Effacer, il faut d'abord sélectionner l'élément dans l'arborescence. Ensuite, il suffit de cliquer sur le bouton Effacer situé dans la barre de boutons montrée ci-dessus.

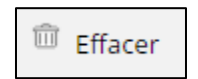

Dans la fenêtre suivante, il faut prendre soin de choisir l'action : **Effacer le contenu définitivement** et non pas l'option Retirer de l'arborescence seulement.

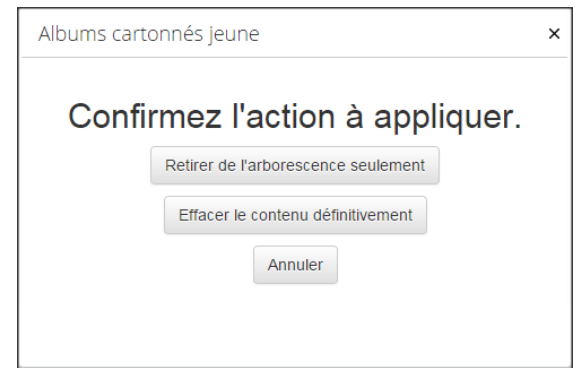

#### **Supprimer à l'aide de l'action Supprimer**

Afin de supprimer un élément il faut sélectionner l'élément dans l'arborescence et faire un clic droit. Dans le menu contextuel qui s'ouvre, il faut ensuite cliquer sur l'action Supprimer. Dans la fenêtre suivante, il faut prendre soin de choisir l'action : **Effacer le contenu définitivement** et non pas l'option Retirer de l'arborescence seulement.

L'exemple ci-dessous présente la suppression d'un îlot.

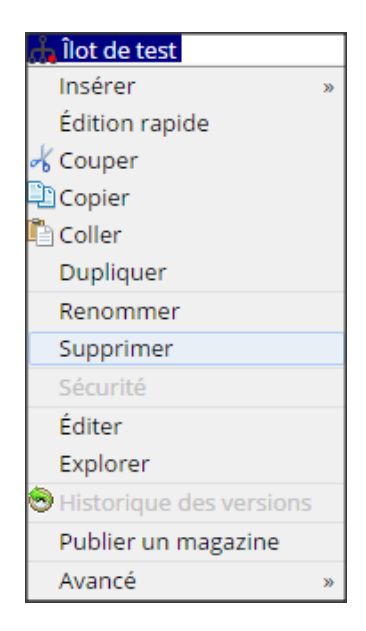

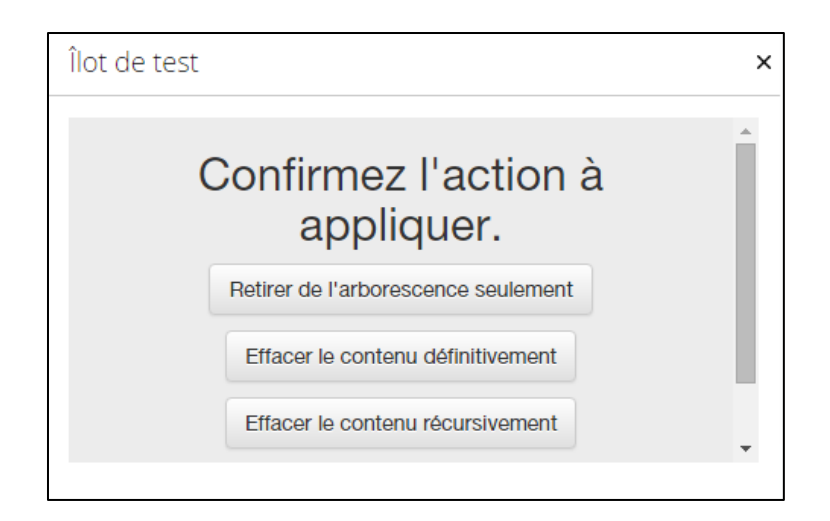

# <span id="page-32-0"></span>**4. CONFIGURATION DES ESPACES-CATÉGORIES, POLITIQUES DE RÉÉQUILIBRAGE, ÎLOTS ET LOCALISATIONS**

### **4.1. Présentation des sections à configurer**

<span id="page-32-1"></span>La configuration se fait en trois étapes. Il faut d'abord configurer les espaces-catégories. Ensuite, il faut configurer la politique de rééquilibrage. Finalement, il reste à configurer le ou les îlots de flottaison et les localisations.

Il est possible de configurer les espaces-catégories et les politiques de rééquilibrage à deux endroits : dans leur section respective dans l'arborescence ou dans la fenêtre de configuration d'un l'îlot. La configuration des îlots se fait à un seul endroit : dans la fenêtre d'édition de l'îlot.

<span id="page-32-2"></span>La configuration des localisations se fait dans la fenêtre d'édition d'un îlot, peu importe lequel. C'est dans la fenêtre d'édition d'une localisation, qu'il est possible de configurer les espaces en mètres alloués aux espaces-catégories qui se trouvent dans cette même localisation.

# **4.2. Première étape : configuration des espacescatégories**

# 4.2.1. Accès aux fenêtres d'édition des espacescatégories

<span id="page-32-3"></span>Il est possible de configurer les espaces-catégories à deux endroits dans l'arborescence : dans la section Espace-catégorie, identifiée par une icône de dossier, et dans la fenêtre d'édition d'un îlot. Les composantes sont identiques dans les deux endroits. Le choix d'un endroit ou de l'autre demeure une question de préférence entre rapidité d'exécution et aisance de navigation.

### **Accès aux fenêtres d'édition dans la section Espace-catégorie de l'arborescence**

Dans l'arborescence, il est possible d'accéder aux fenêtres d'édition en choisissant les actions Édition rapide ou Éditer. Ces actions offrent toutes deux les mêmes options mais présentées de manière différente. Ces actions se trouvent à deux endroits :

1) dans la barre de boutons située en haut de l'arborescence

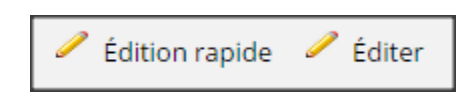

2) ou dans le menu contextuel de chaque élément

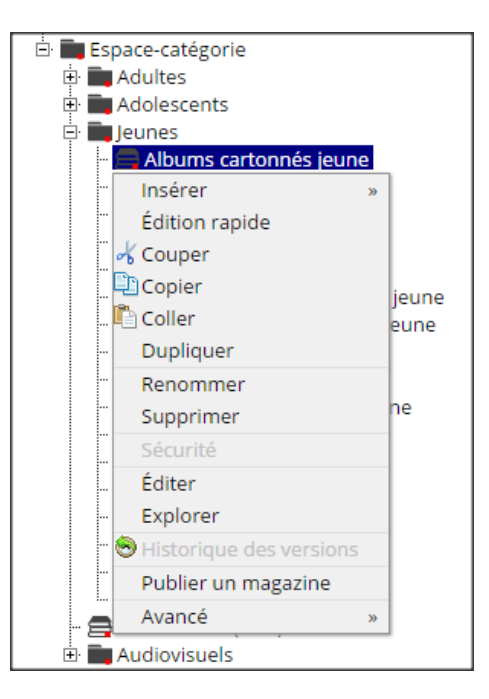

Le bouton **Édition rapide** mène à la fenêtre pop-up suivante qui s'ouvre au-dessus de la fenêtre active :

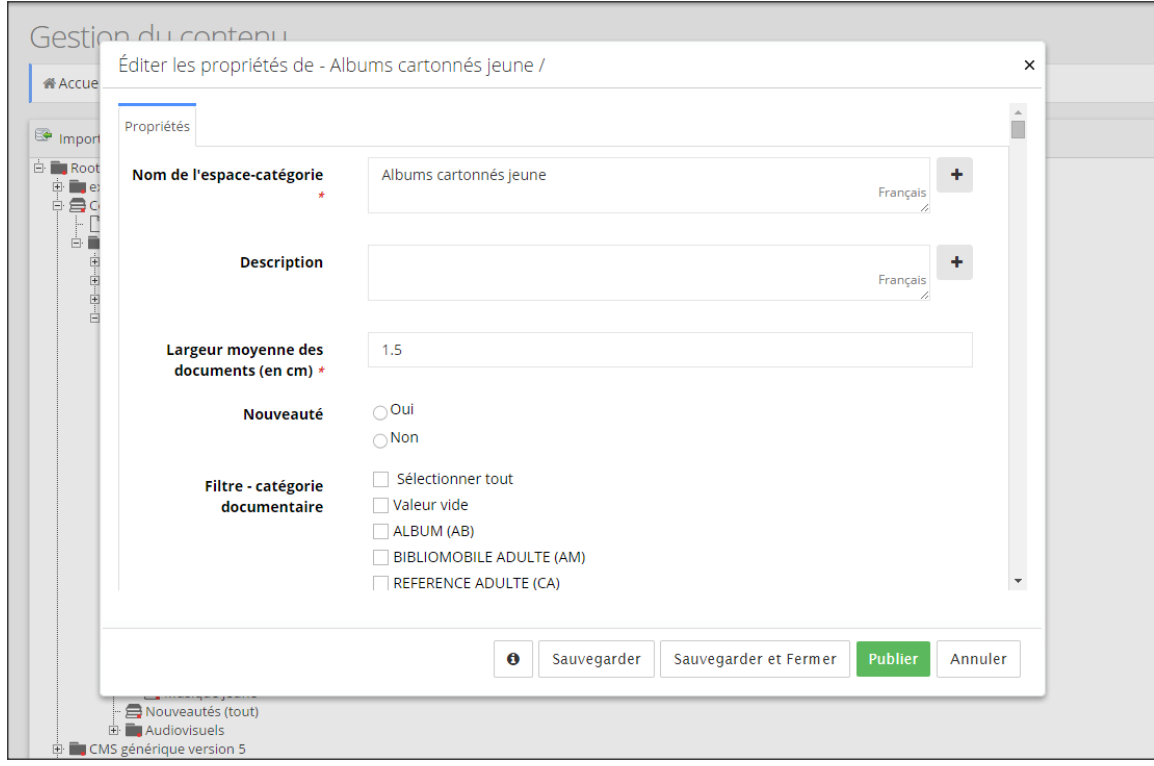

Le bouton **Éditer** mène à une toute nouvelle fenêtre d'édition de propriétés :

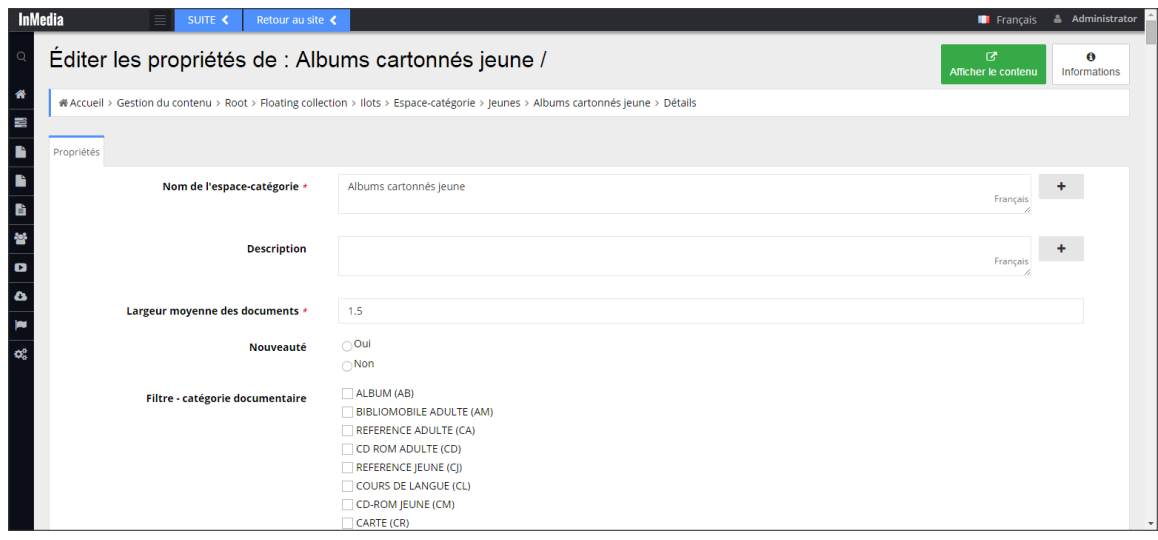

#### **Accès à la fenêtre d'édition des espaces-catégories dans la section Îlots de l'arborescence**

Pour accéder à la fenêtre d'édition des espaces-catégories via les îlots, il faut d'abord ouvrir la fenêtre d'édition d'un îlot, peu importe lequel.

Dans l'arborescence, il est possible d'accéder à la fenêtre d'édition d'un îlot en choisissant les actions Édition rapide ou Éditer qui offrent toutes deux les mêmes options mais présentées de manière différente. Ces actions se trouvent à deux endroits :

1) dans la barre de boutons située en haut de l'arborescence

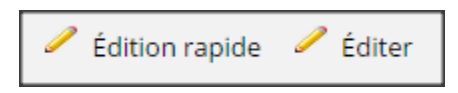

2) ou dans le menu contextuel de chaque élément

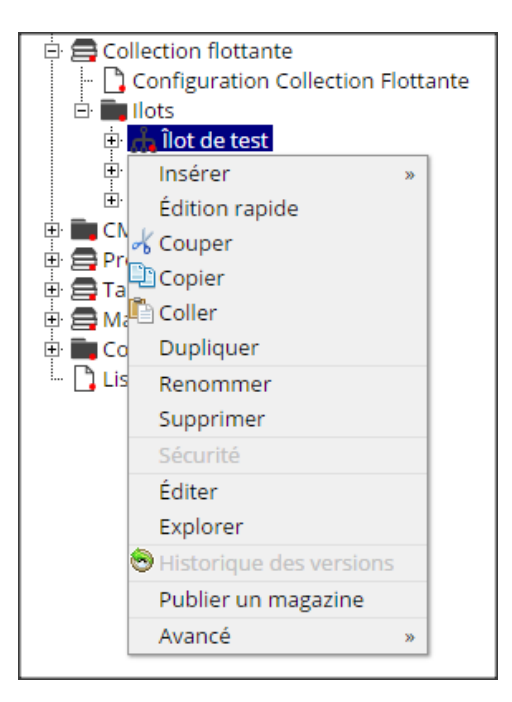
Le lien **Édition rapide** mène à la fenêtre pop-up suivante qui s'ouvre au-dessus de la fenêtre active :

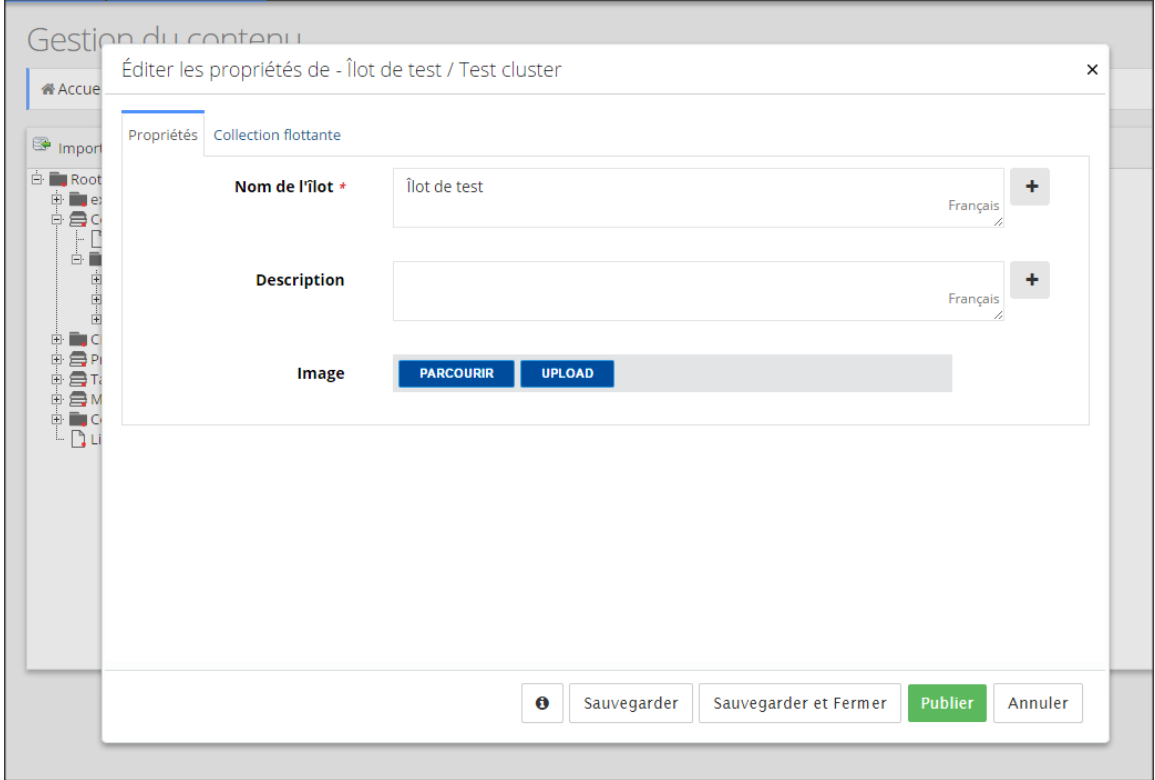

Le lien **Édition** mène à la nouvelle fenêtre suivante :

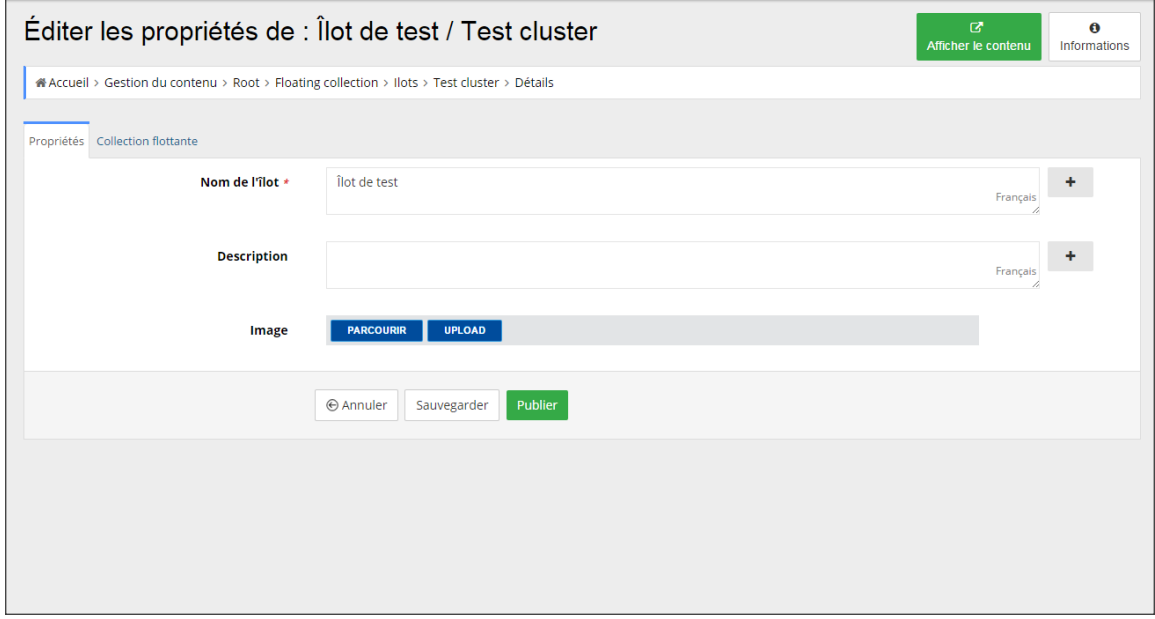

Que ce soit à partir de la fenêtre d'Édition rapide ou à partir de la fenêtre d'Édition, il faut ensuite cliquer sur l'onglet **Collection flottante** afin d'accéder aux espaces-catégories à éditer.

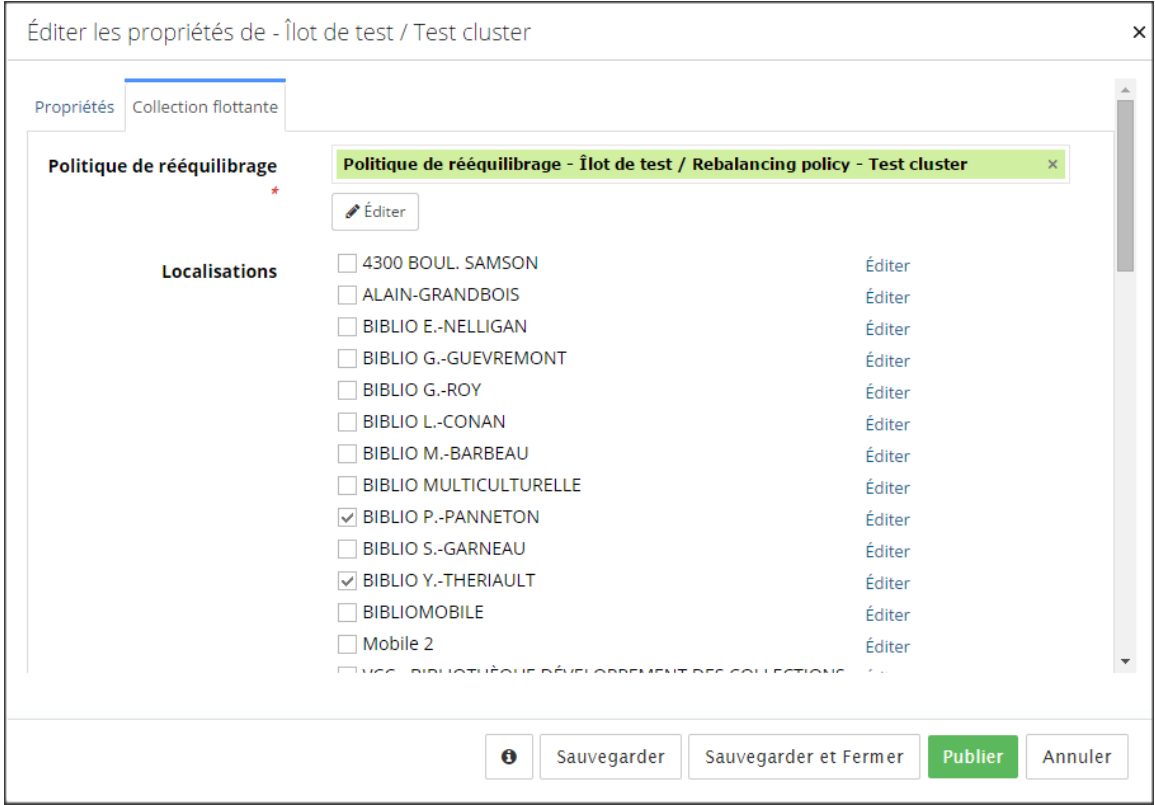

L'onglet Collection flottante présente trois parties : **Politique de rééquilibrage**, **Localisations** et, plus bas, **Espace-catégorie**. Faire glisser la barre de défilement vers la section Espace-catégorie qui se trouve plus bas.

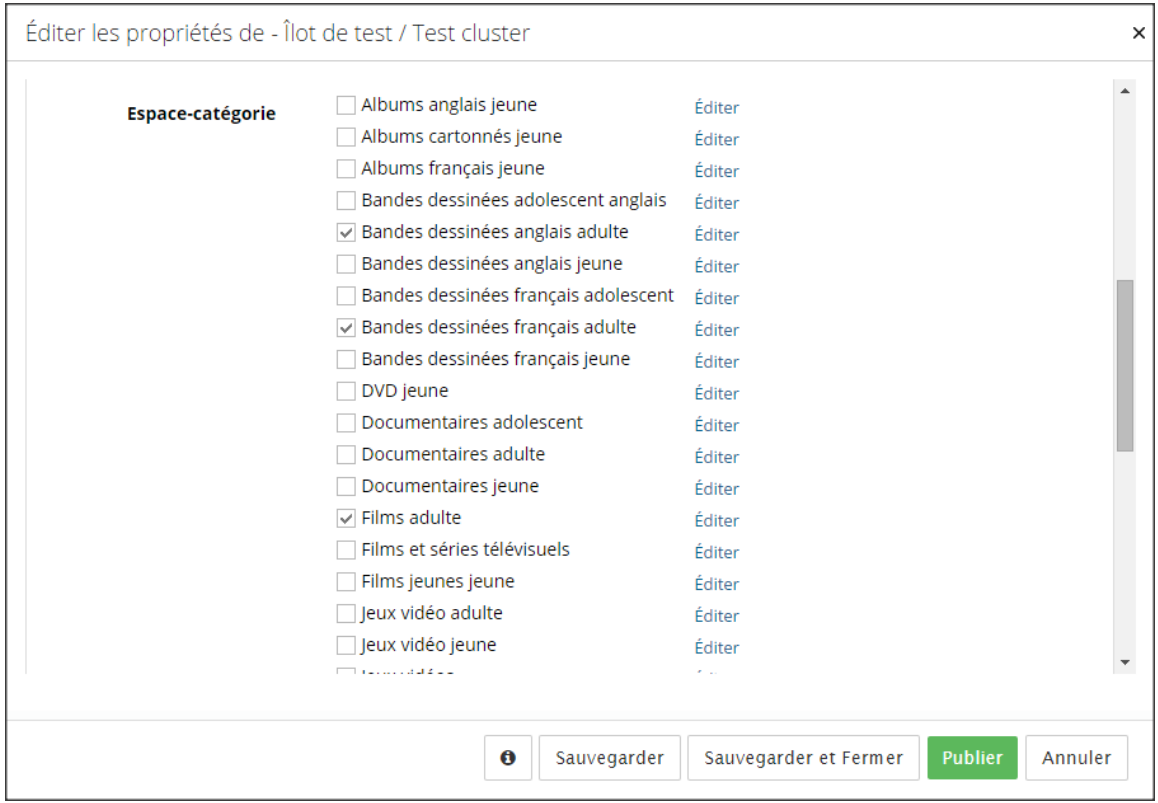

Afin d'éditer un espace-catégorie il suffit de cliquer sur le lien **Éditer** vis-à-vis un des espacescatégories. Le lien Éditer, mène à la fenêtre pop-up d'édition des propriétés. Noter que cette fenêtre est la même que celle à laquelle nous accédons via l'action Édition rapide des espacescatégories de l'arborescence.

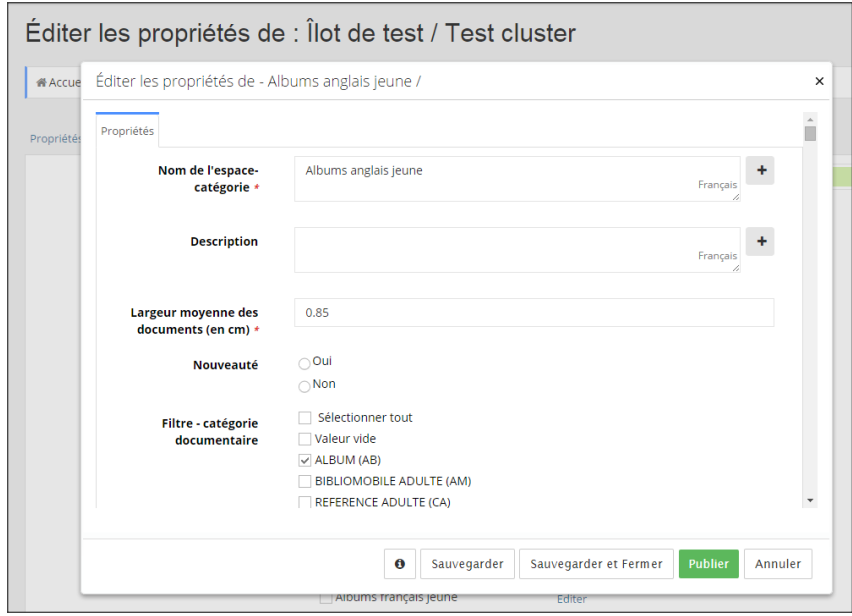

# 4.2.2. Édition des espaces-catégories

Voyons maintenant les propriétés à éditer. Les espaces-catégories comprennent dix propriétés que l'on doit obligatoirement ou non éditer.

Nom de l'espace-catégorie Description Largeur moyenne des documents (en cm) Nouveauté Filtre – catégorie documentaire Filtre – sous localisations Filtre – collection Filtre – fonds Filtre – support Filtre – langues

# **Propriété : Nom de l'espace-catégorie**

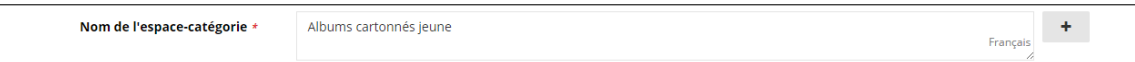

Cette propriété est obligatoire. Pour saisir un nouveau nom ou modifier un nom existant, il suffit d'insérer le curseur dans la boîte et d'y saisir le nom en toutes lettres. Il est possible d'ajouter un nom d'espace-catégorie dans une ou plusieurs autres langues. Pour se faire, il suffit de cliquer sur le bouton affichant le signe + situé à droite de la boîte de saisie.

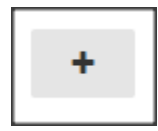

Lorsque l'on clique sur le signe +, de nouvelles boîtes de saisie apparaissent dans lesquelles nous pouvons écrire les noms en différentes langues. Pour faire disparaître ces boîtes, il suffit de cliquer sur le bouton affichant le signe - situé vis-à-vis la première boîte de saisie.

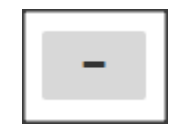

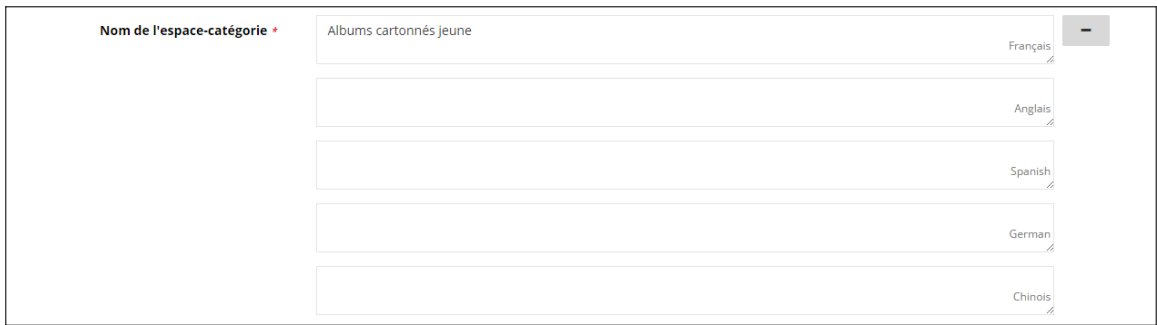

### **Propriété : Description**

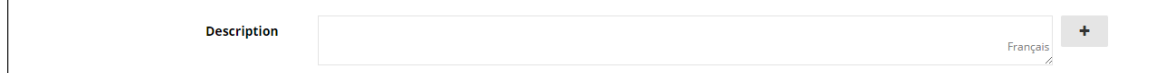

Cette propriété n'est pas obligatoire. Pour saisir une nouvelle description ou modifier une description existante, il suffit d'insérer le curseur dans la boîte et d'y saisir le texte en toutes lettres. Il est possible d'ajouter une description d'espace-catégorie dans une ou plusieurs autres langues. Pour se faire, il suffit de cliquer sur le bouton affichant le signe + situé à droite de la boîte de saisie.

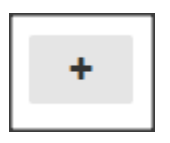

Lorsque l'on clique sur le signe +, de nouvelles boîtes de saisie apparaissent dans lesquelles nous pouvons écrire les descriptions en différentes langues. Pour faire disparaître ces boîtes, il suffit de cliquer sur le bouton affichant le signe - situé vis-à-vis la première boîte de saisie.

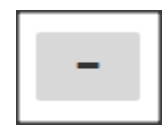

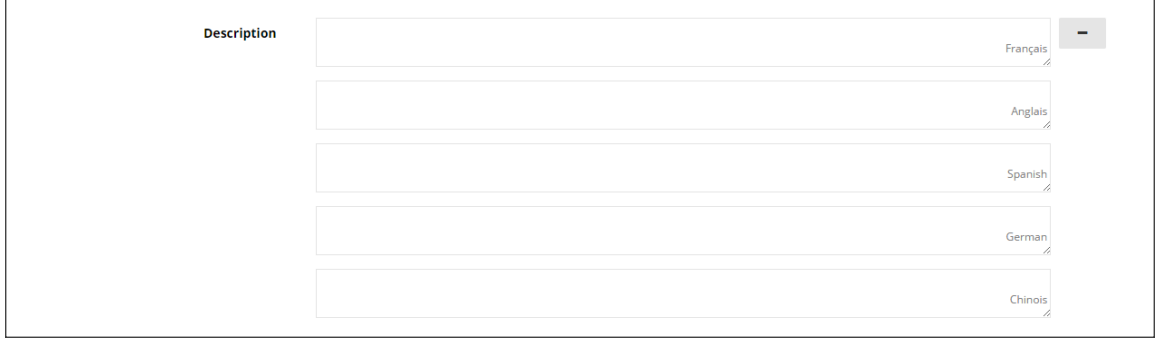

# **Propriété : Largeur moyenne des documents (en cm)**

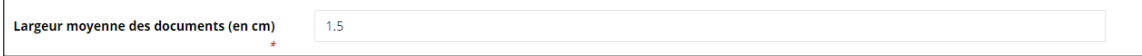

Cette propriété est obligatoire. Pour saisir une mesure ou modifier une mesure existante, il suffit d'insérer le curseur dans la boîte et d'y saisir les chiffres.

**Attention**, les fractions doivent être séparées des unités à l'aide d'un **point**. Voici ce qui devrait être saisi pour une largeur de 1,5 cm :

# $1.5$

### **Propriété : Nouveauté**

 $\bigcirc$ Oui Nouveauté  $\bigcirc$  Non

Cette propriété est obligatoire. Il est obligatoire de cocher l'option Non si un espace-catégorie ne correspond pas aux nouveautés.

#### *Note importante au sujet de l'espace-catégorie Nouveautés (Tout)*

*Contrairement aux autres espaces-catégories, l'administrateur n'a pas à configurer l'espacecatégorie Nouveautés (Tout).* 

# **Propriétés Filtre : Directives pour la sélection des valeurs des filtres dans Portfolio**

Un administrateur peut se référer aux directives dans cet encart pour chacune de ces six propriétés. Chacune de ces propriétés sera présentée séparément sous l'encart.

Filtre – catégorie documentaire Filtre – sous localisations Filtre – collection Filtre – fonds Filtre – support Filtre – langues

Voici les directives à suivre afin de sélectionner adéquatement les valeurs des documents à inclure ou exclure de l'espace-catégorie édité. La logique supportant la sélection d'une ou plusieurs valeurs est la même pour les six filtres correspondant aux données importées à partir de Portfolio.

*Noter qu'il est obligatoire de cocher au moins une valeur dans chaque filtre.*

**1) Sélectionner tout**

Sélectionner tout

Lorsque le filtre Sélectionner tout est coché, cela coche automatiquement toutes les valeurs possibles. L'espace-catégorie édité comprendra obligatoirement des documents ayant au moins une des valeurs sélectionnées, incluant une valeur vide.

Par exemple, si toutes les valeurs du filtre langues sont cochées, l'espace-catégorie édité comprendra obligatoirement des documents ayant une ou plusieurs des langues sélectionnées.

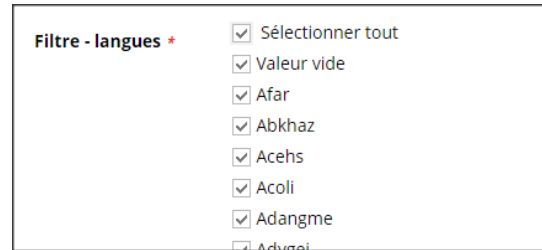

#### **2) Valeur vide**

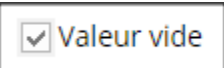

Cocher Valeur vide signifie que les documents de cet espace-catégorie peuvent avoir un champ vide. Si seul le champ Vide est coché, cela signifie que les documents de cet espace-catégorie doivent obligatoirement avoir un champ vide. Si d'autres valeurs sont cochées et non l'option Valeur vide, cela veut dire que le champ doit obligatoirement avoir une valeur.

Par exemple, si dans le Filtre – catégorie documentaire, nous cochons les valeurs : Valeur vide et RÉFÉRENCE ADULTE (CA), l'espace-catégorie édité comprendra obligatoirement des documents ayant la valeur RÉFÉRENCE ADULTE (CA) ou aucune valeur.

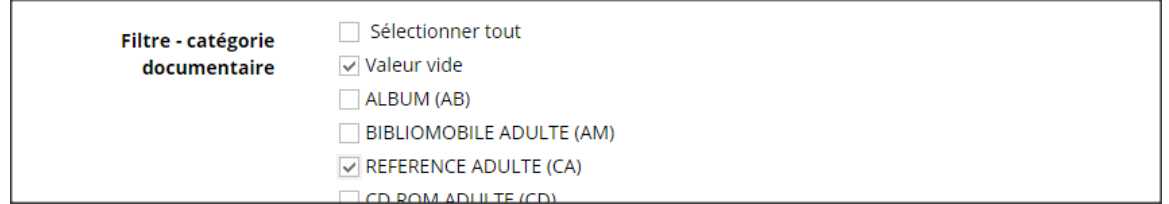

#### **3) Cocher une seule valeur**

Cocher une seule valeur signifie que les documents de cet espace-catégorie doivent obligatoirement correspondre à cette valeur, qu'elle soit vide ou non.

Par exemple, si dans le Filtre – collection, la valeur ADULTES (AD) est cochée, l'espace-catégorie édité comprendra obligatoirement des documents ayant la valeur ADULTES (AD) en collection.

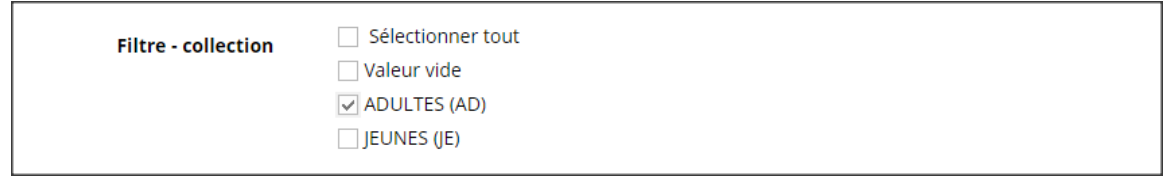

#### **4) Cocher plus d'une valeur**

Cocher deux ou plus de valeurs, signifie que les documents de cet espace-catégorie doivent obligatoirement correspondre à l'une ou l'autre, ou les deux valeurs si possible, mais pas nécessairement aux deux. L'espace-catégorie édité comprendra obligatoirement des documents ayant au moins une des valeurs sélectionnées, incluant Valeur vide si elle est sélectionnée.

Par exemple, si dans le Filtre – catégorie documentaire, les valeurs CD-ROM JEUNE (CM) et DVD JEUNE (DD) sont cochées, l'espace-catégorie édité comprendra obligatoirement des documents ayant les valeurs CD-ROM JEUNE (CM) ou DVD JEUNE (DD) ou les deux valeurs, si possible.

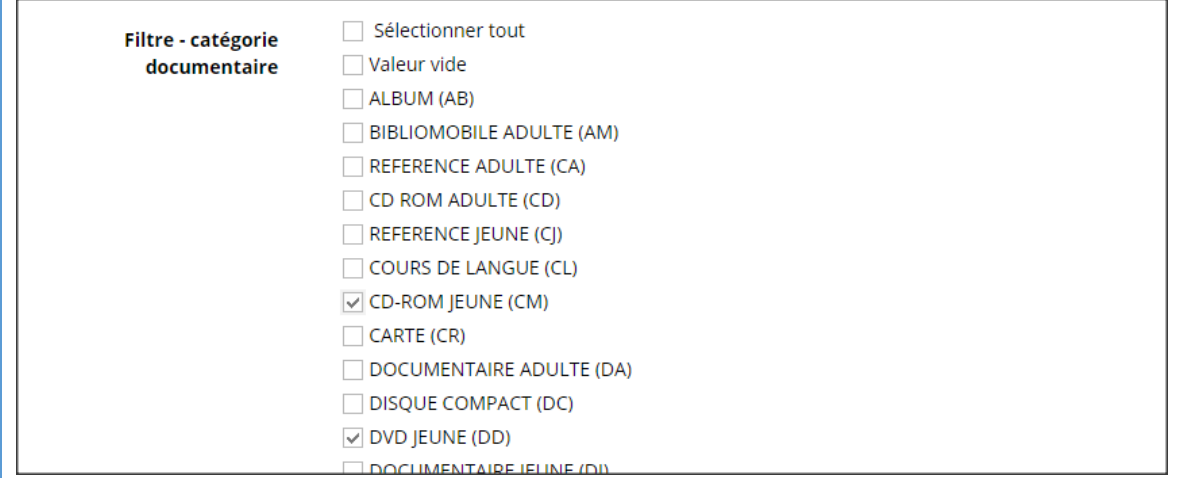

#### **Propriété : Filtre – catégorie documentaire**

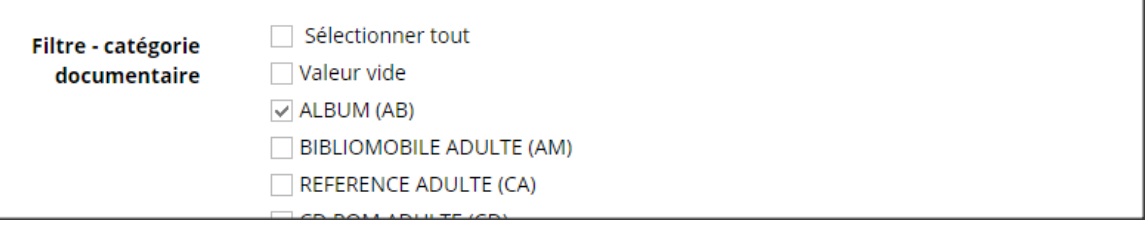

Cette propriété est obligatoire. Cette information correspond à la catégorie documentaire inscrite dans Portfolio.

#### **Propriété : Filtre – sous localisations**

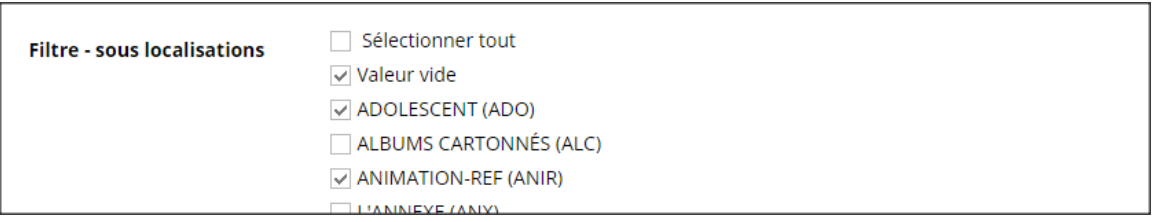

Cette propriété est obligatoire. Cette information correspond à la sous-localisation inscrite dans Portfolio.

### **Propriété : Filtre – collection**

 $\overline{\phantom{a}}$ 

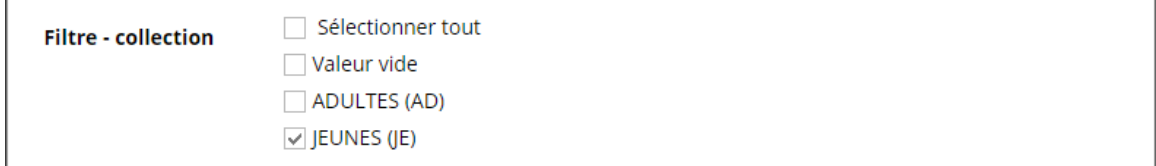

 $\overline{\phantom{a}}$ 

Cette propriété est obligatoire. Cette information correspond à la collection inscrite dans Portfolio.

#### **Propriété : Filtre – fonds**

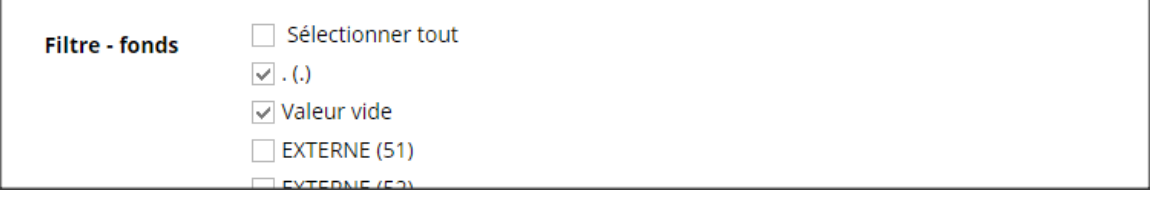

<u> 1989 - Johann Stein, marwolaethau a bhann an t-Amhair an t-Amhair an t-Amhair an t-Amhair an t-Amhair an t-A</u>

Cette propriété est obligatoire. Cette information correspond aux fonds inscrit dans Portfolio.

### **Propriété : Filtre – support**

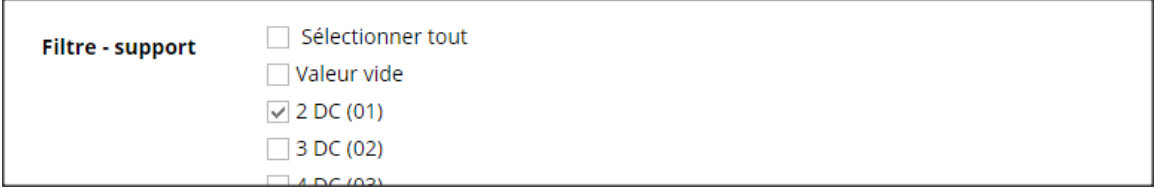

Cette propriété est obligatoire. Cette information correspond au support inscrit dans Portfolio.

# **Propriété : Filtre – langues**

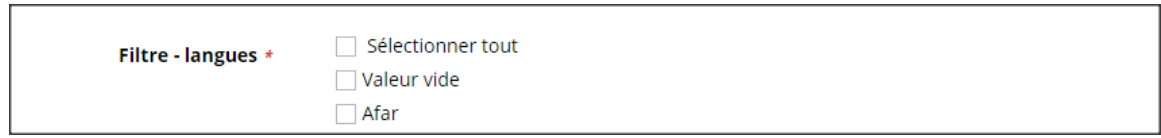

Cette propriété est obligatoire. Cette information correspond à la langue inscrite dans Portfolio.

# **Sauvegarde de l'édition**

Il est possible de configurer ou d'éditer les espaces-catégories en choisissant les actions Édition rapide ou Éditer. Lorsque l'édition est terminée, il est possible de sauvegarder en choisissant l'une des options de sauvegarde disponibles.

#### *Note importante au sujet de la sauvegarde*

*Après avoir cliqué sur Sauvegarder, il faut défiler l'ensemble des propriétés afin de s'assurer que tous les champs ont été enregistrés. Les messages d'avertissement apparaissent près de chaque propriété indiquant quels champs sont à enregistrer correctement.*

*Après avoir cliqué sur Sauvegarder et Fermer, si la fenêtre ne se referme pas, c'est signe qu'une des propriétés n'a pas été correctement enregistrée. Il faut alors défiler l'ensemble des propriétés afin de repérer le message d'avertissement.*

# Sauvegarde en Édition rapide

Dans la fenêtre pop-up d'Édition rapide, deux options de sauvegarde sont offertes : **Sauvegarder** ou **Sauvegarder et Fermer**. Lorsque l'on clique sur l'option Sauvegarder, la sauvegarde est effectuée et la fenêtre d'édition rapide demeure ouverte. Lorsque l'on clique sur l'option Sauvegarder et Fermer, la sauvegarde est effectuée et la fenêtre se referme.

Afin d'éviter la sauvegarde, il suffit de cliquer sur l'option **Annuler**.

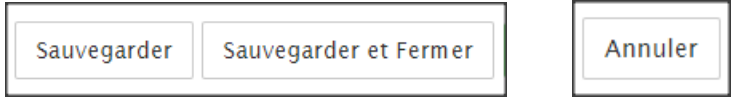

#### Sauvegarde en Édition

Dans la fenêtre d'Édition, la sauvegarde est effectuée en cliquant sur l'option Sauvegarder.

Afin d'éviter la sauvegarde, il suffit de cliquer sur l'option Annuler.

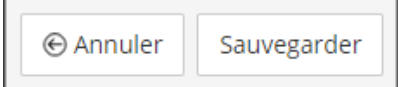

Noter que le bouton Publier qui apparaît près des boutons de sauvegarde n'a aucune action utile dans InMedia Collection flottante.

# **Publier**

Lorsque l'édition est terminée dans la fenêtre d'Édition, pour retourner à l'arborescence, il suffit de cliquer sur le lien intitulé Gestion du contenu dans le menu de navigation secondaire.

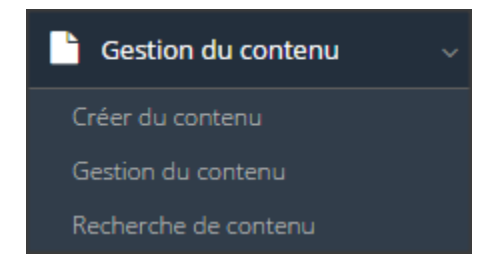

# **4.3. Deuxième étape : configuration des politiques de rééquilibrage**

# 4.3.1. Accès aux fenêtres d'édition des politiques de rééquilibrage

Il est possible de configurer ou modifier les politiques de rééquillibrage à deux endroits dans l'arborescence : dans la section Politique de rééquilibrage associée à un îlot et dans la fenêtre d'édition d'un îlot. Les composantes sont identiques dans les deux endroits.

Si l'îlot auquel est associée une politique n'est pas encore configuré, il est préférable d'éditer la politique de rééquilibrage dans l'une ou l'autre des fenêtres d'édition du nœud Politique de rééquilibrage, identifié par une icône d'engrenages.

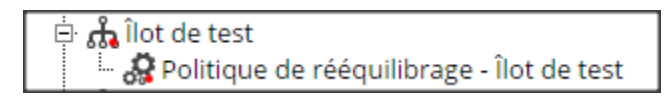

Si l'îlot auquel est associée une politique est déjà configuré, il est possible d'éditer la politique à deux endroits : soit dans la fenêtre d'édition (Édition rapide ou Éditer) de la Politique de rééquilibrage qui se trouve insérée dans le nœud de l'îlot, soit dans la fenêtre d'édition (Édition rapide ou Éditer) d'un îlot.

# **Accès aux fenêtres d'édition dans la section Politique de rééquilibrage de l'arborescence**

Dans l'arborescence, les politiques de rééquilibrage sont dans le dossier Îlots. Il existe des nœuds distincts pour chaque îlot. La politique de rééquilibrage associée à un îlot se trouve inséré dans cet îlot.

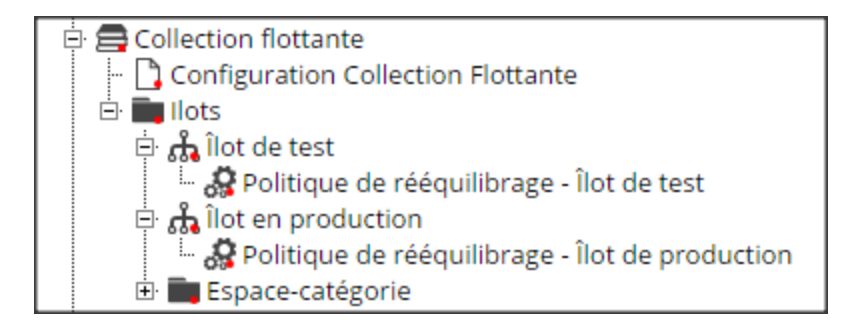

Dans l'arborescence, il est possible d'accéder aux fenêtres d'édition en choisissant les actions Édition rapide ou Éditer. Ces actions offrent toutes deux les mêmes options mais présentées de manière différente. Ces actions se trouvent à deux endroits :

1) dans la barre de boutons située en haut de l'arborescence

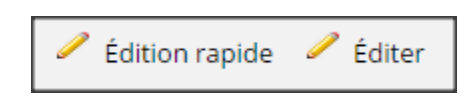

2) ou dans le menu contextuel de chaque élément

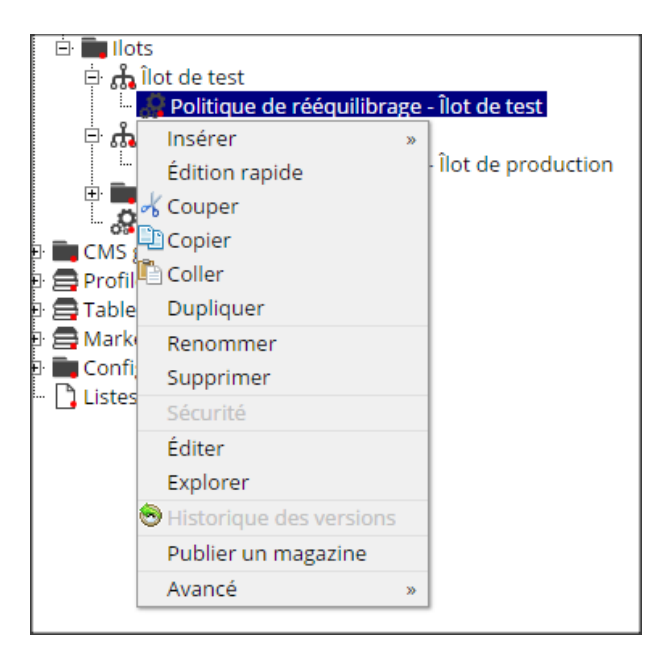

Le lien **Édition rapide** mène à la fenêtre pop-up suivante qui s'ouvre au-dessus de la fenêtre active :

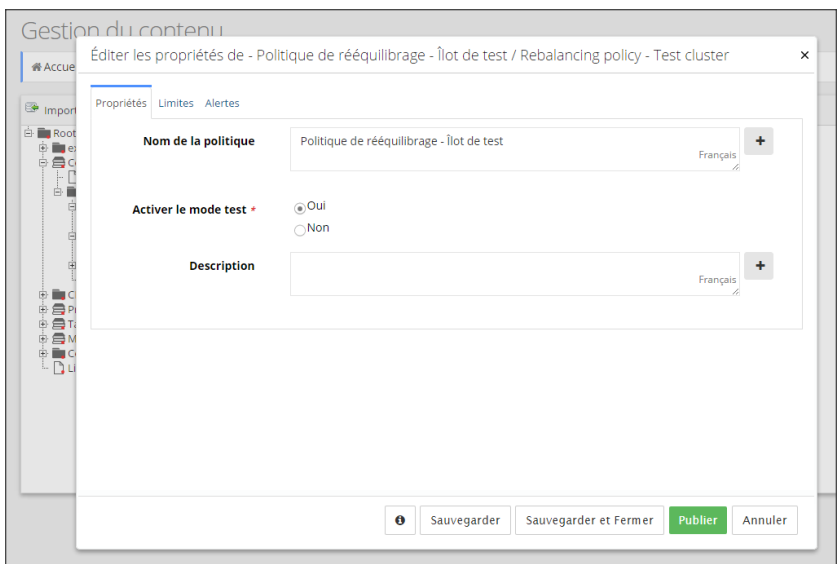

Le lien **Éditer** mène à une toute nouvelle fenêtre d'édition de propriétés :

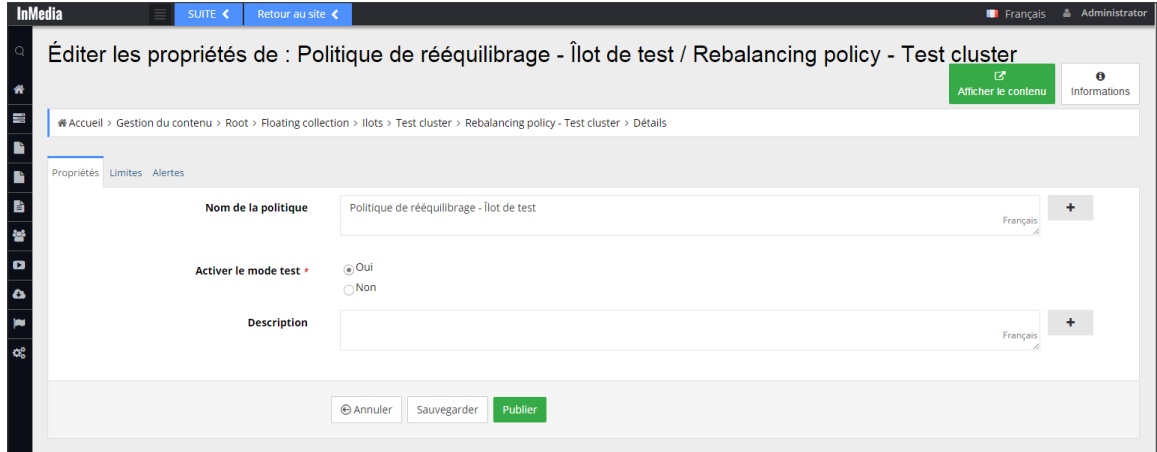

# **Accès à la fenêtre d'édition d'une politique de rééquilibrage dans les îlots de l'arborescence**

Pour accéder à la fenêtre d'édition d'une politique de rééquilibrage via les îlots, il faut d'abord ouvrir la fenêtre d'édition de l'îlot auquel la politique à éditer est associée.

Dans l'arborescence, il est possible d'accéder à la fenêtre d'édition d'un îlot en choisissant les actions Édition rapide ou Éditer qui offrent toutes deux les mêmes options mais présentées de manière différente. Ces actions se trouvent à deux endroits :

1) dans la barre de boutons située en haut de l'arborescence

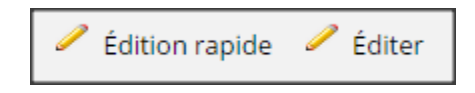

2) ou dans le menu contextuel de chaque élément

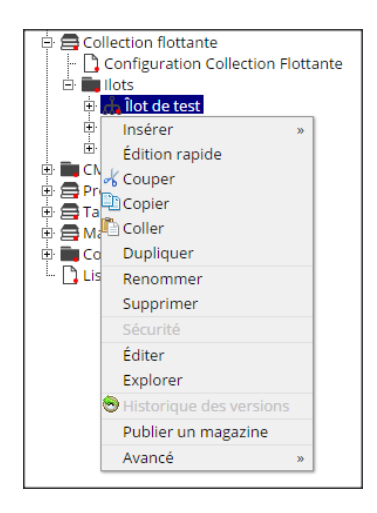

Le lien **Édition rapide** mène à la fenêtre pop-up suivante qui s'ouvre au-dessus de la fenêtre active :

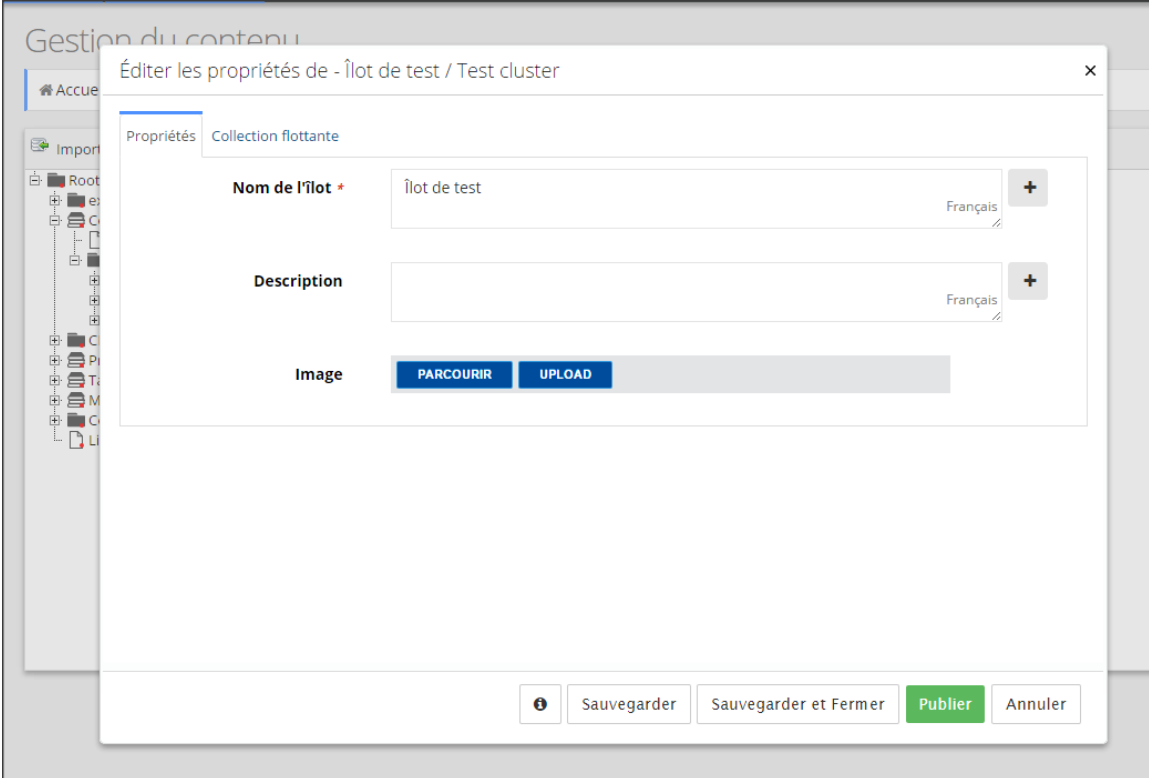

Le lien **Édition** mène à la nouvelle fenêtre suivante :

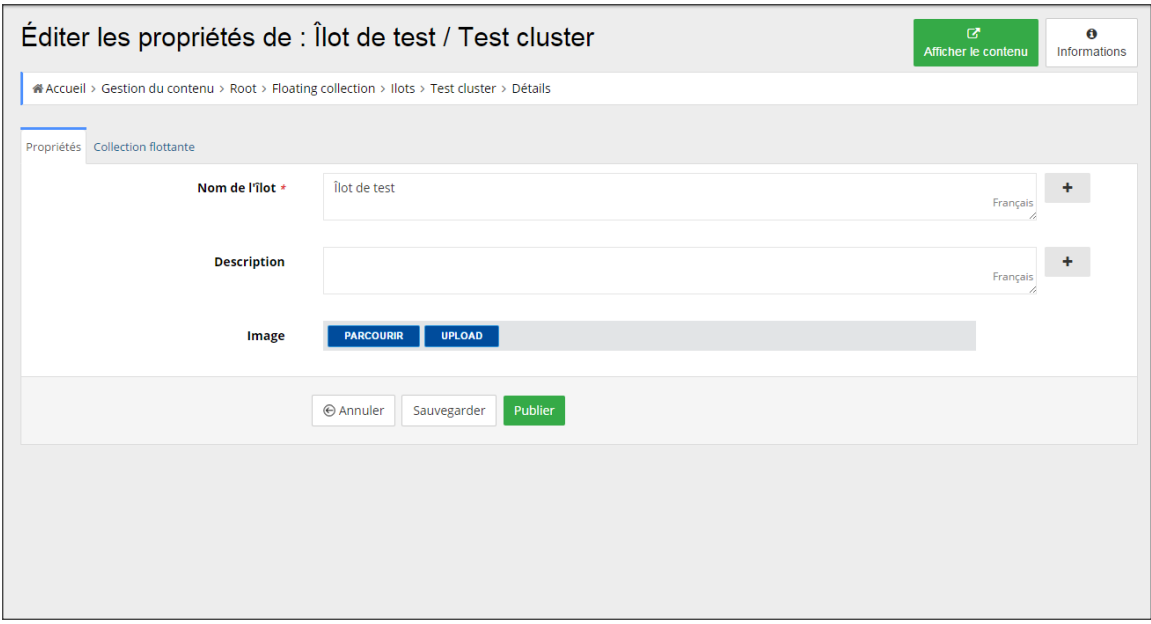

Que ce soit à partir de la fenêtre d'Édition rapide ou à partir de la fenêtre d'Édition, il faut ensuite cliquer sur l'onglet **Collection flottante** afin d'accéder à l'édition de la politique de rééquilibrage.

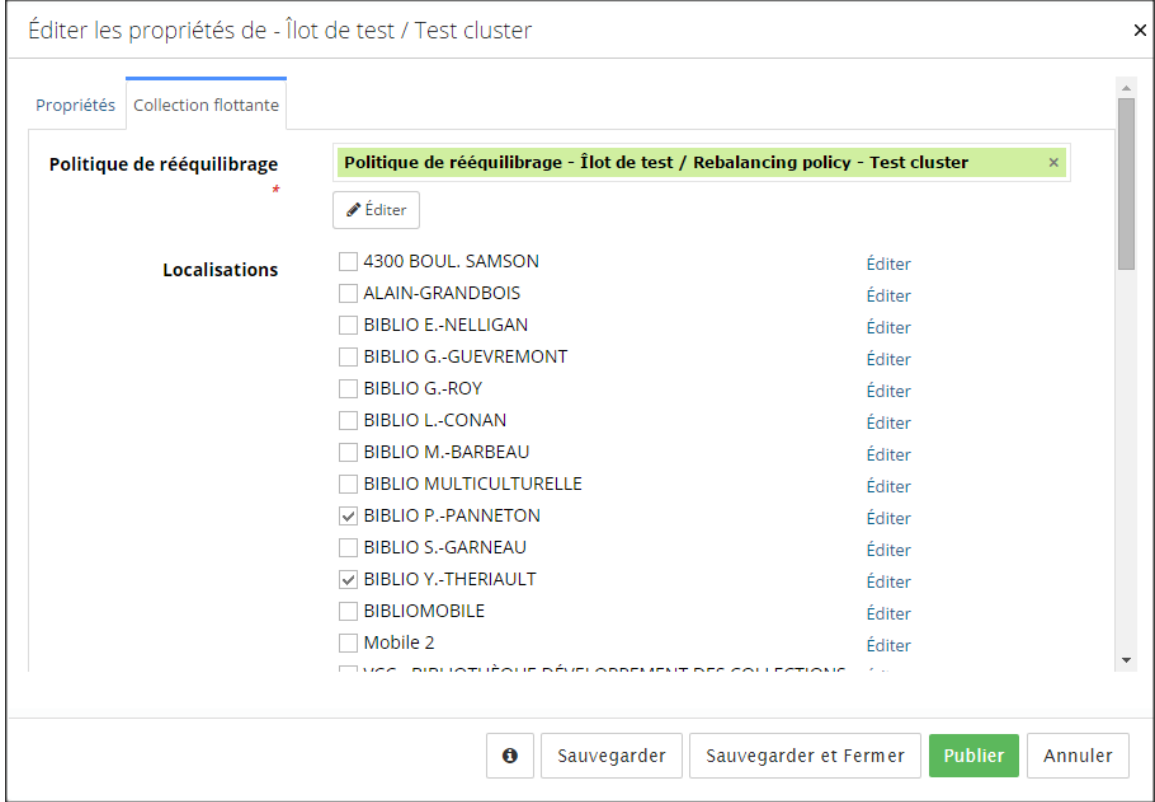

L'onglet Collection flottante présente trois parties : **Politique de rééquilibrage**, **Localisations** et, plus bas, **Espace-catégorie**.

Si l'îlot n'est pas encore configuré, le champ **Politique de rééquilibrage** devrait être vide. Si tel est le cas, il suffit de cliquer dans la boîte de saisie et commencer à y inscrire le nom d'une politique pour voir apparaître un menu déroulant montrant l'ensemble des politiques de rééquilibrage créées. Il suffit de cliquer sur le nom de la politique voulue afin de l'associer à l'îlot.

Si l'îlot est déjà configuré, le champ **Politique de Rééquilibrage** devrait comprendre le nom de la politique associée. Afin d'éditer cette politique, il suffit de cliquer sur le bouton Éditer situé sous le champ. Le bouton Éditer, mène à la fenêtre pop-up d'édition des propriétés. Noter que cette fenêtre est la même que celle à laquelle nous accédons via l'action Édition rapide des politiques de rééquilibrage de l'arborescence.

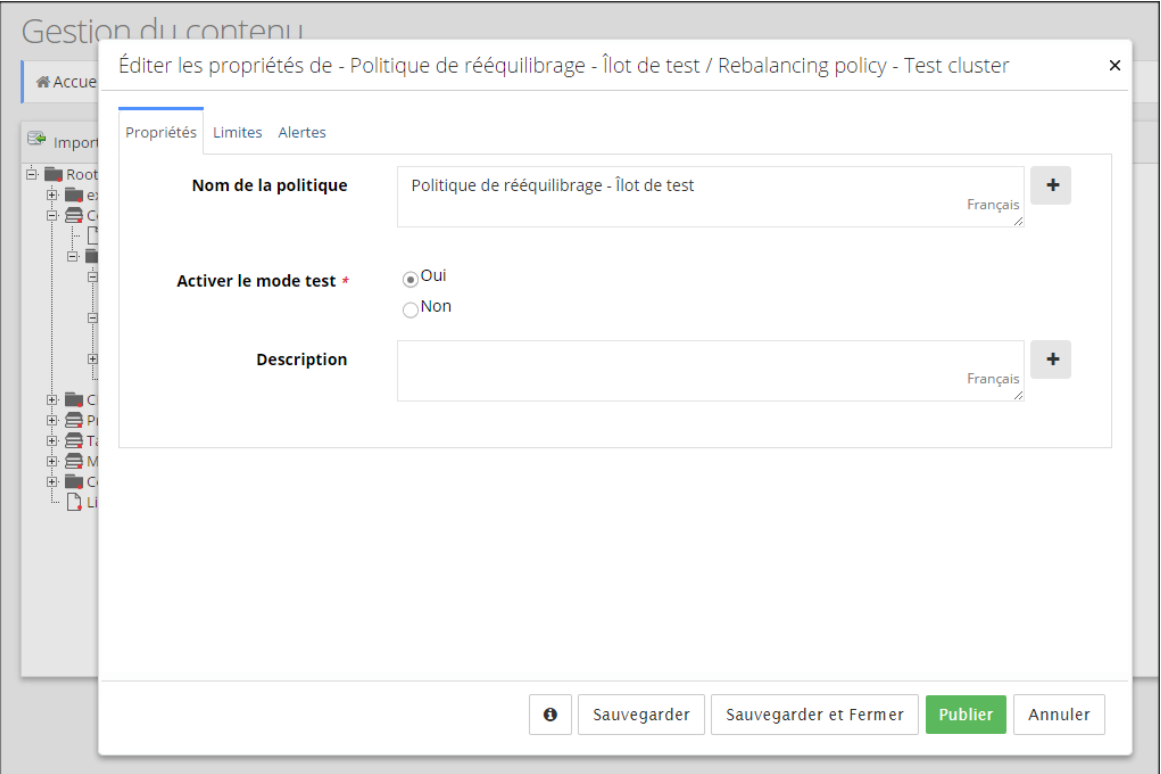

# 4.3.2. Édition des politiques de rééquilibrage

Les paramètres de configuration sont les mêmes dans les différentes fenêtres d'édition. Voyons maintenant les paramètres à éditer. La configuration d'une politique de rééquilibrage comprend trois paramètres distribués en trois onglets : Propriétés, Limites et Alertes.

### **Propriétés de la politique de rééquilibrage**

Les propriétés sont au nombre de trois : **Nom de la politique**, **Activer le mode test** et **Description**.

#### **Propriété : Nom de la politique**

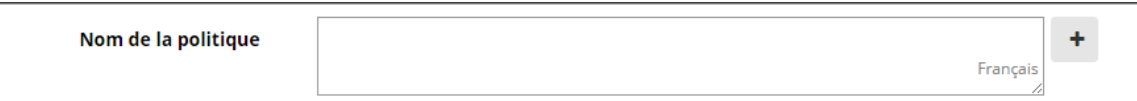

Cette propriété est obligatoire. Pour saisir un nouveau nom ou modifier un nom existant, il suffit d'insérer le curseur dans la boîte et d'y saisir le nom en toutes lettres. Il est possible d'ajouter un nom de politique dans une ou plusieurs autres langues. Pour se faire, il suffit de cliquer sur le bouton affichant le signe + situé à droite de la boîte de saisie.

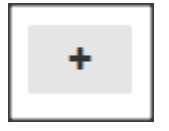

Lorsque l'on clique sur le signe +, de nouvelles boîtes de saisie apparaissent dans lesquelles nous pouvons écrire les noms en différentes langues. Pour faire disparaître ces boîtes, il suffit de cliquer sur le bouton affichant le signe - situé vis-à-vis la première boîte de saisie.

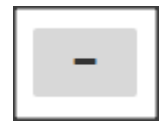

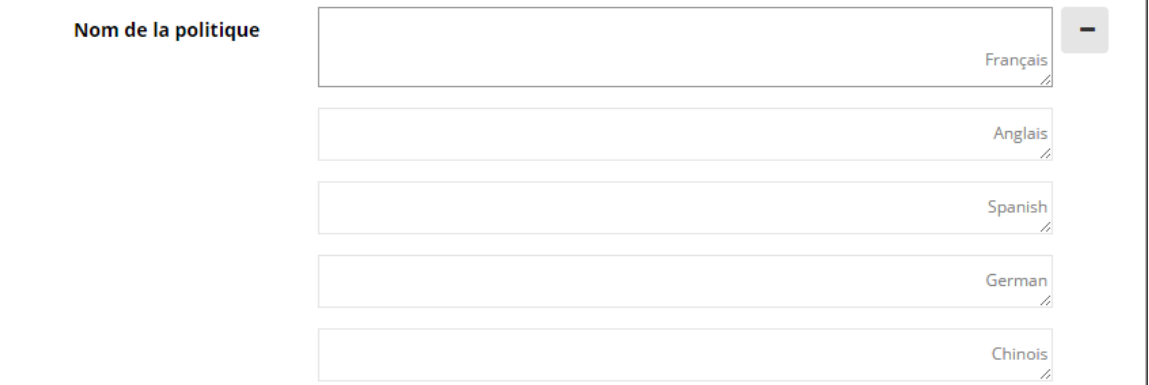

#### **Propriété : Activer le mode test**

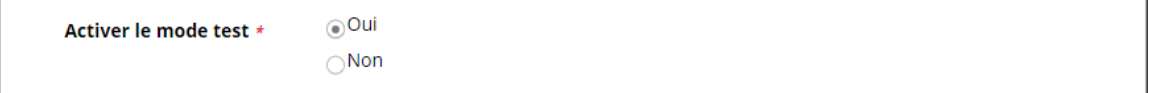

Cette propriété est obligatoire. En sélectionnant l'option Oui, la politique activera le mode test pour l'îlot associé. En sélectionnant l'option Non, l'îlot associé actionnera en mode normal.

Le mode test permet d'effectuer le transfert des nouveautés dans InMedia Collection flottante sans que ces opérations soient enregistrées dans Portfolio. Par contre, InMedia enregistre les sélections et transmet ces informations à Kibana. En mode test, il est donc possible d'obtenir

des données dans Kibana sur l'opération de transfert des nouveautés dans un îlot test sans qu'il n'y ait aucune trace de transfert de nouveautés dans Portfolio.

#### **Propriété : Description**

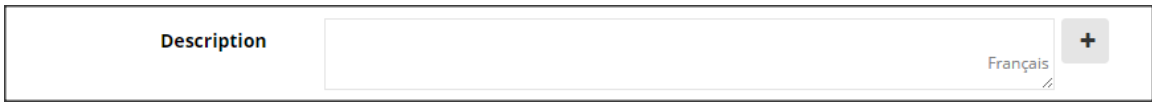

Cette propriété n'est pas obligatoire. Pour saisir une nouvelle description ou modifier une description existante, il suffit d'insérer le curseur dans la boîte et d'y saisir le texte. Il est possible d'ajouter une description dans une ou plusieurs autres langues. Pour se faire, il suffit de cliquer sur le bouton affichant le signe + situé à droite de la boîte de saisie.

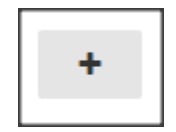

Lorsque l'on clique sur le signe +, de nouvelles boîtes de saisie apparaissent dans lesquelles nous pouvons écrire les descriptions en différentes langues. Pour faire disparaître ces boîtes, il suffit de cliquer sur le bouton affichant le signe - situé vis-à-vis la première boîte de saisie.

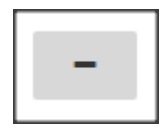

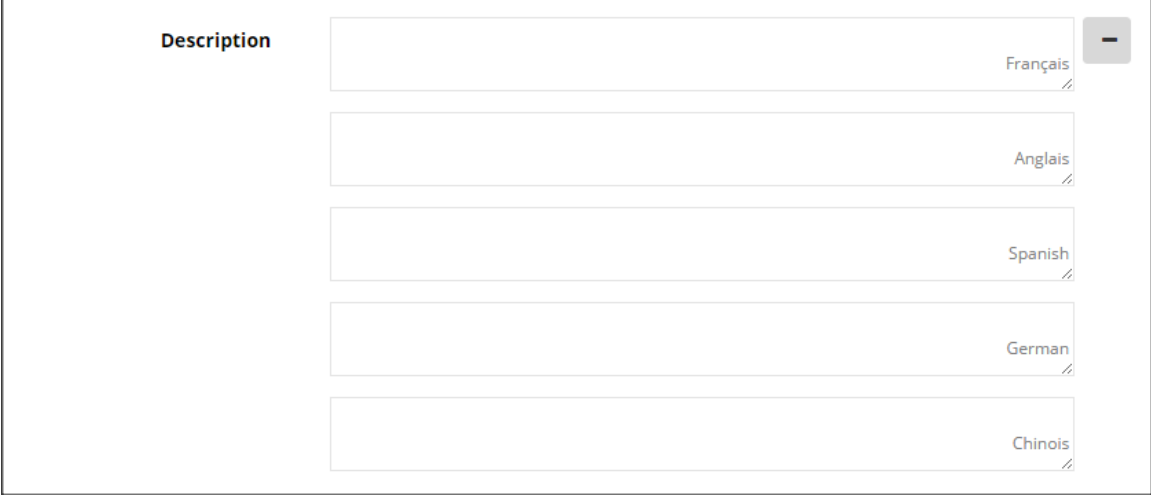

### **Limites de la politique de rééquilibrage**

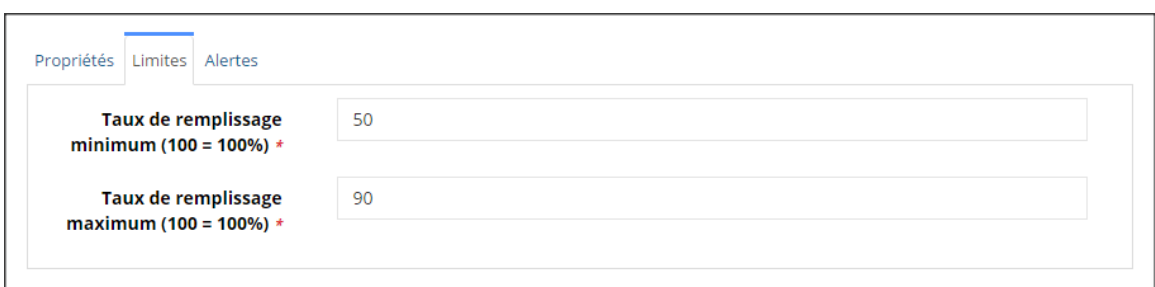

Il est obligatoire de saisir les taux de remplissage minimum et maximum. Les valeurs inscrites sont complétées par les valeurs inscrites dans le paramètre **Alertes** afin d'envoyer des alertes relatives au rééquilibrage des documents en nombre excédentaire ou insuffisant.

#### **Taux de remplissage minimum (100=100%)**

Un taux de remplissage minimum représente le plus bas pourcentage d'occupation de l'espace tablette qui serait accepté. Par exemple, si un espace documentaire peut accueillir 200 documents et que le taux de remplissage minimum inscrit est 50, lorsque cet espace comprendra 100 documents, il aura atteint le taux de remplissage minimum accepté, soit 50 %.

#### **Taux de remplissage maximum (100=100%)**

Un taux de remplissage maximum représente le plus haut pourcentage d'occupation de l'espace tablette qui serait accepté. Par exemple, si un espace documentaire peut accueillir 200 documents et que le taux de remplissage inscrit est 90, lorsque cet espace comprendra 180 documents, il aura atteint le taux de remplissage maximum toléré, soit 90 %.

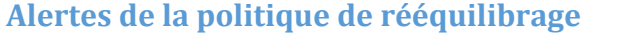

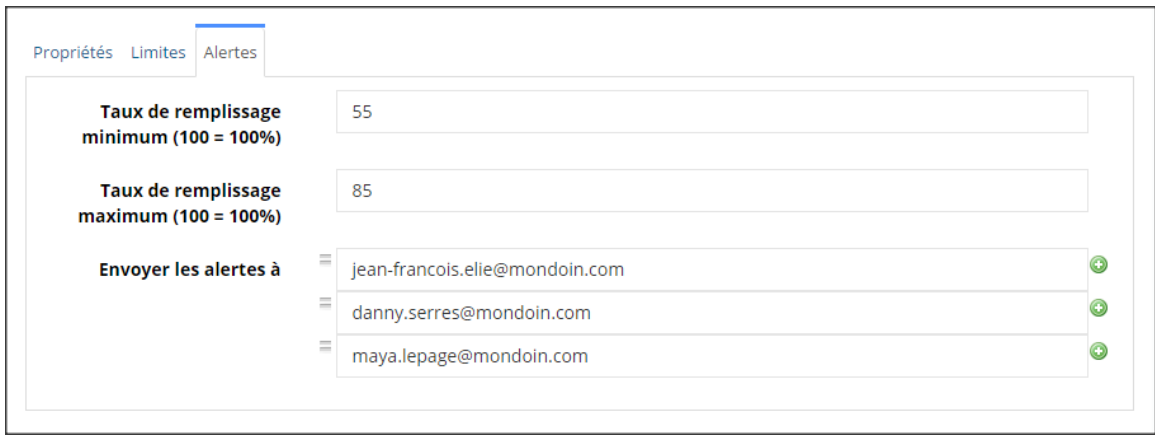

Il est obligatoire de saisir les taux de remplissage minimum et maximum. Les valeurs inscrites en Alertes viennent compléter les valeurs inscrites dans le paramètre **Limites** afin d'envoyer des alertes relatives au rééquilibrage des documents en nombre excédentaire ou insuffisant.

#### **Taux de remplissage minimum (100=100%)**

Le taux de remplissage minimum représente un seuil près du taux de remplissage minimum inscrit en Limites. Lorsque ce seuil est atteint, une alerte est envoyée par courriel afin de suggérer un rééquilibrage et ainsi augmenter le nombre de document dans les espaces. Par exemple, si un espace documentaire peut accueillir 200 documents et que le taux de remplissage minimum inscrit en Alertes est 55, lorsque cet espace comprendra 110 documents, il aura atteint le taux de remplissage minimum toléré, soit 55%. Une alerte sera alors envoyée aux courriels configurés.

#### **Taux de remplissage maximum (100=100%)**

Le taux de remplissage maximum représente un seuil près du taux de remplissage maximum en Limites. Lorsque ce seuil est atteint, une alerte est envoyée par courriel afin de suggérer un rééquilibrage et ainsi diminuer le nombre de document dans les espaces. Par exemple, si un espace documentaire peut accueillir 200 documents et que le taux de remplissage maximum inscrit en Alertes est 85, lorsque cet espace comprendra 170 documents, il aura atteint le taux de remplissage maximum toléré, soit 85%. Une alerte sera alors envoyée aux courriels configurés.

#### **Envoyer les alertes à**

Ξ

La section **Envoyer les alertes à** liste les courriels vers lesquels seront envoyées les alertes. Afin d'inscrire ou de modifier un courriel, il suffit d'insérer le curseur dans une boîte de saisie et d'y taper l'adresse en toutes lettres. Chaque boîte de saisie peut comprendre un seul courriel. Afin d'ajouter une nouvelle boîte de saisie, il suffit de cliquer sur le bouton affichant un signe + situé vis-à-vis la boîte de saisie. Si rien n'est saisi dans la boîte vide, elle demeure affichée, mais ne sera pas sauvegardée et n'apparaîtra plus lors de la prochaine ouverture.

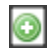

⊙

Voici un exemple de courriel d'alerte et des détails sur les espaces-catégories, nombres et pourcentages.

BIBLIO P.-PANNETON (PP), catégorie Romans anglais adulte: 789/725 (108.83%) documents.

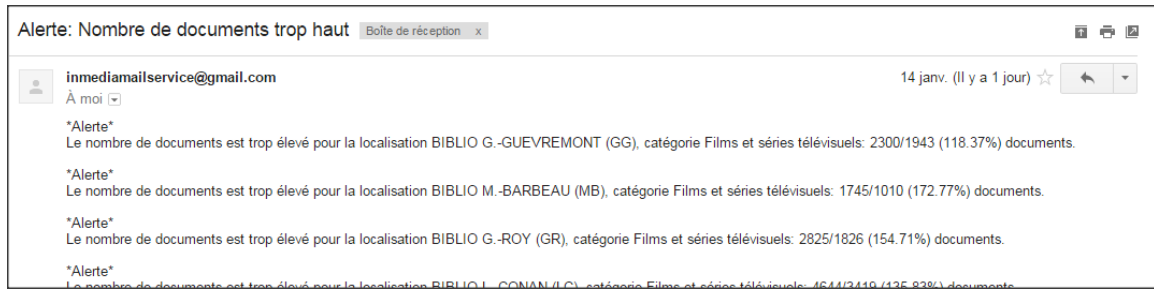

# **Sauvegarde de l'édition**

Il est possible de configurer ou d'éditer les politiques en choisissant les actions Édition rapide ou Éditer. Lorsque l'édition est terminée, il est possible de sauvegarder en choisissant l'une des options de sauvegarde disponibles.

#### *Note importante au sujet de la sauvegarde*

*Après avoir cliqué sur Sauvegarder, il faut défiler l'ensemble des propriétés afin de s'assurer que tous les champs ont été enregistrés. Les messages d'avertissement apparaissent près de chaque propriété indiquant quels champs sont à enregistrer correctement.*

*Après avoir cliqué sur Sauvegarder et Fermer, si la fenêtre ne se referme pas, c'est signe qu'une des propriétés n'a pas été correctement enregistrée. Il faut alors défiler l'ensemble des propriétés afin de repérer le message d'avertissement.*

# Sauvegarde en Édition rapide

Dans la fenêtre pop-up d'Édition rapide, deux options de sauvegarde s'offrent à nous : **Sauvegarder** ou **Sauvegarder et Fermer**. Lorsque l'on clique sur l'option Sauvegarder, la sauvegarde est effectuée et la fenêtre d'édition rapide demeure ouverte. Lorsque l'on clique sur l'option Sauvegarder et Fermer, la sauvegarde est effectuée et la fenêtre se referme.

Afin d'éviter la sauvegarde, il suffit de cliquer sur l'option Annuler.

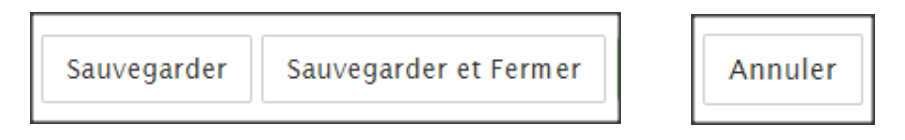

# Sauvegarde en Édition

Dans la fenêtre d'Édition, la sauvegarde est effectuée en cliquant sur l'option Sauvegarder.

Afin d'éviter la sauvegarde, il suffit de cliquer sur l'option Annuler.

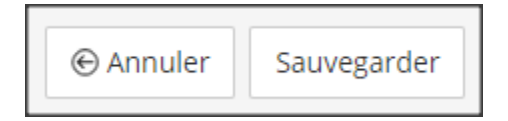

Noter que le bouton Publier qui apparaît près des boutons de sauvegarde n'a aucune action utile dans InMedia Collection flottante.

# **Publier**

Lorsque l'édition est terminée dans la fenêtre d'Édition, pour retourner à l'arborescence, il suffit de cliquer sur le lien intitulé Gestion du contenu dans le menu de navigation secondaire.

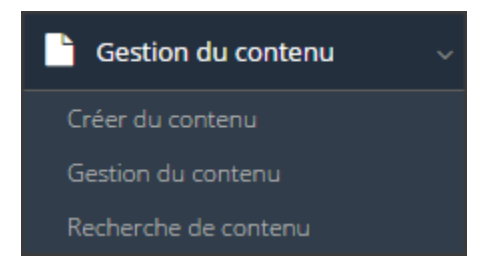

# **4.4. Troisième étape : configuration des îlots (incluant la configuration des localisations)**

# 4.4.1. Accès aux fenêtres d'édition des îlots

Dans l'arborescence, il est possible d'accéder aux fenêtres d'édition en choisissant les actions **Édition rapide** ou **Éditer**. Ces actions offrent toutes deux les mêmes options mais présentées de manière différente. Ces actions se trouvent à deux endroits :

1) dans la barre de boutons située en haut de l'arborescence

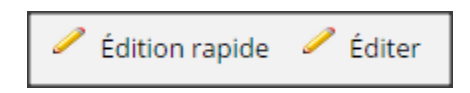

2) ou dans le menu contextuel de chaque élément

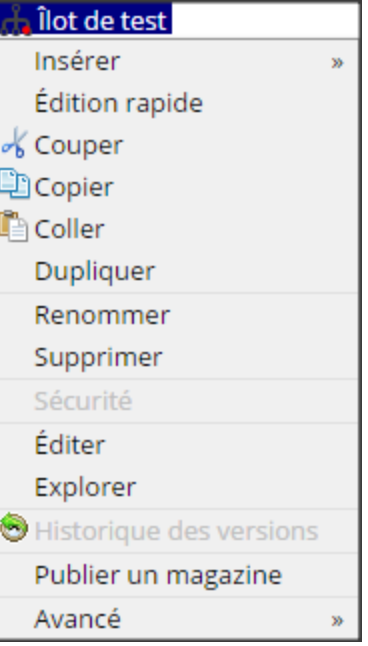

Le lien **Édition rapide** mène à une fenêtre pop-up qui s'ouvre au-dessus de la fenêtre active :

 $\overline{a}$ 

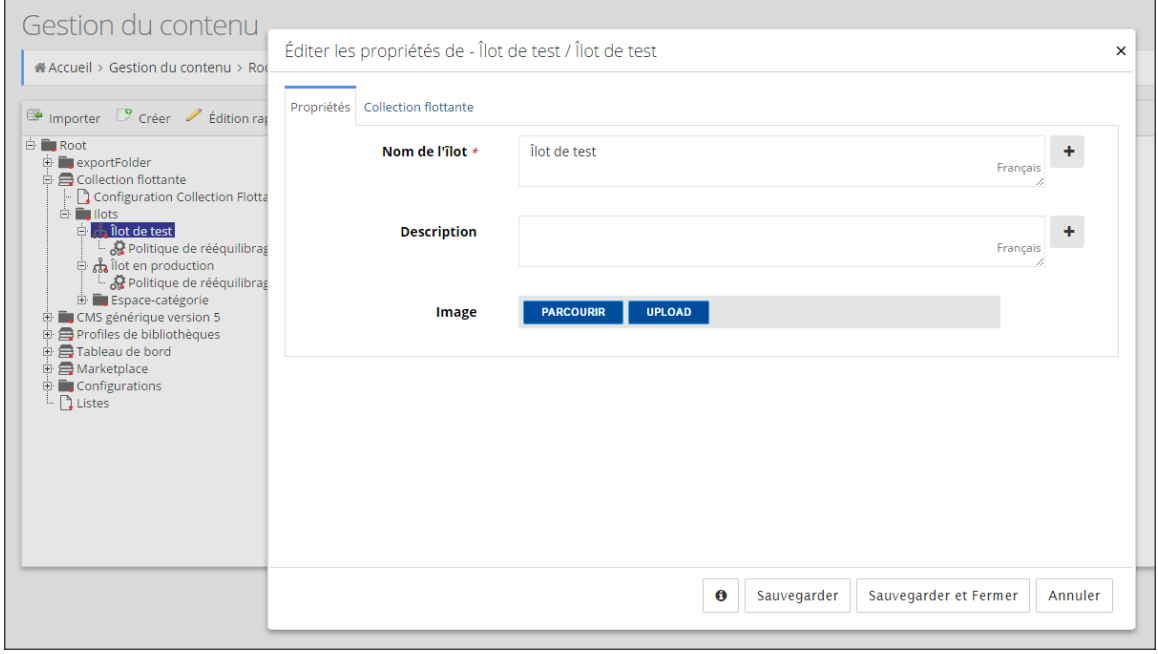

Le lien **Éditer** mène à une toute nouvelle fenêtre d'édition de propriétés :

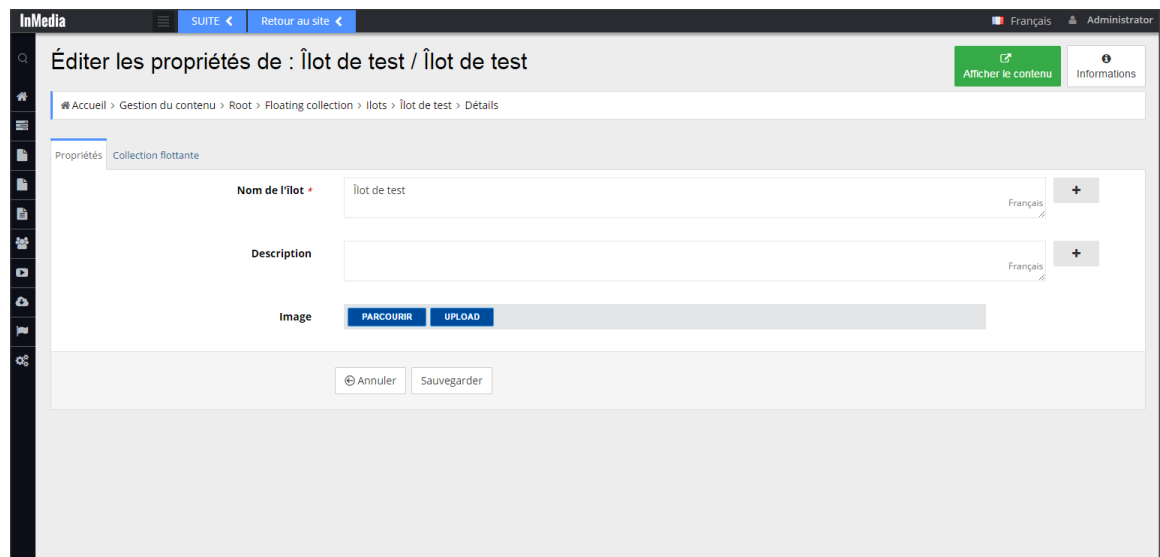

# 4.4.2. Édition des îlots incluant l'édition des localisations

Les paramètres de configuration sont les mêmes dans les deux fenêtres d'édition. Voyons maintenant les paramètres à éditer. La configuration d'un îlot comprend deux paramètres distribués en deux onglets : Propriétés et Collection flottante.

# **Propriétés de l'îlot**

Les propriétés sont au nombre de trois : Nom de l'îlot, Description et Image

#### **Propriété : Nom de l'îlot.**

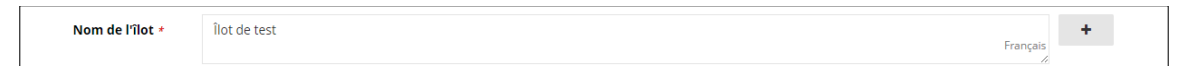

Cette propriété est obligatoire. Pour saisir un nouveau nom ou modifier un nom existant, il suffit d'insérer le curseur dans la boîte et d'y saisir le nom en toutes lettres. Il est possible d'ajouter un nom d'îlot dans une ou plusieurs autres langues. Pour se faire, il suffit de cliquer sur le bouton affichant le signe + situé à droite de la boîte de saisie.

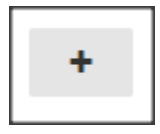

Lorsque l'on clique sur le signe +, de nouvelles boîtes de saisie apparaissent dans lesquelles nous pouvons écrire les noms en différentes langues. Pour faire disparaître ces boîtes, il suffit de cliquer sur le bouton affichant le signe - situé vis-à-vis la première boîte de saisie.

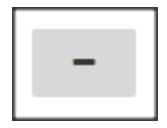

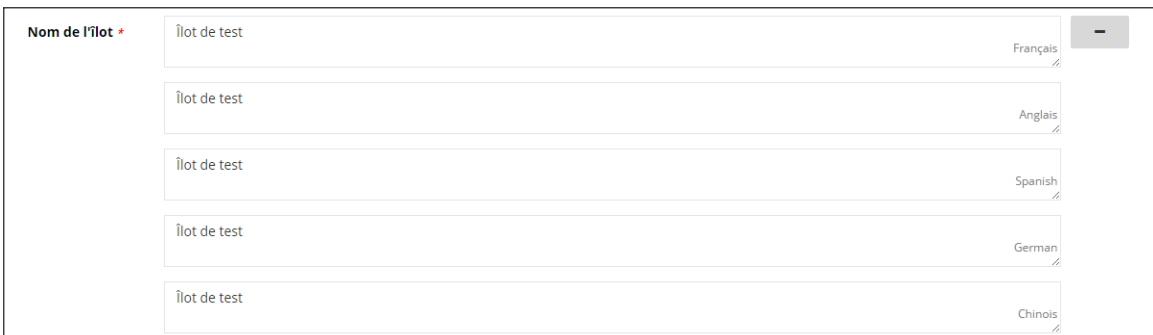

#### **Propriété : Description**

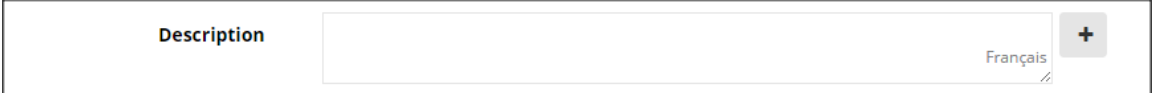

Cette propriété n'est pas obligatoire. Pour saisir une nouvelle description ou modifier une description existante, il suffit d'insérer le curseur dans la boîte et d'y saisir le texte. Il est possible d'ajouter une description dans une ou plusieurs autres langues. Pour se faire, il suffit de cliquer sur le bouton affichant le signe + situé à droite de la boîte de saisie.

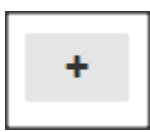

Lorsque l'on clique sur le signe +, de nouvelles boîtes de saisie apparaissent dans lesquelles nous pouvons écrire les descriptions en différentes langues. Pour faire disparaître ces boîtes, il suffit de cliquer sur le bouton affichant le signe - situé vis-à-vis la première boîte de saisie.

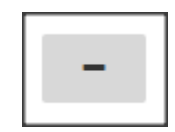

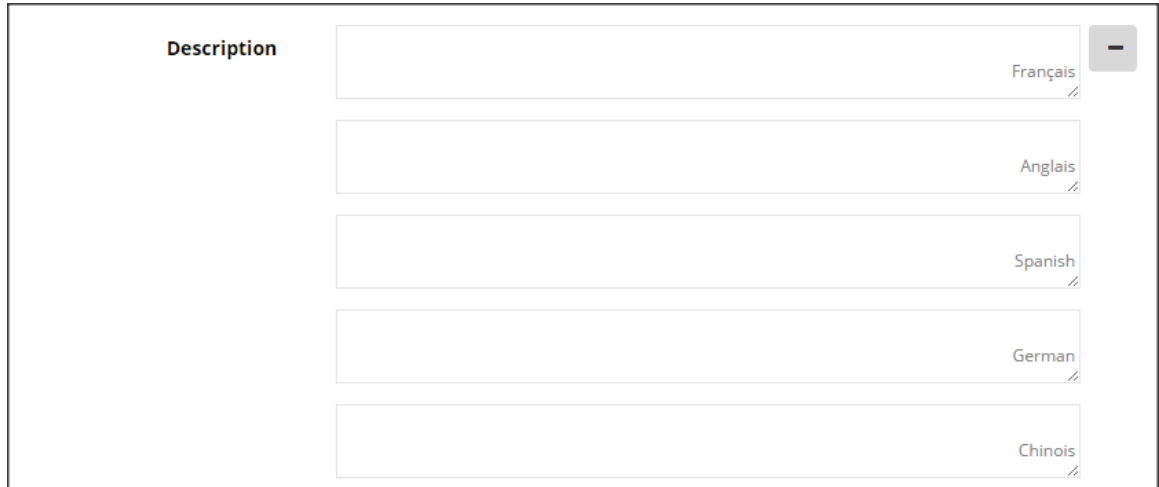

#### **Propriété : Image**

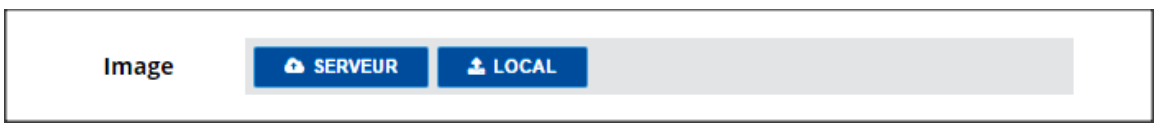

Cette propriété n'est pas obligatoire. Afin d'insérer une image il suffit de cliquer sur le bouton Serveur ou le bouton Local.

### **Collection flottante**

L'onglet Collection flottante présente trois parties : **Politique de rééquilibrage**, **Localisations** et, plus bas, **Espace-catégorie**.

#### **Politique de rééquilibrage**

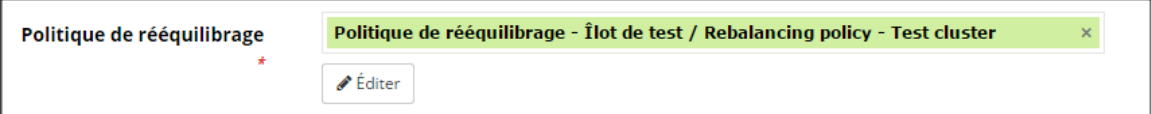

Cette propriété est obligatoire. Si aucune politique n'a été configurée au préalable, il est possible d'en créer une en appuyant sur le bouton Créer nouveau et ainsi accéder à la fenêtre de configuration d'une politique de rééquilibrage.

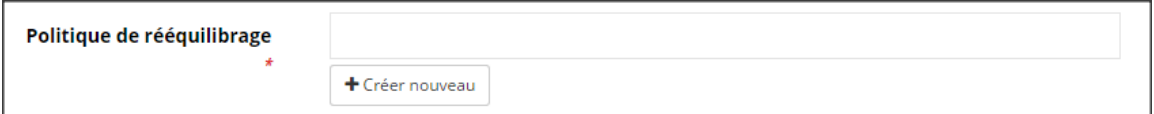

Si une ou plusieurs politiques ont déjà été configurées, il faut associer la politique à l'îlot en saisissant le nom de la politique dans la boîte de saisi. Pour se faire, il suffit d'insérer le curseur dans la boîte de saisie vide et de taper les lettres du nom de la politique. Un menu déroulant

s'affiche alors montrant une liste de l'ensemble des politiques configurées. Il suffit de cliquer sur la politique à associer à l'îlot afin de la sélectionner.

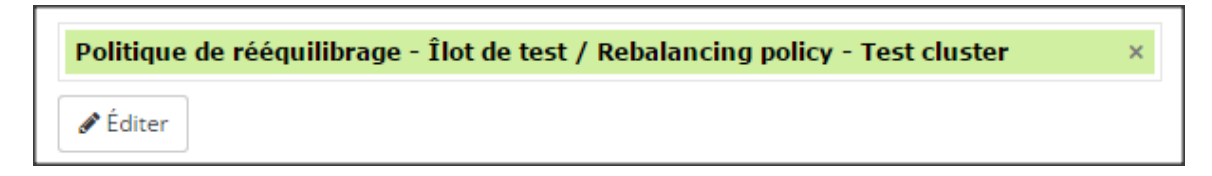

En cas d'erreur, il suffit d'appuyer sur la croix dans la boîte de saisie afin de sélectionner une autre politique dans la liste. Noter qu'il est possible d'éditer la politique à partir d'ici en appuyant sur le bouton Éditer.

#### **Localisations**

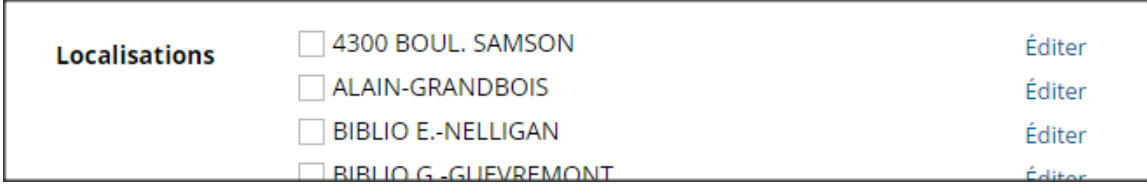

Cette propriété est obligatoire. Pour choisir les localisations incluses dans l'îlot, il suffit de cliquer dans les boîtes à cocher situées vis-à-vis chacune des localisations.

Afin d'éditer les propriétés des localisations, il suffit de cliquer sur le lien Éditer situé à droite du nom de la localisation. Voyons l'édition des localisations avant de poursuivre avec le choix des espaces-catégories plus bas.

#### **Édition des localisations**

La configuration des localisations comprend deux paramètres distribués en deux onglets : Propriétés et Gestion des espaces.

#### **Propriétés**

Les propriétés sont au nombre de douze. La plupart des informations relatives à ces propriétés sont déjà configurées dans Portfolio et seront versées automatiquement dans InMedia Collection flottante. Il ne sera donc pas nécessaire de suivre des directives de saisie pour ces propriétés.

Nom de la localisation Description Image Code Adresse Code postal Téléphone

Téléphone (extension) Personne-ressource Remarques Télécopieur Entrepôt

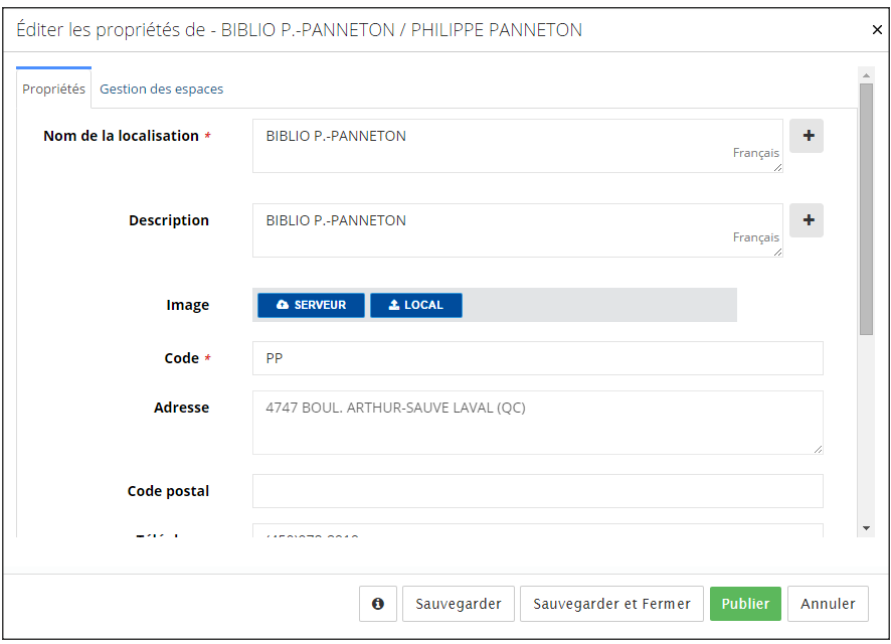

#### *Note au sujet de la propriété Entrepôt*

*Lorsqu'une localisation ne peut recevoir de document, une localisation d'entreposage ou d'expédition de nouveautés par exemple, il est possible d'éviter le transfert de documents vers cette localisation en lui attribuant la propriété Entrepôt. Lorsqu'une localisation peut recevoir des documents, il n'est pas obligatoire de sélectionner l'option Non afin d'y permettre des transferts.*

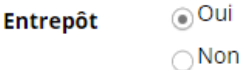

#### **Gestion des espaces**

La gestion des espaces comprend une seule propriété : Espace catégorie (en mètres).

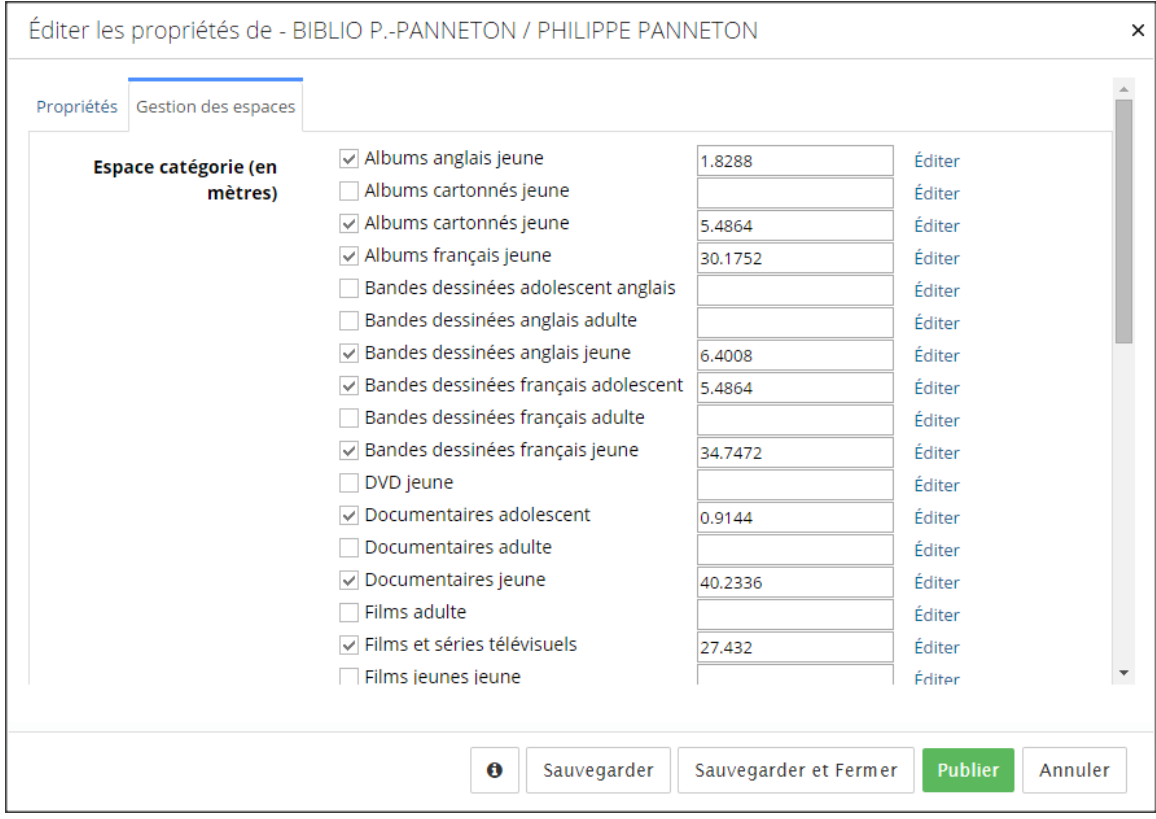

Il faut obligatoirement sélectionner chacun des espaces-catégories qui se trouvent dans la localisation. Pour se faire, il suffit de cocher chacune des cases vis-à-vis le nom de l'espacecatégorie.

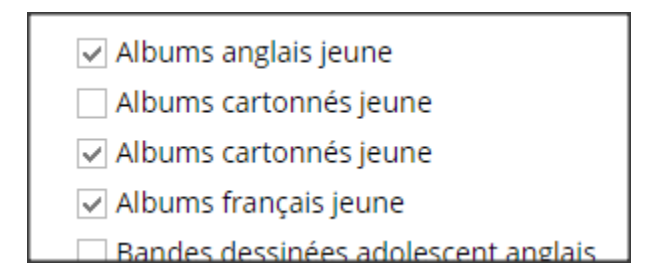

Ensuite, il faut inscrire le nombre correspondant à l'espace occupé en mètre de chaque espacecatégorie. Pour se faire, il faut saisir le nombre de mètres dans la boîte de saisie vis-à-vis chaque espace-catégorie. **Attention**, les fractions doivent être séparées des unités à l'aide d'un **point**. Voici ce qui devrait être saisi pour un espace de 30,1752 mètres :

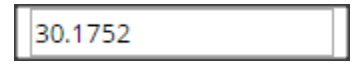

Il est possible d'accéder à une fenêtre d'édition d'un espace-catégorie en appuyant sur le lien Éditer situé vis-à-vis chacun des espaces-catégories. Voir la section **4.2. Première étape : configuration des espaces-catégories** pour suivre les directives de configuration des espacescatégories.

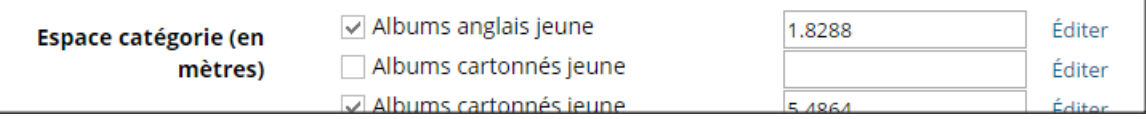

#### **Sauvegarde de l'édition de la localisation**

Lorsque l'édition est terminée, il est possible de sauvegarder en choisissant l'une des options de sauvegarde disponibles.

#### *Note importante au sujet de la sauvegarde*

*Après avoir cliqué sur Sauvegarder, il faut défiler l'ensemble des propriétés afin de s'assurer que tous les champs ont été enregistrés. Les messages d'avertissement apparaissent près de chaque propriété indiquant quels champs sont à enregistrer correctement.*

*Après avoir cliqué sur Sauvegarder et Fermer, si la fenêtre ne se referme pas, c'est signe qu'une des propriétés n'a pas été correctement enregistrée. Il faut alors défiler l'ensemble des propriétés afin de repérer le message d'avertissement.*

Deux options de sauvegarde sont offertes : **Sauvegarder** ou **Sauvegarder et Fermer**. Lorsque l'on clique sur l'option Sauvegarder, la sauvegarde est effectuée et la fenêtre d'édition rapide demeure ouverte. Lorsque l'on clique sur l'option Sauvegarder et Fermer, la sauvegarde est effectuée et la fenêtre se referme.

Afin d'éviter la sauvegarde, il suffit de cliquer sur l'option **Annuler.**

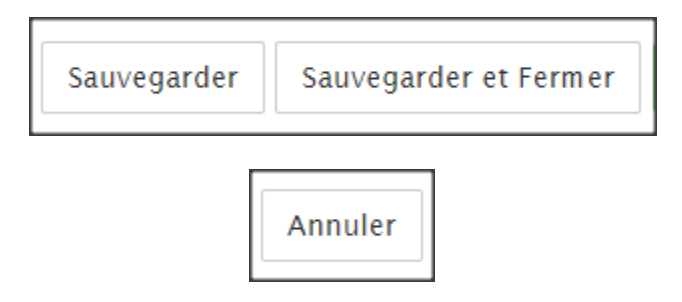

Noter que le bouton **Publier** qui apparaît près des boutons de sauvegarde n'a aucune action utile dans InMedia Collection flottante.

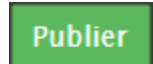

Poursuivons ci-dessous avec la propriété Espace-catégorie qui se trouve dans l'onglet Collection flottante de la fenêtre d'édition de l'îlot.

#### **Espace-catégorie**

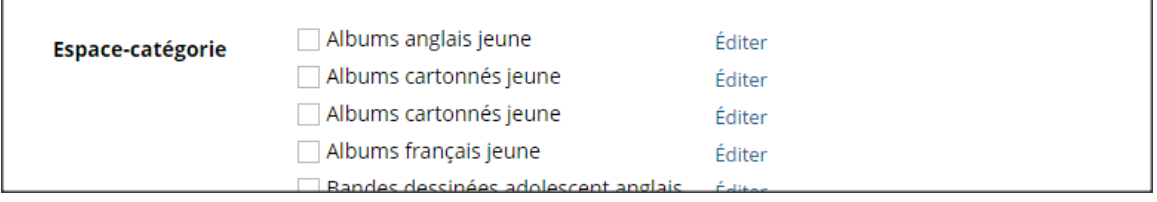

Cette propriété est obligatoire. Pour choisir les espaces-catégories inclus dans l'îlot, il suffit de cliquer dans les boîtes à cocher situées vis-à-vis chacune des localisations sélectionnées.

Afin d'éditer les propriétés des espace-catégorie, il suffit de cliquer sur le bouton Éditer situé à droit du nom de la localisation. Voir la section **4.2. Première étape : configuration des espacescatégories** afin de connaître les directives relatives à la configuration des espaces-catégories.

### **Sauvegarde de l'édition de l'îlot**

Lorsque l'édition est terminée, il est possible de sauvegarder en choisissant l'une des options de sauvegarde disponibles.

#### *Note importante au sujet de la sauvegarde*

*Après avoir cliqué sur Sauvegarder, il faut défiler l'ensemble des propriétés afin de s'assurer que tous les champs ont été enregistrés. Les messages d'avertissement apparaissent près de chaque propriété indiquant quels champs sont à enregistrer correctement.*

*Après avoir cliqué sur Sauvegarder et Fermer, si la fenêtre ne se referme pas, c'est signe qu'une des propriétés n'a pas été correctement enregistrée. Il faut alors défiler l'ensemble des propriétés afin de repérer le message d'avertissement.*

### Sauvegarde en Édition rapide

Dans la fenêtre pop-up d'Édition rapide, deux options de sauvegarde sont offertes : **Sauvegarder** ou **Sauvegarder et Fermer**. Lorsque l'on clique sur l'option Sauvegarder, la sauvegarde est effectuée et la fenêtre d'édition rapide demeure ouverte. Lorsque l'on clique sur l'option Sauvegarder et Fermer, la sauvegarde est effectuée et la fenêtre se referme.

Afin d'éviter la sauvegarde, il suffit de cliquer sur l'option Annuler.

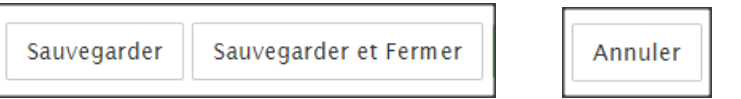

# Sauvegarde en Édition

Dans la fenêtre d'Édition, la sauvegarde est effectuée en cliquant sur l'option Sauvegarder.

Afin d'éviter la sauvegarde, il suffit de cliquer sur l'option **Annuler**.

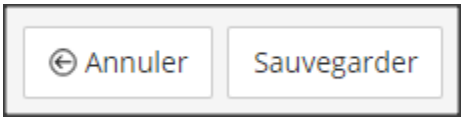

Lorsque l'édition est terminée dans la fenêtre d'Édition, pour retourner à l'arborescence, il suffit de cliquer sur le lien intitulé Gestion du contenu dans le menu de navigation secondaire.

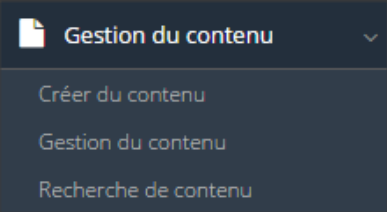

# **5. GESTION DES OPÉRATIONS DE LA COLLECTION FLOTTANTE**

# **5.1. Présentation des opérations**

Il existe deux opérations principales que l'on peut gérer dans InMedia Collecion flottante : La proposition de rééquilibrage et le Transfert des nouveautés.

Les sections réservées à la gestion de ses opérations se trouvent dans le menu de navigation secondaire de la console d'administration.

Il est possible de réduire la largeur du menu de navigation secondaire en appuyant sur le bouton, montrant une icône de menu, situé tout en haut du menu de navigation.

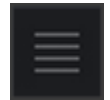

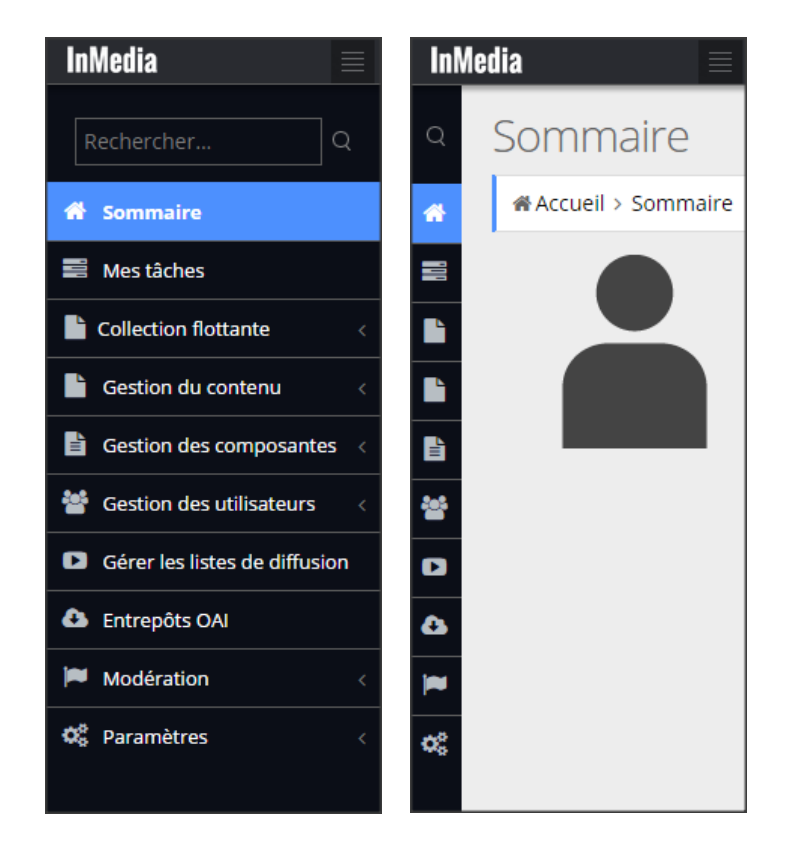

La proposition de rééquilibrage et le Transfert des nouveautés se trouvent dans la section Collection flottante qui comprend quatre parties : Tableau de bord, Kibana, Proposition de rééquilibrage et Transfert des nouveautés.

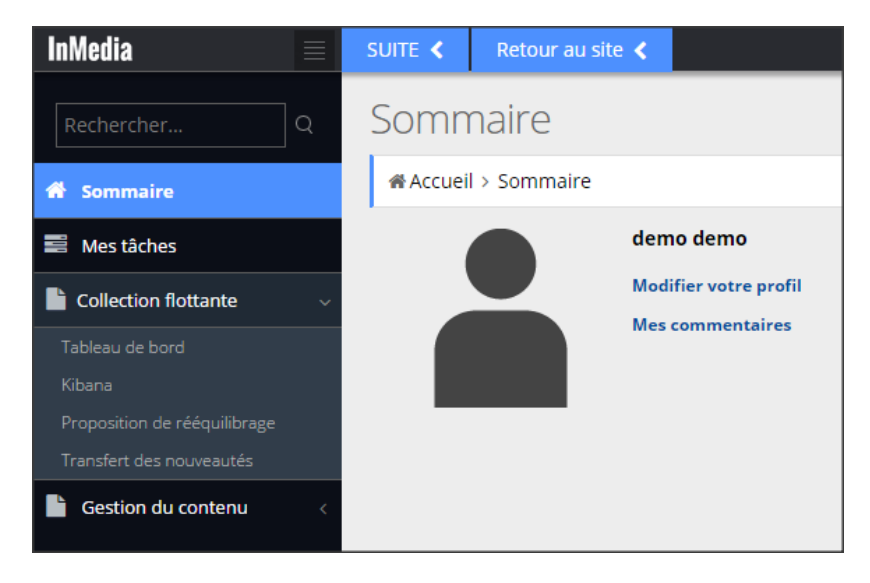

Lorsque la gestion de ces opérations est terminée ou pour retourner tout simplement à la gestion du contenu (espaces-catégories, politiques de rééquilibrage, îlots et localisations), il faut cliquer sur l'onglet SUITE et sélectionner la Console d'administration.

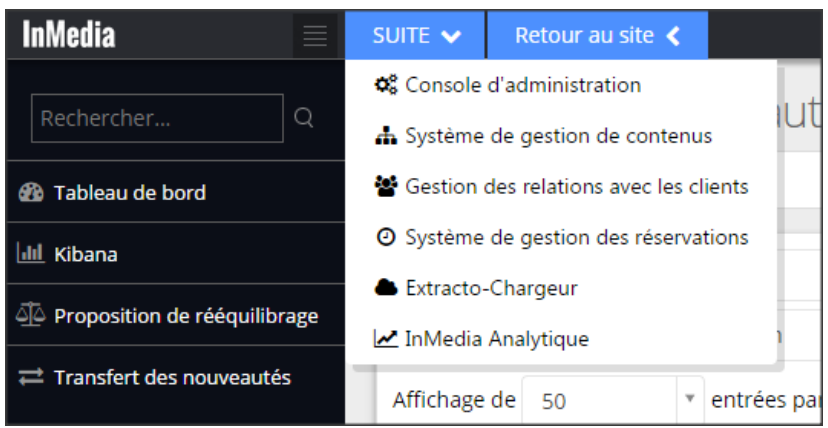

# **5.2. Proposition de rééquilibrage**

La fenêtre proposition de rééquilibrage affiche différentes informations relatives au rééquilibrage. Ces informations sont utiles pour la prise de décision concernant les transferts à effectuer pour réduire le nombre de documents excédentaires ou ajouter des documents manquants aux différents espaces-catégories. Ces opérations doivent être exécutées dans Portfolio.

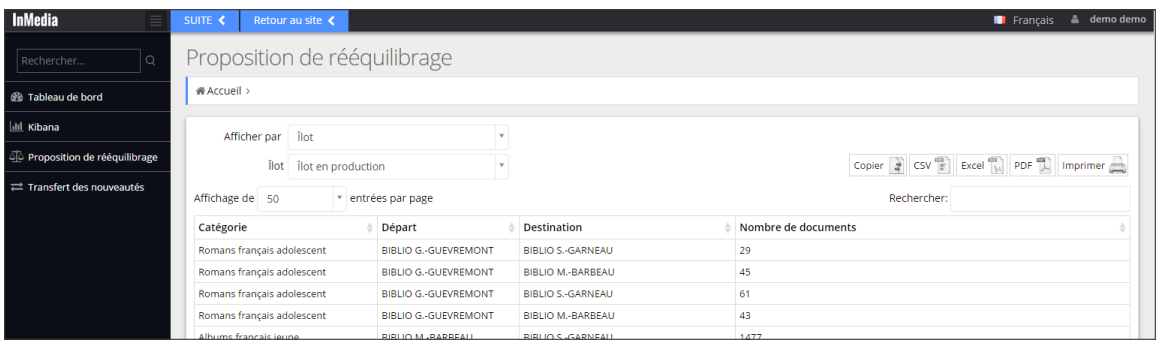

# 5.2.1. Affichage par îlot ou localisation de départ

Dans la boîte de saisie se trouve un menu déroulant offrant deux choix : Îlot et Départ. Il est possible d'afficher différents paramètres par Îlot ou par localisation de départ.

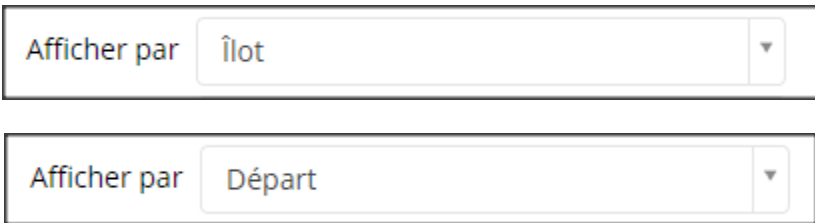

# **Afficher par Îlot**

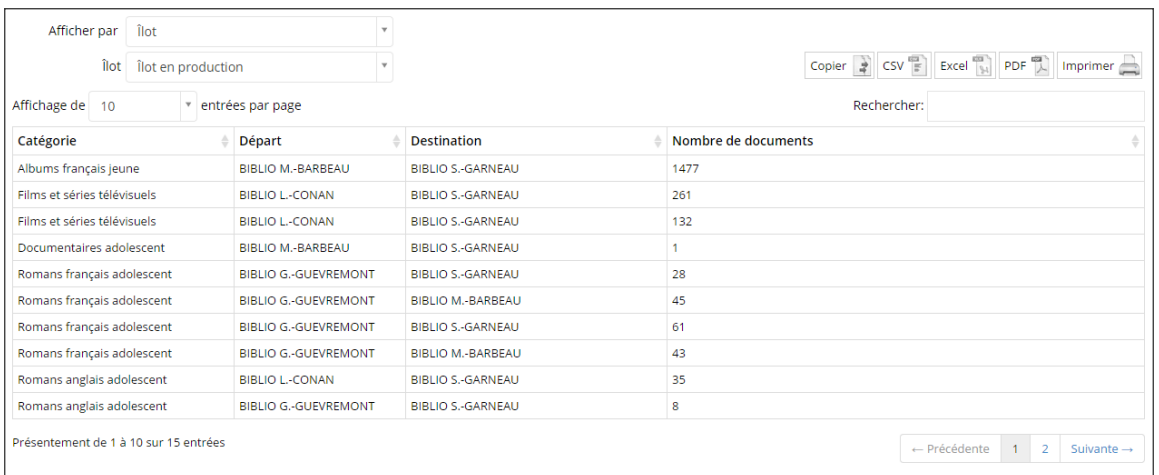

Lorsqu'on affiche par îlot, dans la deuxième boîte de saisie se trouve un menu déroulant permettant de choisir parmi les îlots déjà configurés.

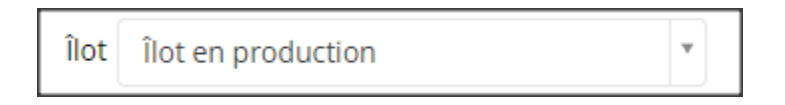

Il est possible de choisir la quantité d'entrées affichées par page : 10, 25, 50 ou 100.

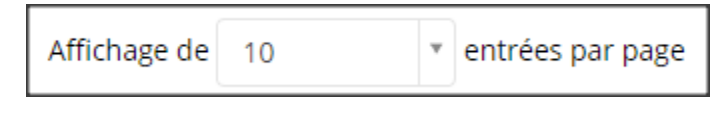

Plus à droite, on trouve une série de boutons permettant de : copier l'information des entrées dans le presse-papier, d'exporter les entrées en différents formats et d'imprimer.

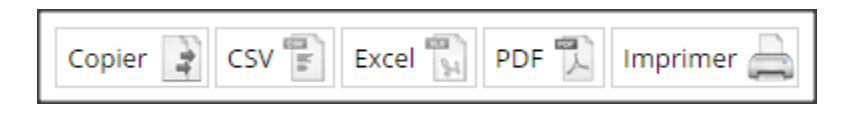

À droite se trouve également une boîte de recherche simple qui permet de chercher une chaîne de caractères de n'importe quelle colonne : Catégorie, Départ ou Destination. Ci-dessous un exemple de recherche : conan.

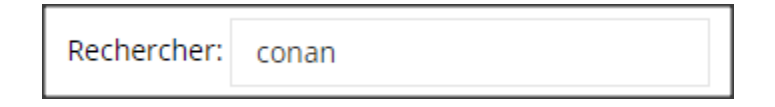

L'affichage par îlot montre un tableau comprenant quatre colonnes :

Catégorie (espace-catégorie) Départ (la localisation de départ)

### Destination (la localisation de destination) Nombre de documents

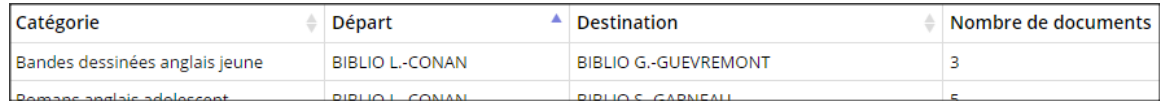

Il est possible de trier le tableau par colonne en cliquant sur les flèches grises ou bleues (si sélectionnées) situées à droite du titre de la colonne.

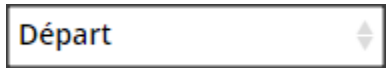

# **Afficher par Départ**

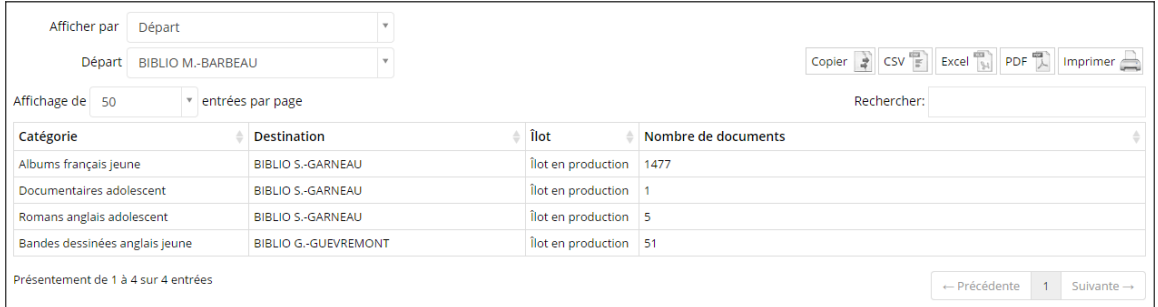

Lorsqu'on affiche par Départ, dans la deuxième boîte de saisie se trouve un menu déroulant permettant de choisir parmi les localisations de départ.

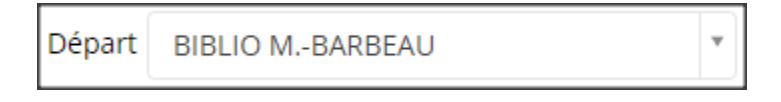

Il est possible de choisir la quantité d'entrées affichées par page : 10, 25, 50 ou 100.

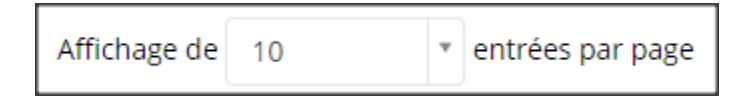

Plus à droite, on trouve une série de boutons permettant de : copier l'information des entrées dans le presse-papier, d'exporter les entrées en différents formats et d'imprimer.

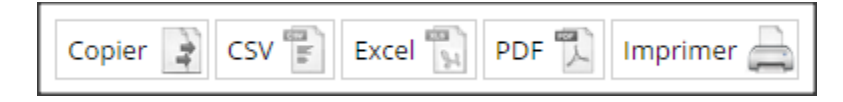

À droite se trouve également une boîte de recherche simple qui permet de chercher une chaîne de caractères de n'importe quelle colonne : Catégorie, Destination ou îlot. Ci-dessous un exemple de recherche : conan.
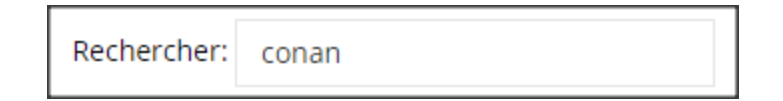

L'affichage par Départ montre un tableau comprenant quatre colonnes :

Catégorie (espace-catégorie) Destination (la localisation de destination) îlot Nombre de documents

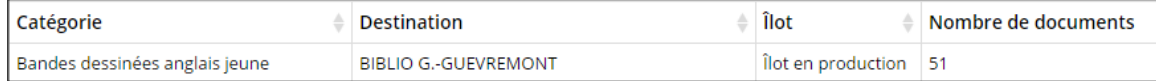

Il est possible de trier le tableau par colonne en cliquant sur les flèches grises ou bleues (si sélectionnées) situées à droite du titre de la colonne.

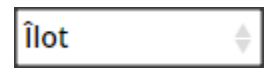

## 5.2.2. Rééquilibrage dans Portfolio

Afin de réaliser les transferts pour rééquilibrer les collections, on peut utiliser une fenêtre de transfert dédiée à la collection flottante.

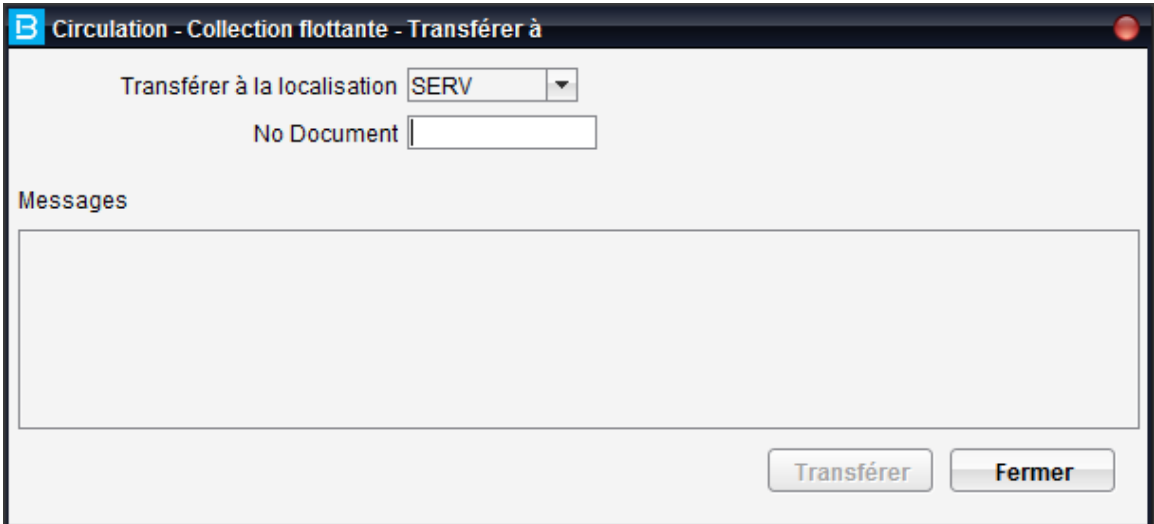

### **5.3. Transfert des nouveautés**

Les opérations de transfert des nouveautés se font complètement dans d'InMedia Collection flottante. Une fois le transfert généré dans InMedia Collection flottante, il ne reste plus qu'à réceptionner les documents dans Portfolio.

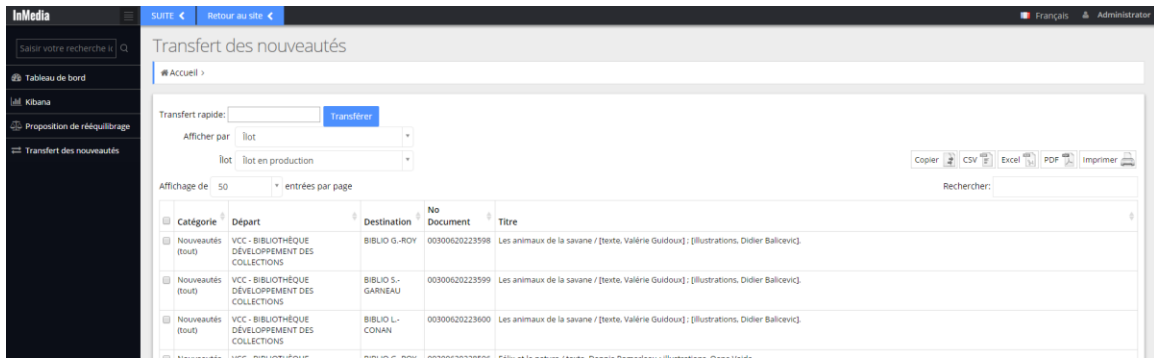

### 5.3.1. Transfert rapide

L'opération de transfert est effectuée complètement dans InMedia Collection flottante. Pour effectuer un transfert il faut :

1) Lire le code-barres à l'aide d'une douchette ou saisir la série de chiffres dans la boîte de saisie **Transfert rapide**

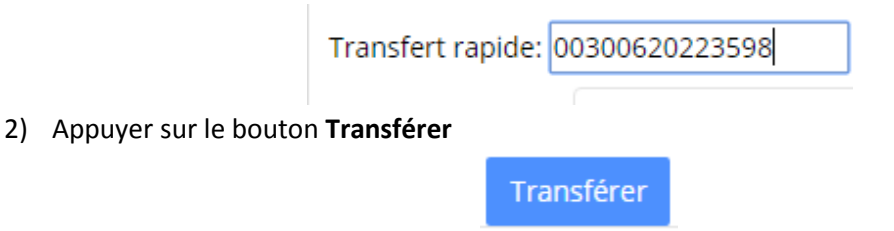

3) Vérifier la localisation d'expédition du document dans la fenêtre pop-up qui apparaît dans le coin inférieur droit de l'écran

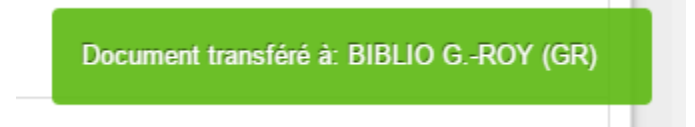

Lorsqu'une nouveauté est transférée dans InMedia Collection flottante, le document se voit attribuer le statut **07 En cours de transfert** et sa localisation propriétaire se voit automatiquement changée pour la localisation suggérée dans InMedia, ce qui permet d'utiliser les politiques documentaires de la localisation réceptrice immédiatement. Ces changements sont visibles dans Portfolio à l'écran de l'exemplaire.

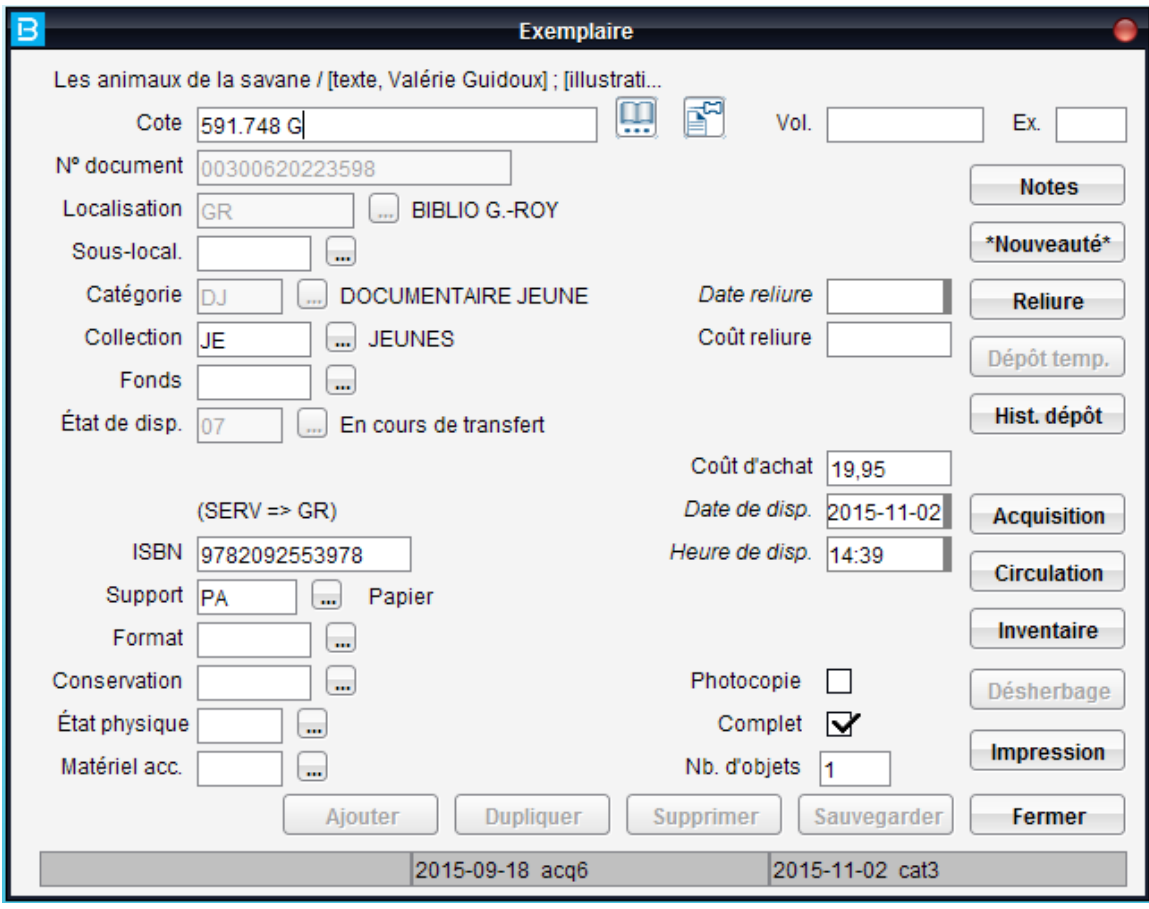

# 5.3.2. Affichage par îlot ou localisation de départ

### **Afficher par**

Dans la boîte de saisie se trouve un menu déroulant offrant deux choix : Îlot et Départ. Il est possible d'afficher différents paramètres par Îlot ou par localisation de départ.

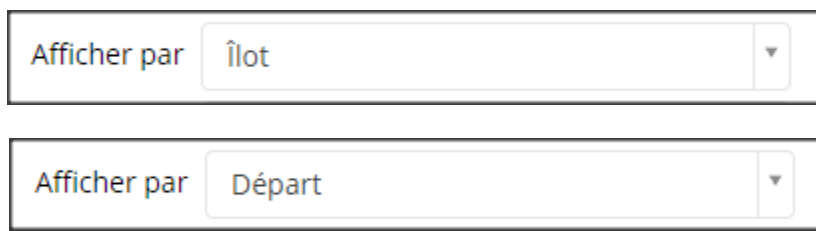

### Afficher par Îlot

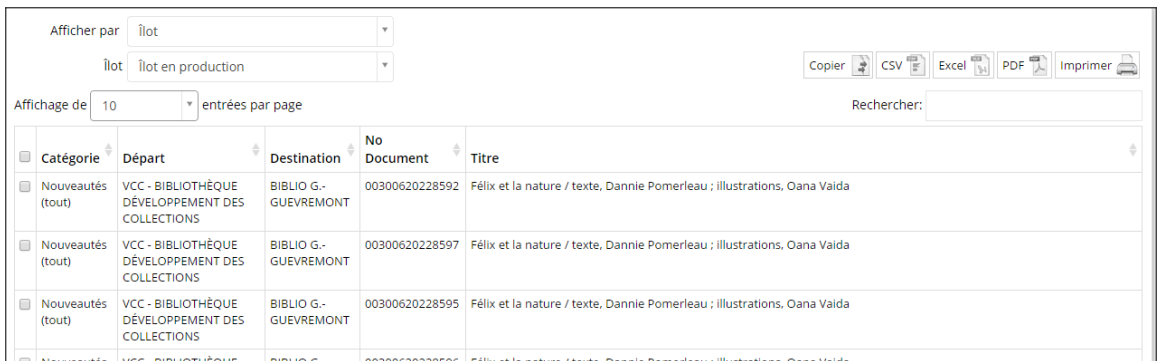

Lorsqu'on affiche par îlot, dans la deuxième boîte de saisie se trouve un menu déroulant permettant de choisir parmi les îlots déjà configurés.

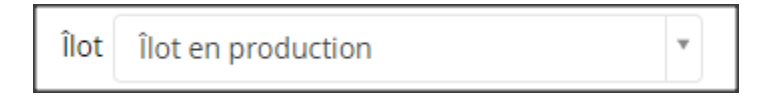

Il est possible de choisir la quantité d'entrées affichées par page : 10, 25, 50 ou 100.

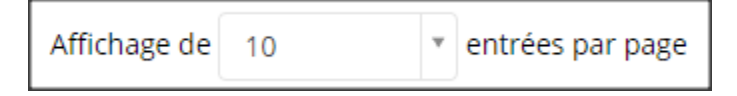

Plus à droite, on trouve une série de boutons permettant de : copier l'information des entrées dans le presse-papier, d'exporter les entrées en différents formats et d'imprimer.

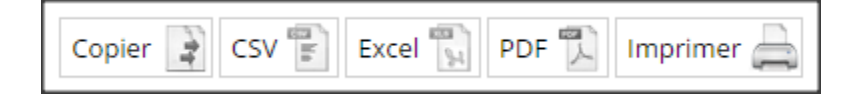

À droite se trouve également une boîte de recherche simple qui permet de chercher une chaîne de caractères de n'importe quelle colonne : Catégorie, Départ, Destination, No Document ou Titre. Ci-dessous un exemple de recherche : conan.

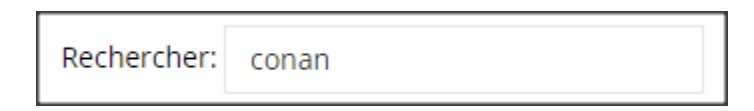

L'affichage par îlot montre un tableau comprenant six colonnes :

(case de sélection) Catégorie (espace-catégorie) Départ (la localisation de départ) Destination (la localisation de destination) No Document (code-barres) **Titre** 

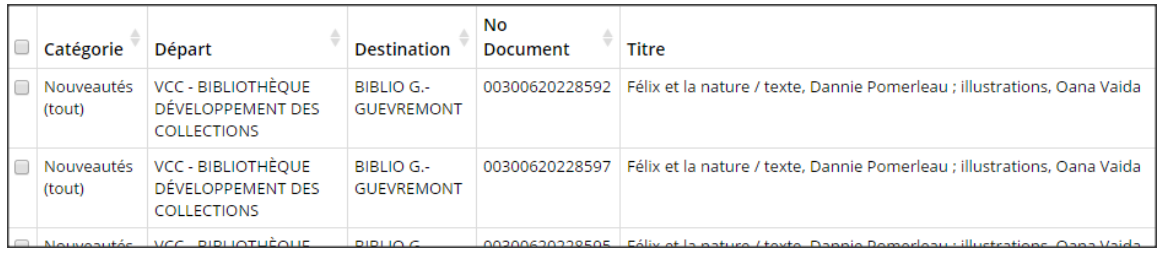

Il est possible de trier le tableau par colonne en cliquant sur les flèches grises ou bleues (si sélectionnées) situées à droite du titre de la colonne.

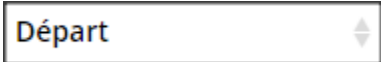

#### Afficher par Départ

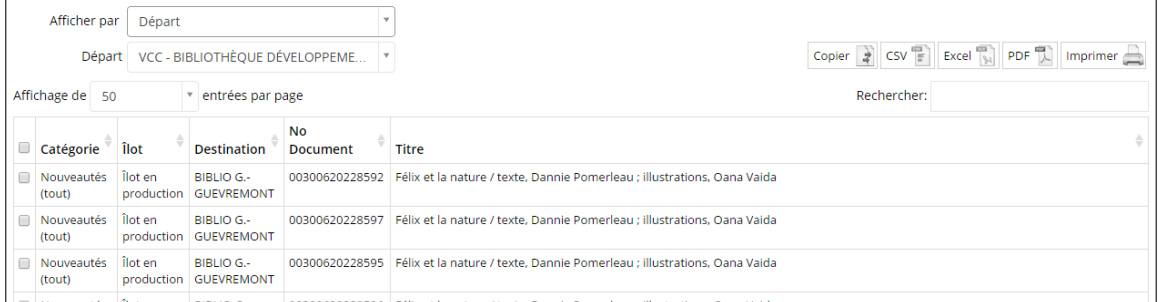

Lorsqu'on affiche par Départ, dans la deuxième boîte de saisie se trouve un menu déroulant permettant de choisir parmi les localisations de départ.

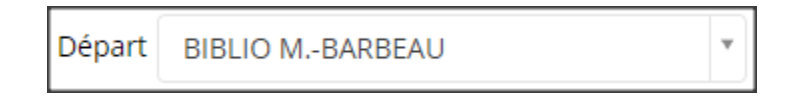

Il est possible de choisir la quantité d'entrées affichées par page : 10, 25, 50 ou 100.

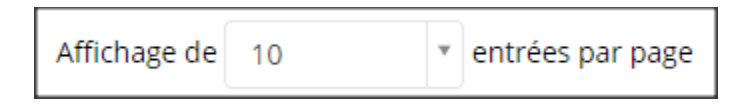

Plus à droite, on trouve une série de boutons permettant de : copier l'information des entrées dans le presse-papier, d'exporter les entrées en différents formats et d'imprimer.

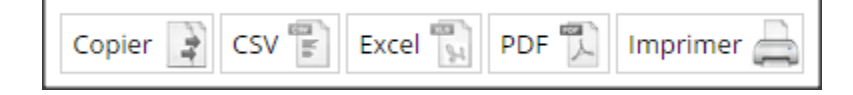

À droite se trouve également une boîte de recherche simple qui permet de chercher une chaîne de caractères de n'importe quelle colonne : Catégorie, Îlot, Destination, No Document ou Titre. Ci-dessous un exemple de recherche : conan.

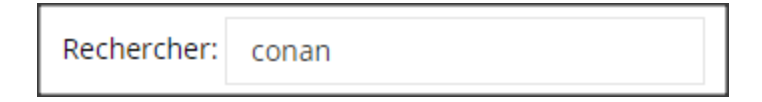

L'affichage par Départ montre un tableau comprenant six colonnes :

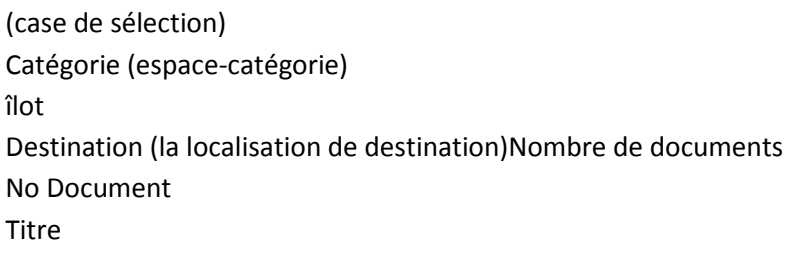

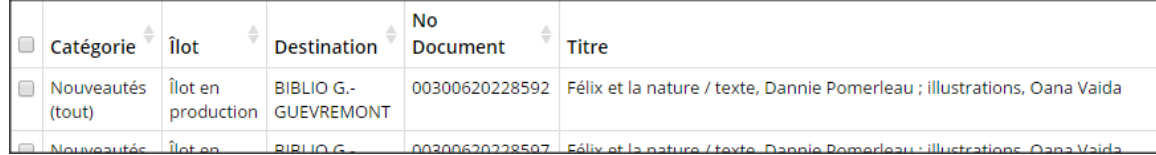

Il est possible de trier le tableau par colonne en cliquant sur les flèches grises ou bleues (si sélectionnées) situées à droite du titre de la colonne.

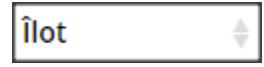

### 5.3.3. Transfert des nouveautés par sélection

Le transfert des nouveautés se fait de façon plus rapide et efficace avec l'option Transfert rapide dont il est question en section 4.3.1. Le choix alternatif consiste à effectuer un transfert par sélection.

### **Sélection des documents à transférer dans InMedia Collection flottante**

On peut effectuer une sélection des documents à transférer en combinant des opérations de recherche et de sélection. Par exemple, si l'on cherche un No Document dans la boîte de recherche, ce document apparaîtra dans la liste des entrées.

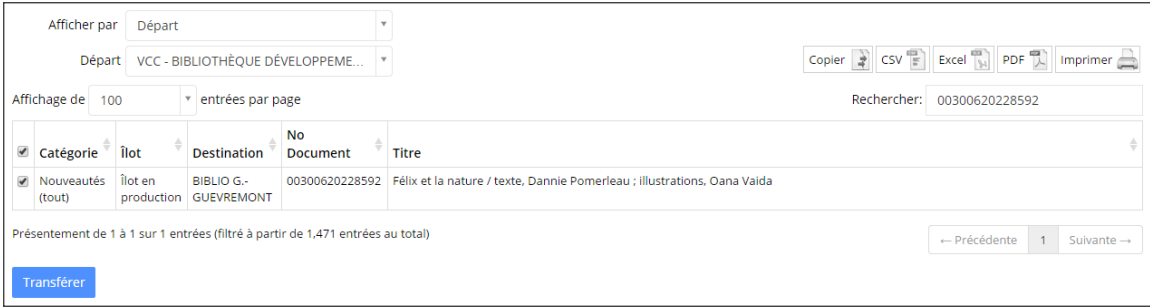

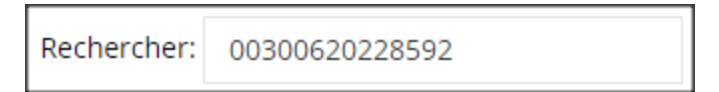

On peut également trouver le document à transférer en lisant le code-barres à l'aide d'une douchette.

Il suffit ensuite de cocher dans la case à cocher pour sélectionner le document à transférer.

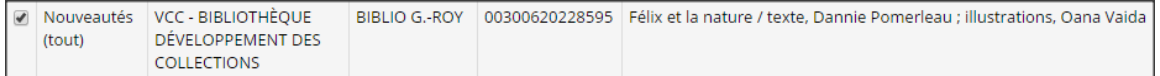

Pour exécuter la demande de transfert de nouveautés, il faut ensuite appuyer sur le bouton Transférer situé en dessous du tableau.

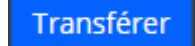

# 4.3.4. Réception des nouveautés dans Portfolio module Circulation

#### **Notice d'exemplaire**

En tout temps, il est possible de vérifier les informations relatives à l'exemplaire en appuyant sur le bouton **Notice Exempl.**

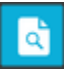

Dans la fenêtre d'exemplaire, on peut constater par exemple que le statut après expédition est bel et bien : En cours de transfert.

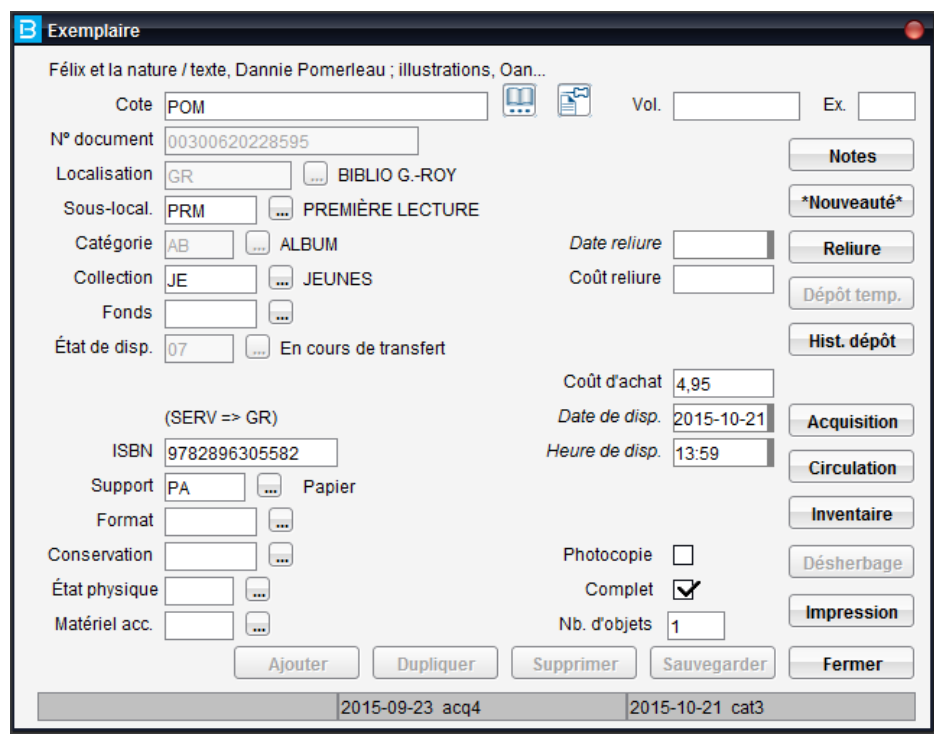

### **Réception**

La réception est possible de trois manières.

1) Dans la barre de menu principale située en haut de la page, aller dans le menu Circulation, choisir : Transferts interlocalisations, puis choisir : Réception.

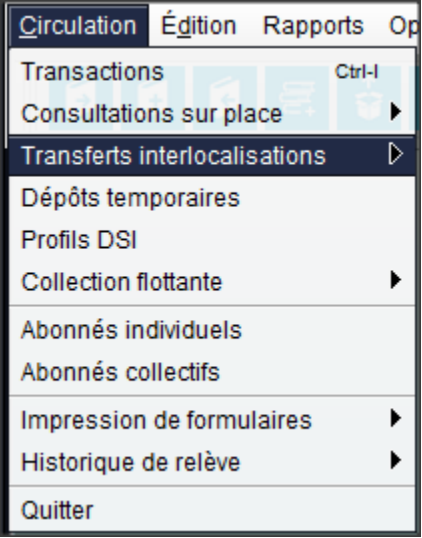

2) Dans la barre de boutons, en cliquant sur le bouton Réception.

ů

3) En utilisant le raccourci clavier CTRL + R.

Dans la fenêtre de réception qui s'ouvre alors, il faut choisir la localisation de réception appropriée dans le menu déroulant Localisation de réception.

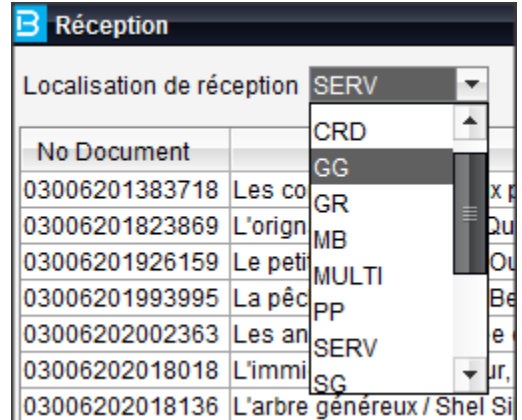

On peut alors trouver le ou les documents à réceptionner en cherchant le no de document dans la boîte de saisie en haut de la fenêtre de réception ou en repérant le no de document parmi ceux de la localisation d'expédition (troisième colonne).

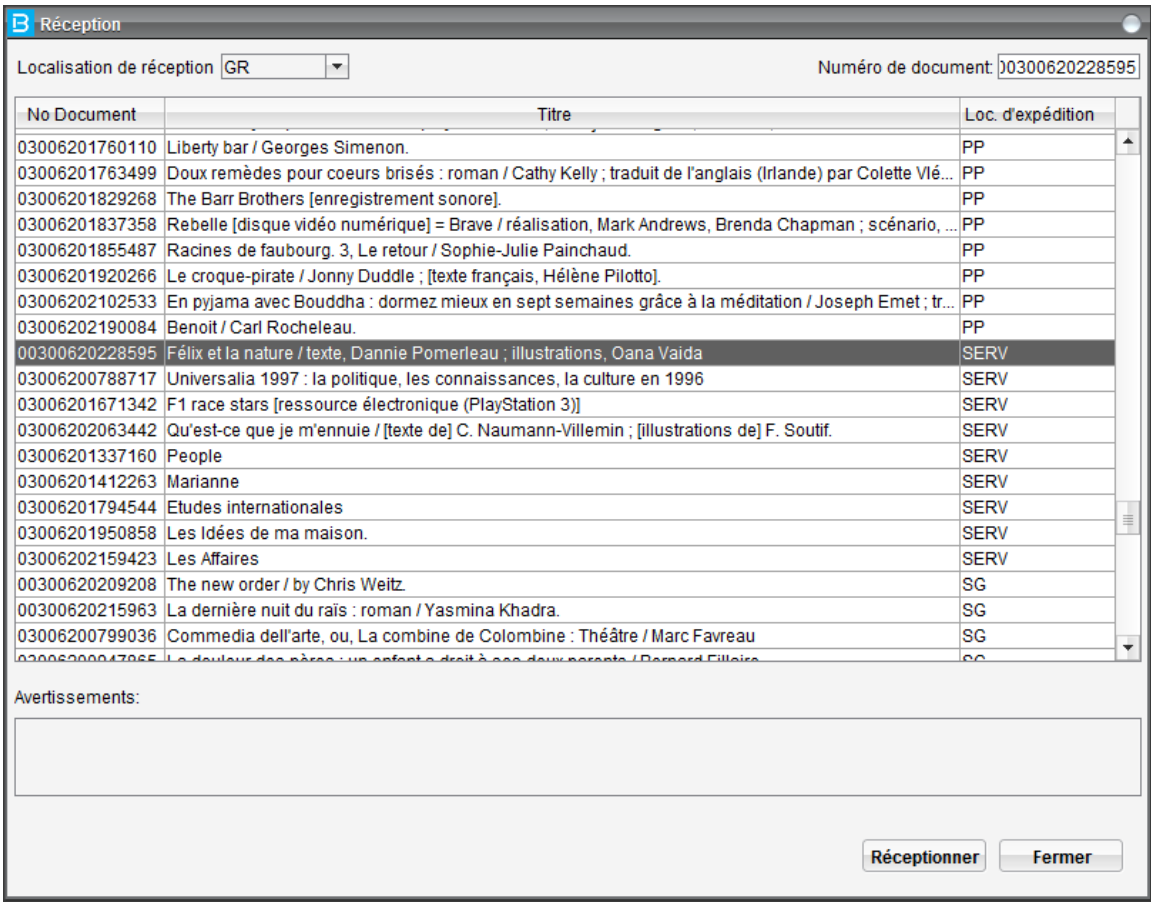

Lorsque le no de document est saisi dans la boîte **Numéro de document** ou lorsqu'il est sélectionné dans la liste, il faut ensuite de cliquer sur le bouton Réceptionner.

Réceptionner

Un message devrait apparaître dans la boîte d'Avertissements située au bas de la fenêtre de réception confirmant le succès de la réception.

Avertissements:

Numéro de document: 00300620228595 a été réceptionné avec succès.